# 取扱説明書 ヘモスフィア

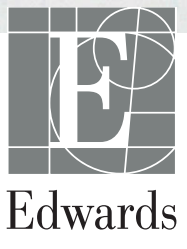

#### **Edwards Lifesciences** ヘモスフィア取扱説明書

Edwards Lifesciences 社 (Edwards)では製品を継続的に改善しているため、価格や仕様は予 告なく変更される場合があります。お客様からの情報提供、または製品の改良過程で生じた 本書の変更は、再発行時に行います。本書を通常どおり使用しているときに、誤字、脱字、デー タの誤りにお気づきになった場合は、エドワーズライフサイエンス株式会社にご連絡くださ い。

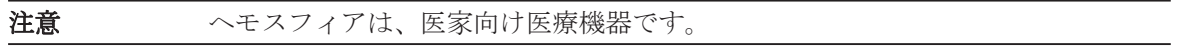

商標 Edwards、エドワーズ、Edwards Lifesciences、エドワーズライフサ イエンス、定型化された E ロゴ、CCOmbo、CCOmbo V、CO-Set、 CO-Set+、ヘモスフィア、PediaSat、Swan、Swan-Ganz、スワンガ ンツは Edwards Lifesciences Corporation の商標です。

その他の商標はすべて、それぞれの商標権者に属します。

Copyright ©2017 Edwards Lifesciences Corporation. 無断複写・転載を禁ず。

作成: 2017年4月 第1版

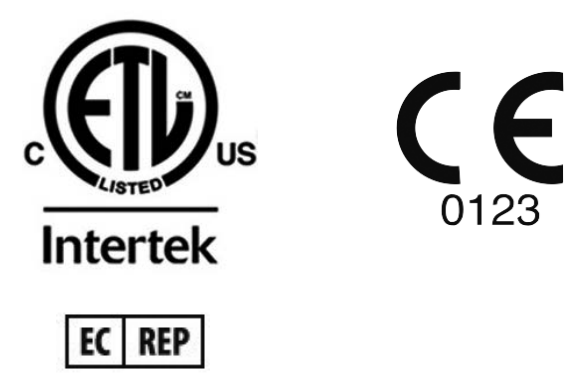

**Edwards Lifesciences Services GmbH** Edisonstrasse 6 85716 Unterschleissheim, Germany

## 本書の使用にあたって

Edwards Lifesciences ヘモスフィア取扱説明書(本書)は、11 の章、8 つの付録、索引から構成され ています。本書内の図はあくまで参考用です。ソフトウェア改善により、実際の画面とは異なる場合 があります。

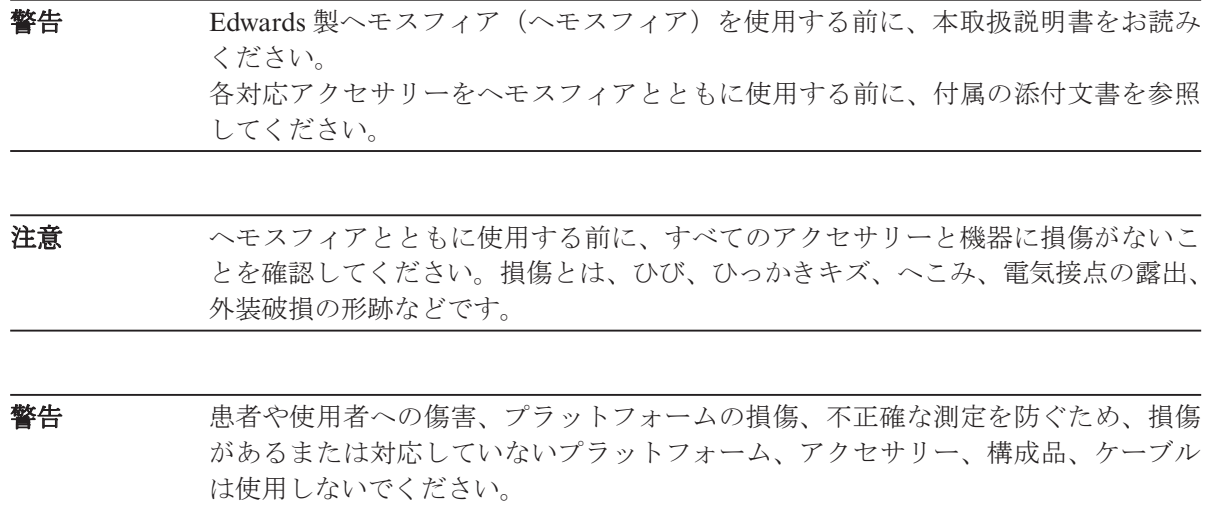

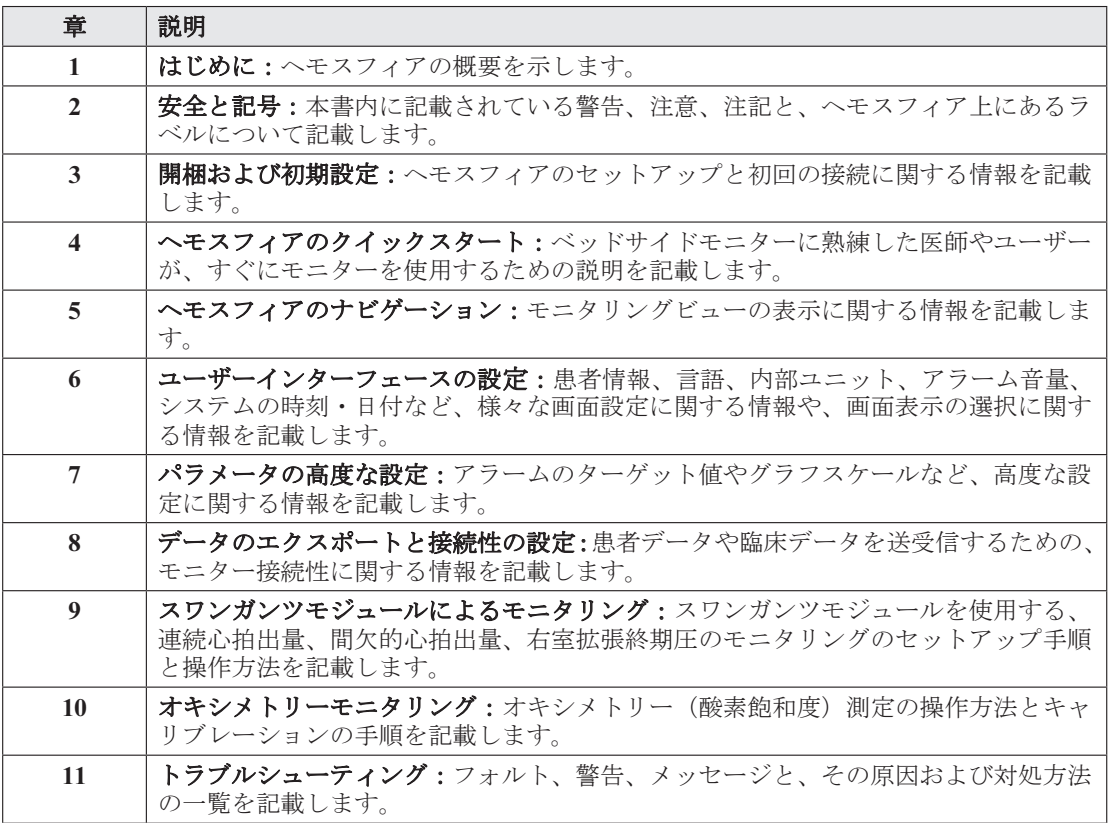

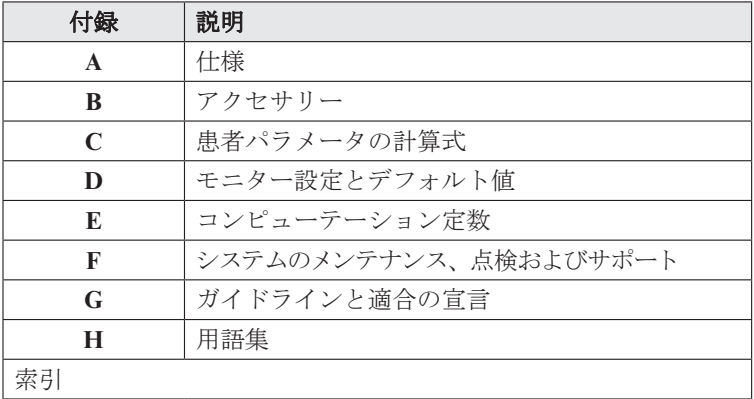

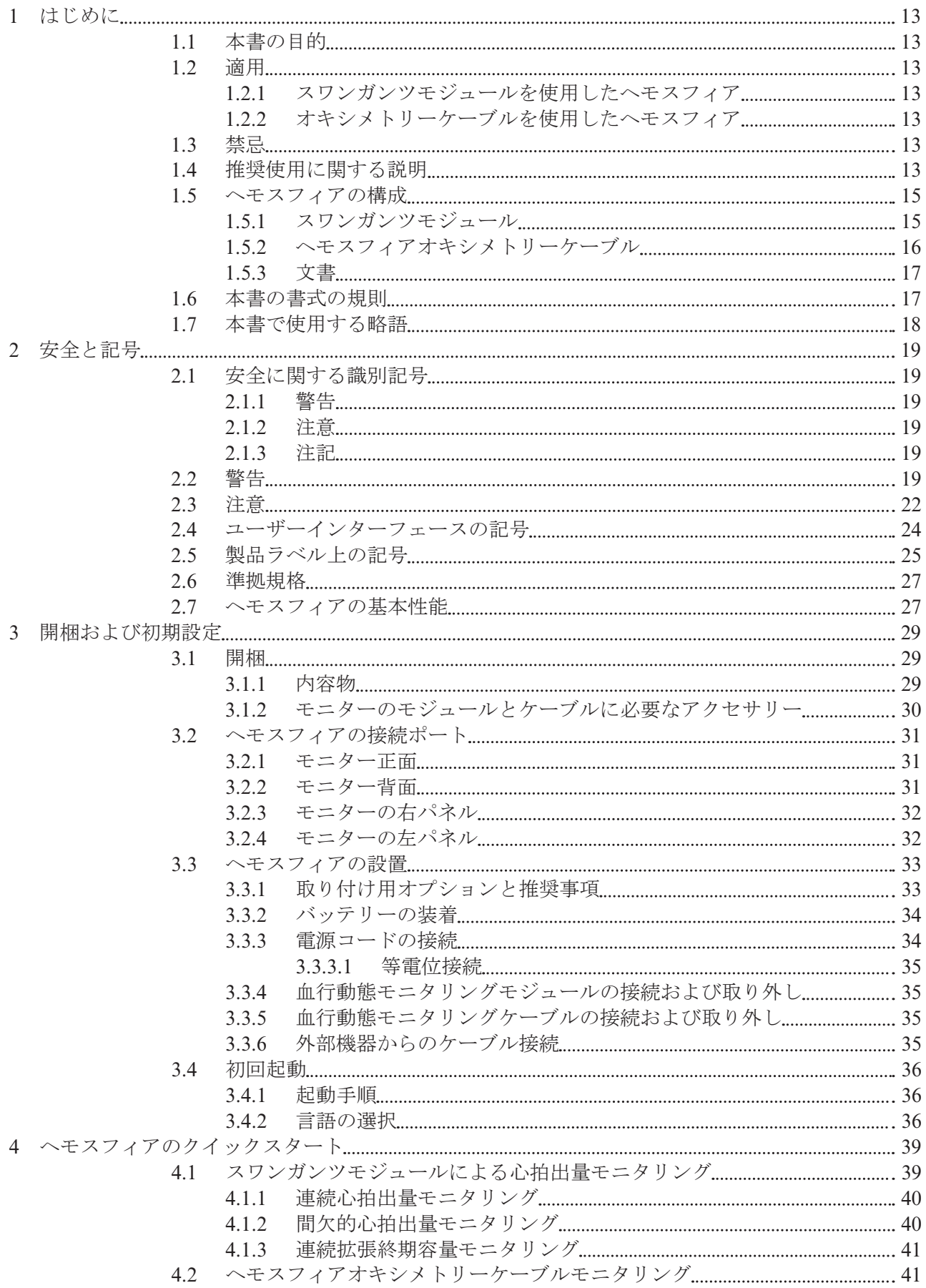

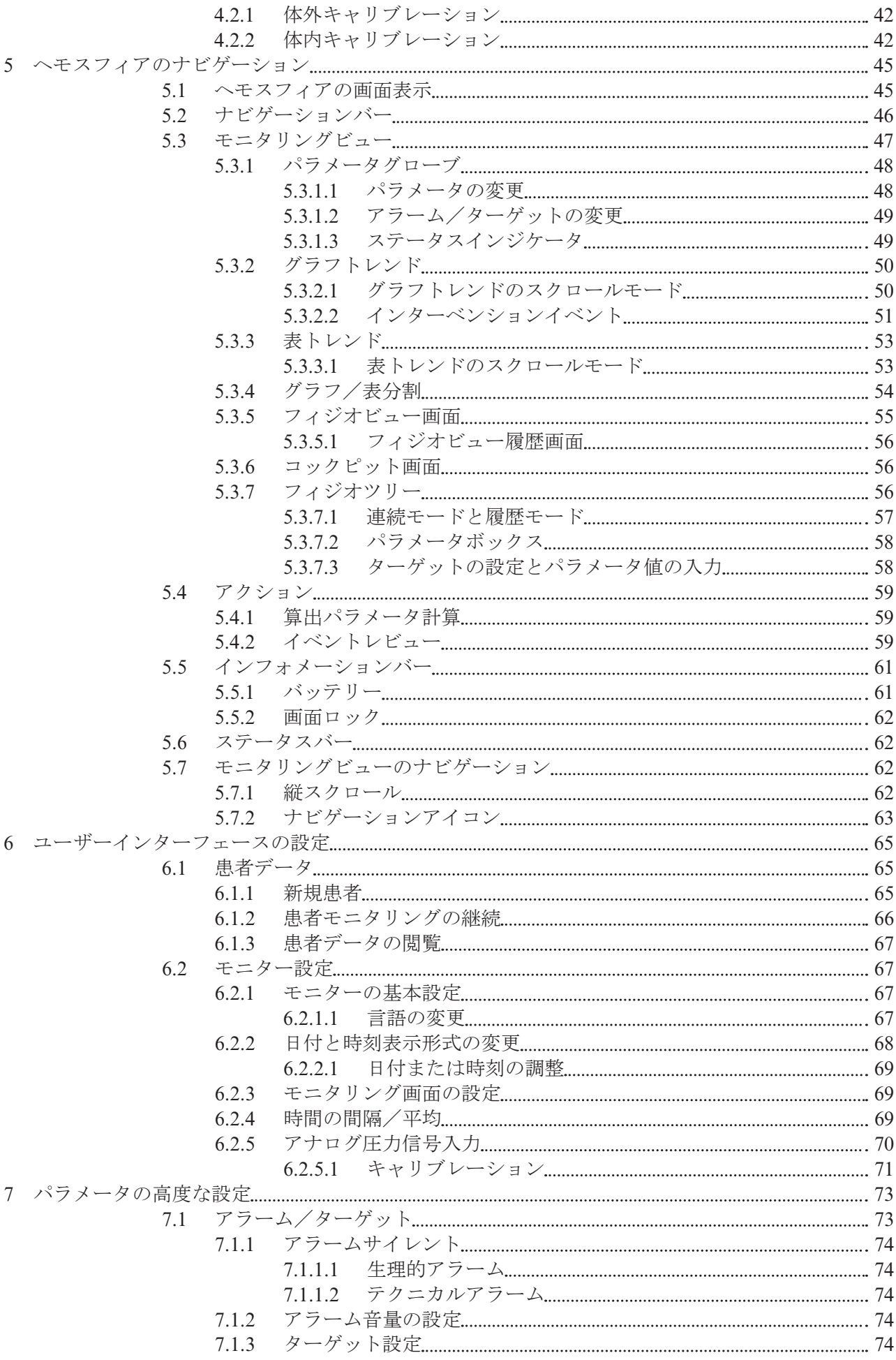

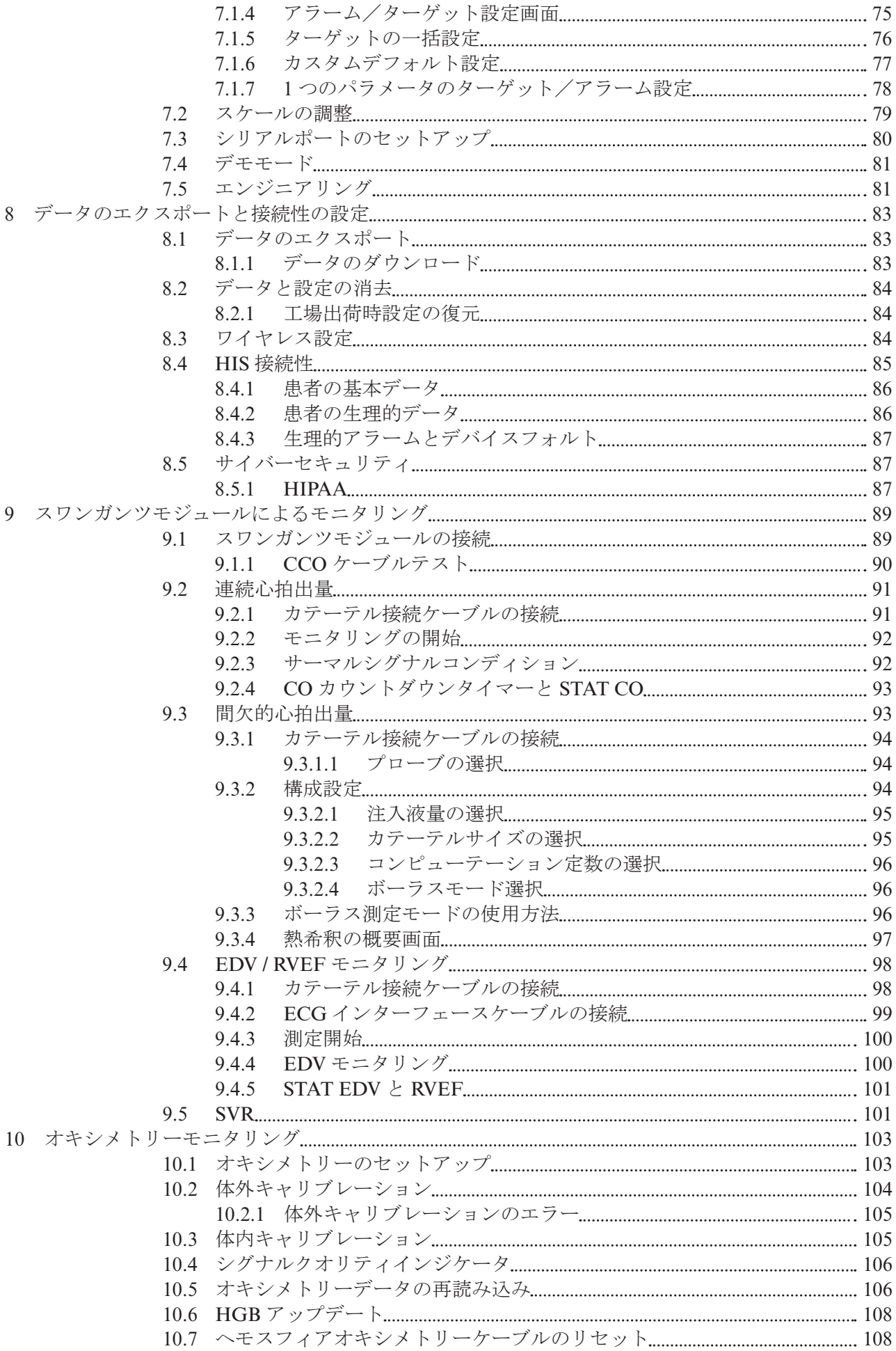

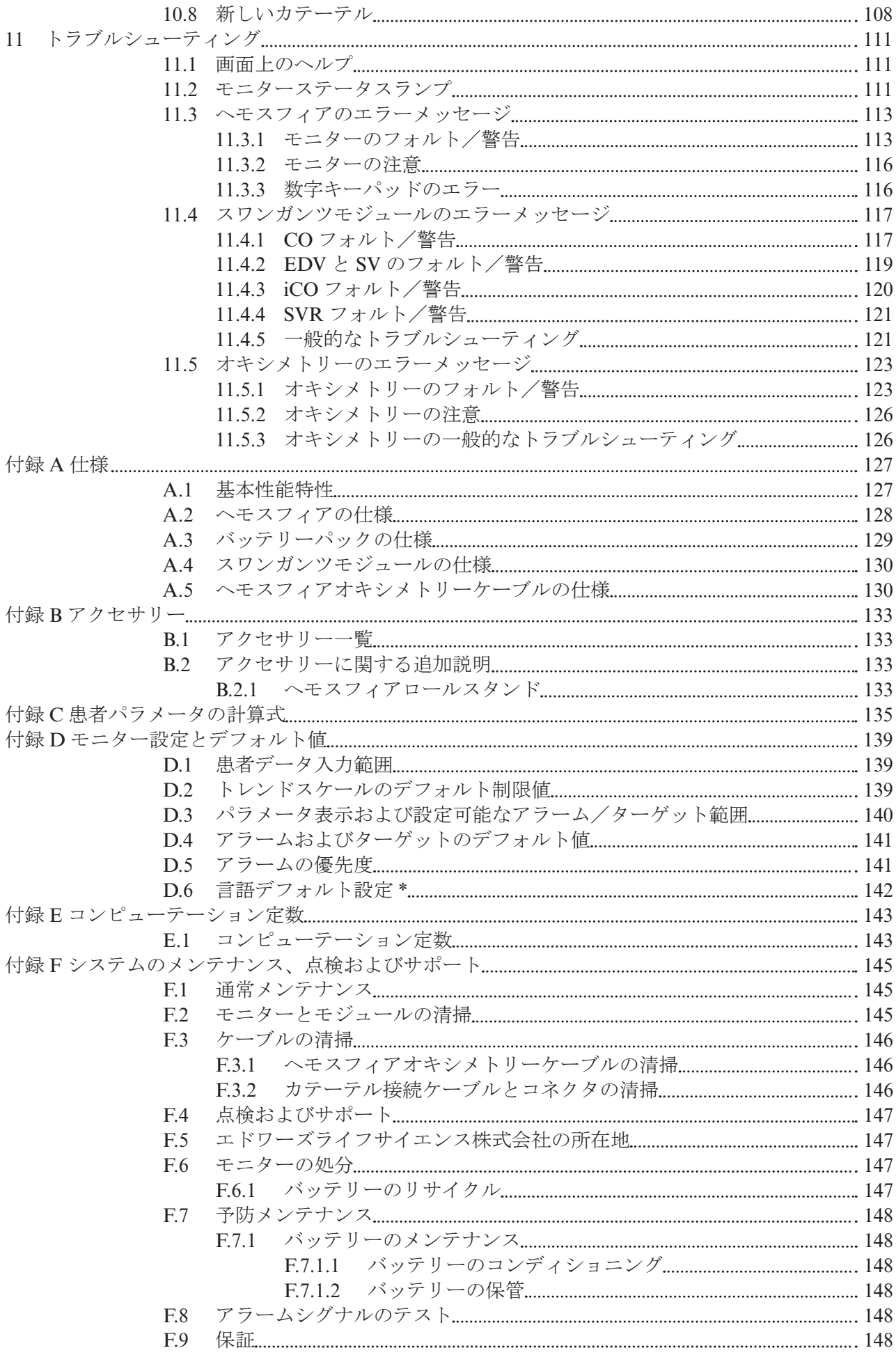

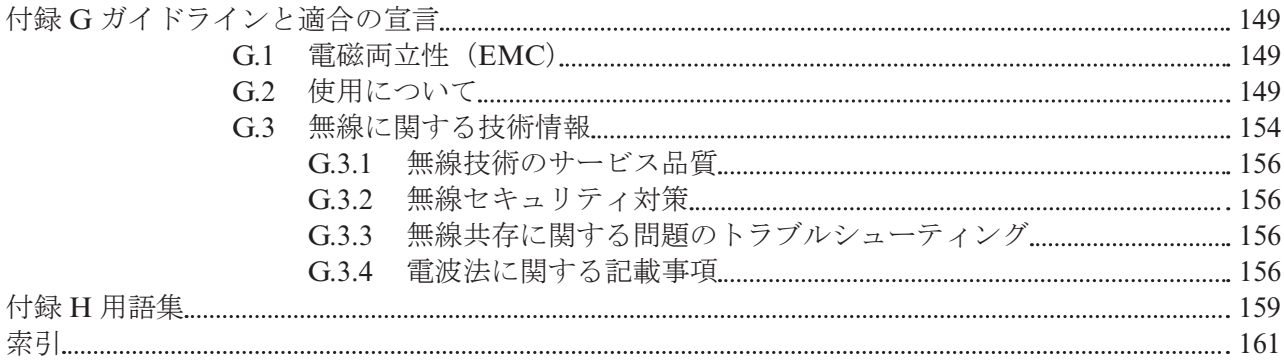

図一覧

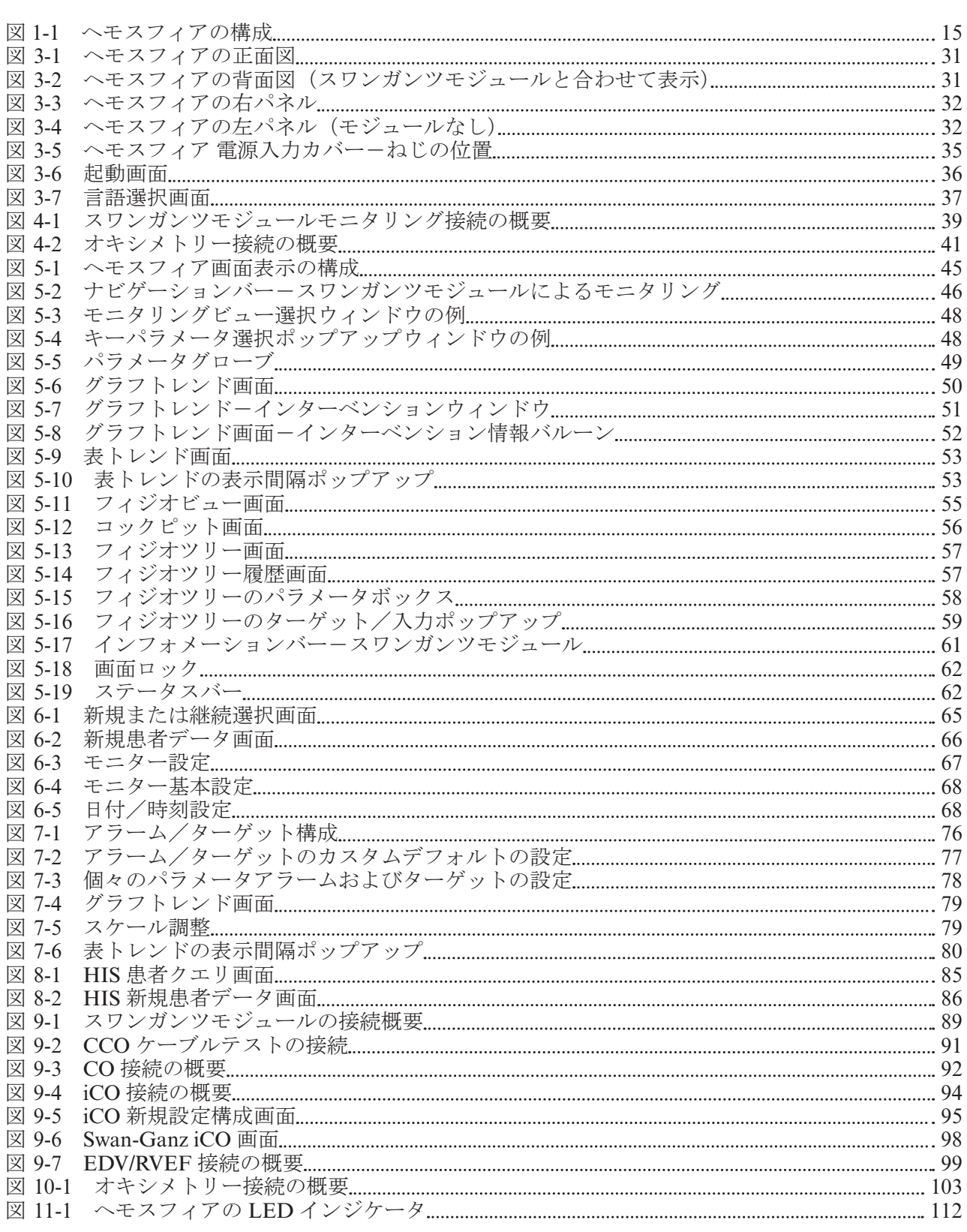

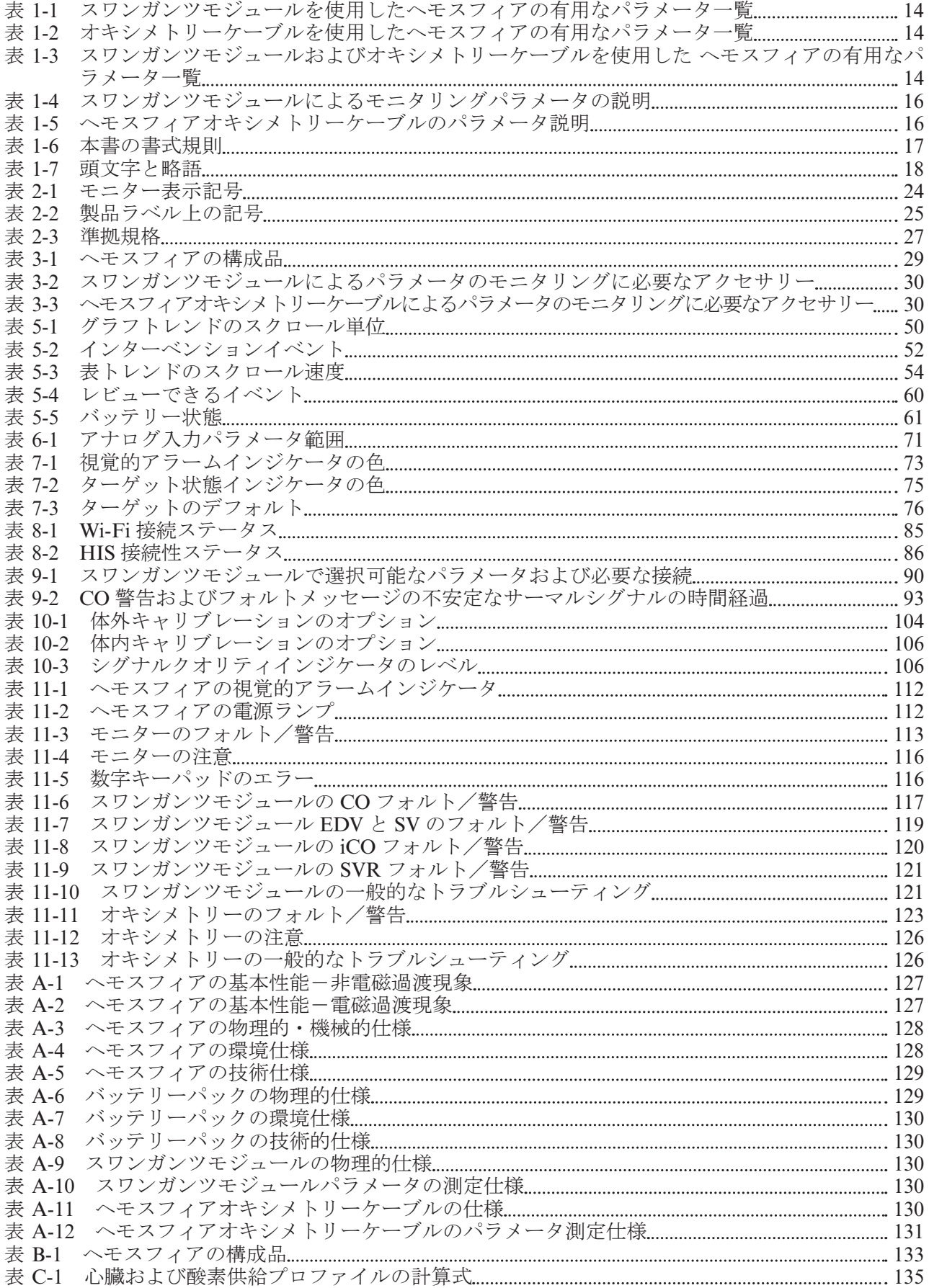

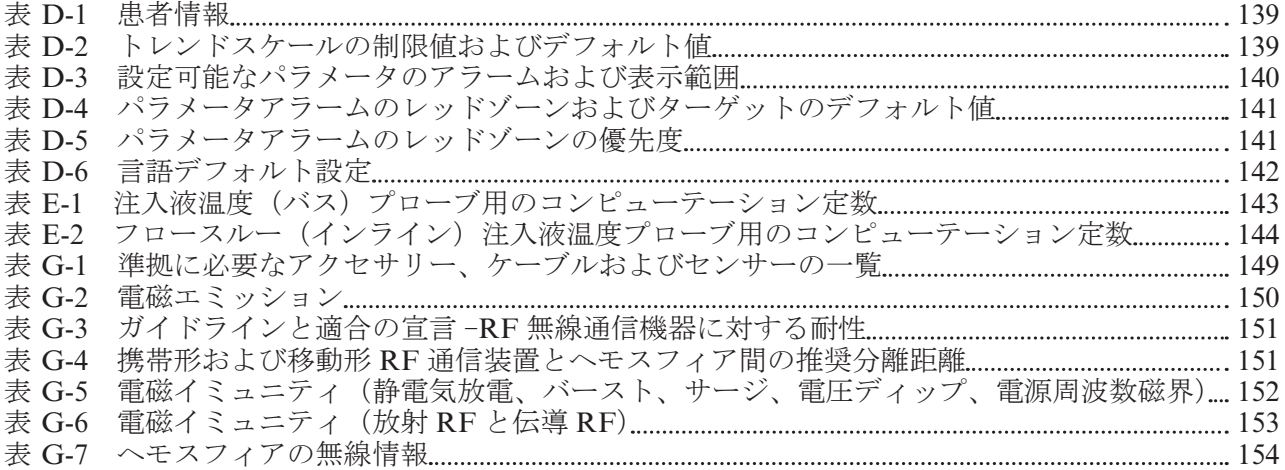

**1**

## はじめに

## 1.1 本書の目的

本書では、ヘモスフィアの機⬗とモニタリングオプションについて説明します。ヘモスフィアは、 Edwards の血行動態テクノロジーで得られたモニタリングデータを表示するモジュール式装置 です。

本書は、訓練を受けた救急救命医、看護師および医師が救命救急診療を実施している病院で ヘモスフィアを使用するために作成されています。

本書には、ヘモスフィアのセットアップ、操作方法、外部機器との通信方法、制限事項が記載 されています。

## 1.2 滴用

#### 1.2.1 スワンガンツモジュールを使用したへモスフィア

スワンガンツェーン、スワンガンツカテーテルを使用したヘモスフィアは病院環境におい て心拍出量(連続的および間欠的)や循環管理パラメータのモニタリングが必要となる成人お よび小児の重症患者への使用を意図しています。スワンガンツカテーテルを使用する患者群に 関する情報はスワンガンツカテーテルの添付文書を参照してください。また、各患者群で有用 となる測定パラメータの一覧表は以下の該当する章を参照してください。

## 1.2.2 オキシメトリーケーブルを使用したヘモスフィア

オキシメトリーカテーテルを使用したヘモスフィアは病院環境にお いて静脈血酸素飽和度 (SvO<sub>2</sub> および ScvO<sub>2</sub>) や循環管理パラメータのモニタリングが必要と なる成人および小児の重症患者への使用を意図しています。オキシメトリーカテーテルを使用 する患者⩄に関する情報はオキシメトリー࢜テーテルの添付文書を参照してください。また、 各患者群で有用となる測定パラメータの一覧表は以下の該当する章を参照してください。

## 1.3 禁忌

へモスフィアに使用上の禁忌はありません。

## 1.4 推奨使用に関する説明

へモスフィアは病院環境のクリティカルケア領域において資格を持っているか訓練を受けた医 療従事者によって使用されることを意図しています。ヘモスフィアは互換性のあるスワンガン ツモジュールおよびオキシメトリー࢜テーテルとともに使用します。スワンガンツモジュール を使用してヘモスフィアのモニタリングを実施する際に取得可能なパラメータの一覧を以下の 表 1-1 に記載します。小児患者に対して有用なパラメータは iCO. iCI. iSVR と iSVRI のみで す。

| 略語           | 説明            | 患者群 |
|--------------|---------------|-----|
| CO           | 連続心拍出量        | 成人  |
| sCO          | STAT 心拍出量     |     |
| CI           | 連続心係数         |     |
| sCI          | STAT 心係数      |     |
| <b>EDV</b>   | 拡張終期容量        |     |
| <b>sEDV</b>  | STAT 拡張終期容量   |     |
| <b>EDVI</b>  | 拡張終期容量係数      |     |
| <b>sEDVI</b> | STAT 拡張終期容量係数 |     |
| <b>HRavg</b> | 心拍数           |     |
| <b>LVSWI</b> | 左室1回仕事量係数     |     |
| <b>PVR</b>   | 肺血管抵抗         |     |
| <b>PVRI</b>  | 肺血管抵抗係数       |     |
| <b>RVEF</b>  | 右室駆出率         |     |
| <b>sRVEF</b> | STAT 右室駆出率    |     |
| <b>RVSWI</b> | 右室1回仕事量係数     |     |
| <b>SV</b>    | 1回拍出量         |     |
| <b>SVI</b>   | 1回拍出量係数       |     |
| <b>SVR</b>   | 体血管抵抗         |     |
| <b>SVRI</b>  | 体血管抵抗係数       |     |
| iCO          | 間欠的心拍出量       |     |
| iCI          | 間欠的心係数        |     |
| <b>iSVR</b>  | 間欠的体血管抵抗      |     |
| <b>iSVRI</b> | 間欠的体血管抵抗係数    |     |

表 1-1 スワンガンツモジュールを使用したヘモスフィアの有用なパラメーター覧

オキシメトリーケーブルを使用してヘモスフィアのモニタリングを実施する際に成人および小 児患者群に対して取得可能なパラメータ一覧を以下の表 1-2 に記載します。

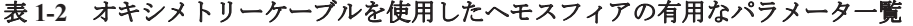

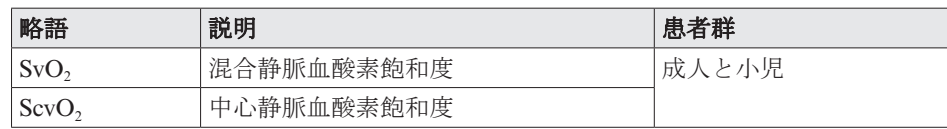

スワンガンツモジュールおよびオキシメトリーケーブルの両方を使用してヘモスフィアのモニ タリングを実施する際に成人および小児患者群に対して取得可能なパラメータ一覧を以下の表 1-3 に記載します。

#### 表 **1-3** スワンガンツモジュールおよびオキシメトリーケーブルを使用したヘモスフィアの᭯用なパラメータ 一覧

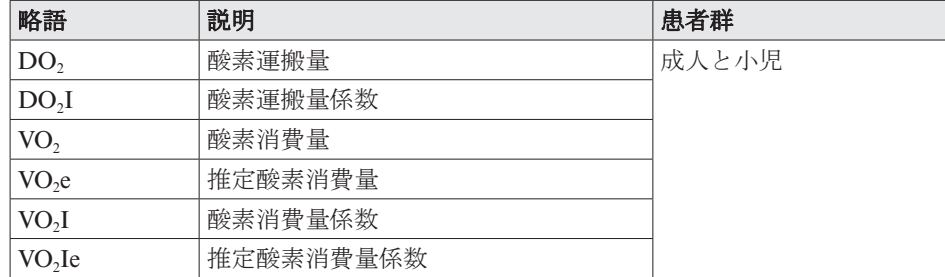

警告 へモスフィアを適切に使用しないと、患者に危険が及ぶ可能性があります。本装置 を使用する前に、本書の「警告」セクション(第2章)をよくお読みください。

> へモスフィアは患者の診断にのみ使用することが意図されています。本装置は、必 ず生体情報モニターや患者の臨床徴候·症状と併せて使用してください。本装置か ら得られた血行動態値と患者の臨床症状が一致しない場合は、治療オプションに着 手する前にトラブルシューティングを検討してください。

> ECG 信号入力および心拍数測定から得られたすべてのパラメータは小児患者に対し て評価されていないため、その患者群に対しては使用できません。

## 1.5 へモスフィアの構成

へモスフィアは、3つの機能拡張モジュールスロット(標準サイズ2つと大サイズ1つ)と2 つのケーブル差込口を備えています。モジュールとケーブルの接続箇所は、左側面パネルにあ ります。図 1-1 を参照してください。

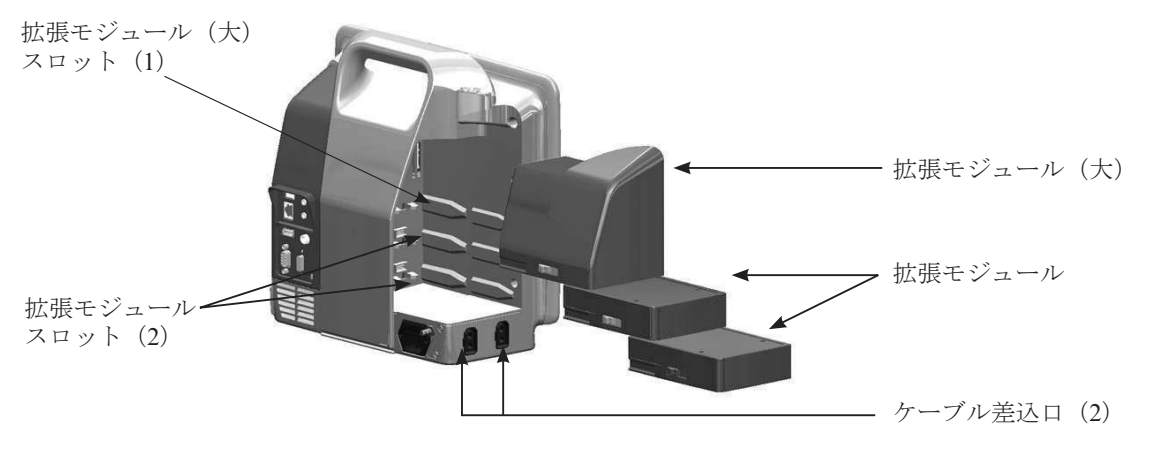

図 **1-1** ヘモスフィアの構成

各モジュール/ケーブルは、Edwards 独自の血行動熊モニタリング技術が用いられています。 現在利用可能なモジュールには、以下で説明するスワンガンツモジュールがあります(詳細に ついては、第9章「スワンガンツモジュールによるモニタリング」を参照してください)。また、 現在利用可能なケーブルには、以下で説明するヘモスフィア オキシメトリーケーブルがあり ます(詳細については、第10 章「オキシメトリーモニタリング」を参照してください)。

#### 1.5.1 スワンガンツモジュール

スワンガンツモジュールは、Edwards 製の࢜テーテル接続ケーブル と適合するスワンガンツカテーテルを用いることで、連続心拍出 量(CO)と間欠的心拍出量(iCO)をモニタリングできます。ベッ ドサイドモニターからᚋられる心拍数(HRavg)データを使用する ことで、右室拡張終期容量 (EDV) のモニタリングも可能です。 スワンガンツモジュールは、標準サイズの拡張モジュールスロッ トに適合します。

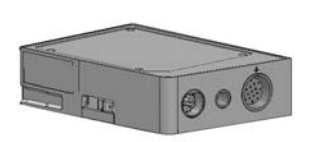

詳細については、第9章「スワンガンツモジュールによるモニタリング」を参照してください。 表 1-4 は、スワンガンツモジュールの使用中に利用可能なパラメータの一覧です。

表 **1-4** スワンガンツモジュールによるモニタリングパラメータの説明

| パラメータ         | 説明                                                                                         | 機器                                                      |
|---------------|--------------------------------------------------------------------------------------------|---------------------------------------------------------|
| 連続心拍出量 (CO)   | 心臓から駆出される血液量を熱希釈法によ<br>り連続的に評価した値(単位:リットル/<br>分)                                           | スワンガンツ CCO および CCOmbo<br>カテーテル                          |
| 連続心係数(CI)     | 患者の体表面積 (BSA) で補正された連続<br>心拍出量                                                             | スワンガンツ CCO および CCOmbo<br>カテーテル                          |
| 間欠的心拍出量(iCO)  | 心臓から駆出される血液量をボーラス熱希<br>釈法により間欠的に評価した値(単位:リッ<br>トル/分)                                       | スワンガンツ熱希釈カテーテル                                          |
| 間欠的心係数(iCI)   | 患者の体表面積(BSA)で補正された間欠 スワンガンツ熱希釈カテーテル<br>的心拍出量                                               |                                                         |
| 右室駆出率(RVEF)   | 右心室からの収縮期拍出血液量を、熱希釈」<br>法およびパーセンテージのアルゴリズム分<br>析により連続的に評価した値                               | スワンガンツ CCOmbo V カテーテル<br>と ECG 信号入力                     |
| 右室拡張終期容量(EDV) | 拡張終期の右心室の血液量について、1回 スワンガンツ CCOmbo V カテーテル<br>拍出量(単位:mL/beat)を RVEF(%)<br>で除して算出し、連続的に評価した値 | と ECG 信号入力                                              |
| 1回拍出量 (SV)    | CO 評価および心拍数(単位: SV=CO/時 <br>間×1000)から得られた収縮ごとに心室<br>から拍出される血液量                             | スワンガンツ CCO、CCOmbo、<br>CCOmbo V カテーテルと ECG 信号<br>入力      |
| 1回拍出量係数 (SVI) | 患者の体表面積 (BSA) で補正された1回<br>拍出量                                                              | スワンガンツ CCO、CCOmbo、<br>CCOmbo V カテーテルと ECG 信号<br>入力      |
| 体血管抵抗 (SVR)   | 左室からの血流に対する抵抗(アフター<br>$\Box$ $\vdash$ $\vdash$                                             | スワンガンツ CCO、CCOmbo カテー<br>テルと、MAP および CVP アナログ<br>圧力信号入力 |
| 体血管抵抗係数(SVRI) | 患者の体表面積(BSA)で補正された体血 <br>管抵抗                                                               | スワンガンツ CCO、CCOmbo カテー<br>テルと、MAPおよびCVPアナログ<br>圧力信号入力    |

## 1.5.2 ヘモスフィアオキシメトリーケーブル

ヘモスフィアオキシメトリーケーブルでは、適合する Edwards 製 のオキシメトリーカテーテルを用いることで、混合静脈血酸素飽和 度(SvO2)または中心静脈血酸素飽和度(ScvO2)のモニタリング が可能です。

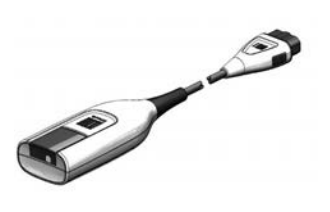

へモスフィアオキシメトリーケーブルはモニタリングケーブル差込 口に接続し、その他の血行動態モニタリング機器と併用できます。

オキシメトリーモニタリングの詳細については、第10章「オキシメトリーモニタリング」を 参照してください。表 1-5 は、ヘモスフィアオキシメトリーケーブルの使用中に利用可能なパ ラメータの一覧です。

| パラメータ                          | 説明                                         |
|--------------------------------|--------------------------------------------|
| 中心静脈血酸素飽和度 (ScvO2)             | 上大静脈で測定された静脈血酸素飽和度                         |
| 混合静脈血酸素飽和度 (SvO2)              | 肺動脈で測定された静脈血酸素飽和度                          |
| 酸素消費量 (VO2)                    | 1分間に身体が使用する酸素量                             |
| 推定酸素消費量 (VO2e)                 | 1分間に身体が使用する酸素量の推定値 (ScvO2 モニ<br>タリングのみ)    |
| 酸素消費量係数 (VO,I)                 | 体表面積 (BSA) に対して指数化した1分間に身体が<br>使用する酸素量     |
| 推定酸素消費量係数 (VO <sub>2</sub> Ie) | 体表面積 (BSA) に対して指数化した1分間に身体が<br>使用する酸素量の推定値 |

表 **1-5** ヘモスフィアオキシメトリーケーブルのパラメータ説明

## 1.5.3 文書

以下のヘモスフィア関連文書があります。

- ヘモスフィア取扱説明書
- ヘモスフィアの添付文書

へモスフィア関連文書の詳細については、エドワーズライフサイエンス株式会社にご連絡くだ さい。付録F「システムのメンテナンス、点検およびサポート」を参照してください。

## 1.6 本書の書式の規則

表 1-6 は、本書における書式の規則の一覧です。

表 1-6 本書の書式規則

| 規則               | 説明                                                                                                    |  |  |
|------------------|----------------------------------------------------------------------------------------------------|--|--|
| 太字               | 太字のテキストはソフトウェア用語を示します。これらの用語は、モニ<br>ターの画面に表示されます。                                                        |  |  |
| 太字ボタン            | ボタンは、選択時のタッチスクリーンのアクセスポイントで、太字で記<br>載されます。例えば「レビュー】ボタンは画面上で以下のように表示さ<br>れます。                             |  |  |
|                  | $LVI -$                                                                                                  |  |  |
|                  | 矢印は、画面のメニューオプションで連続して選択する2つのメニュー<br>の間に記載されます。                                                           |  |  |
|                  | アイコンは、メニューまたはナビゲーションを画像として表示したタッ<br>チスクリーンのアクセスポイントです。ヘモスフィアで表示されるメ<br>ニューアイコンの全リストについては、表 2-1を参照してください。 |  |  |
| オキシメトリーキャリブレーション | 太字テキストで記載されたメニューアイコンは、画面に表示されるソフ<br>トウェア用語と対になるアイコンを示します。                                                |  |  |

## 1.7 本書で使用する略語

## 表 **1-7** 㢄文Ꮚと␆語

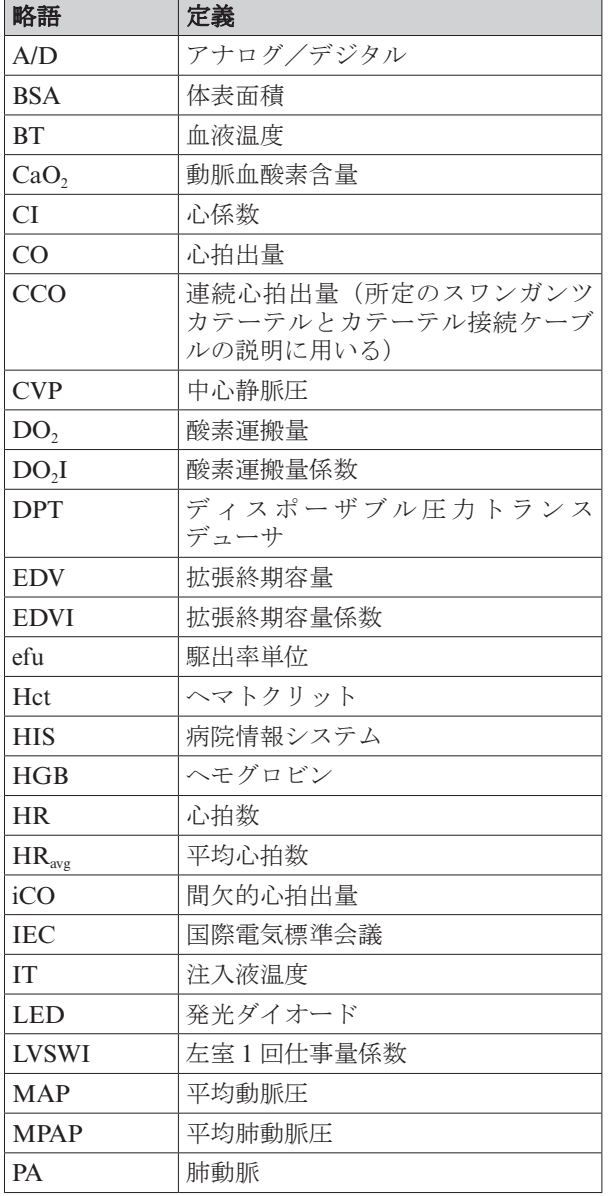

## 表 1-7 頭文字と略語(つづき)

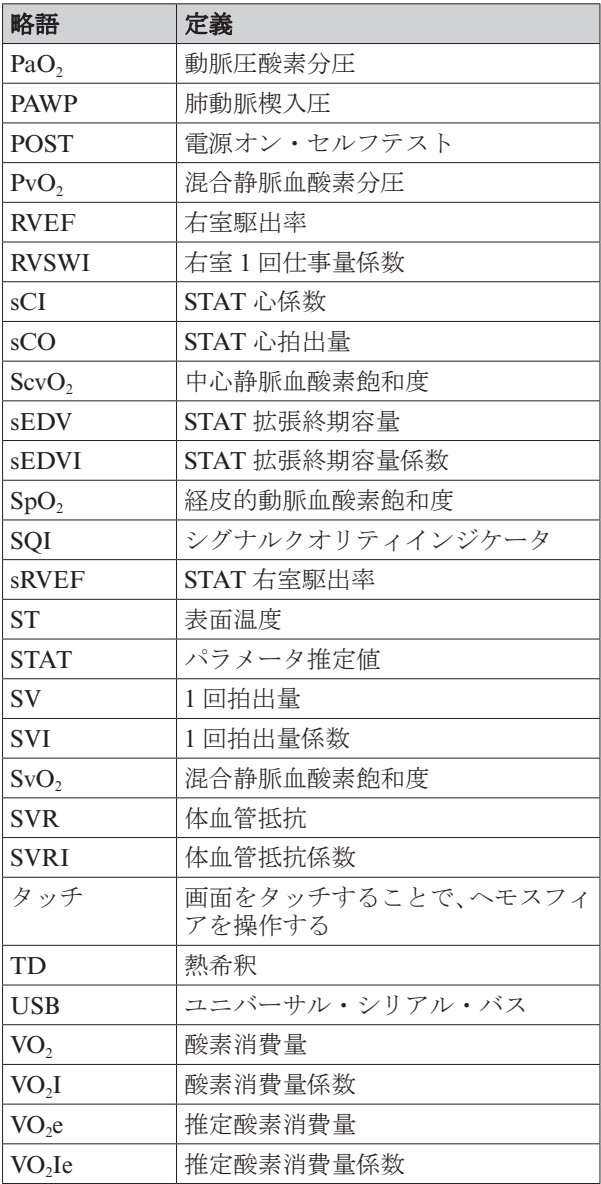

**2**

## 安全と記号

## 2.1 安全に関する識別記号

#### 2.1.1 警告

警告は、人体への危害または死に至るような所定の動作もしくは状況を知らせるものです。

警告 警告は、本書の文中ではこのように表示されます。

#### 2.1.2 注意

注意は、機器の故障、不正確なデータの生成、操作の無効化を引き起こすような動作もしくは 状況を知らせるものです。

注意 注意は、本書の文中ではこのように表示されます。

#### 2.1.3 注記

注記は、機能または手順に関する有用な情報への注意を促します。

注記 注記は、本書の文中ではこのように表示されます。

## 2.2 警告

以下は、本書で用いられている警告です。これらの警告は機能や手順に関して説明する際に用 いられます。

- ・ ヘモスフィアを使用する前に、本書をよくお読みください。
- へモスフィアと互換性があるアクセサリーを使用する際は、使用前に当該アクセサリーに付 属の添付文書を参照してください。
- 患者やユーザーの怪我、プラットフォームの損傷、不正確な測定を避けるため、破損がある、 あるいは互換性がないプラットフォームアクセサリー、部品、ケーブルは使用しないでくだ さい。
- へモスフィアを適切に使用しないと、患者に危険が及ぶ可能性があります。本装置を使用す る前に、本書の「警告」セクション(第2章)をよくお読みください。(第1章)
- へモスフィアは患者の診断にのみ使用することが意図されています。本装置は、必ず生体情 報モニターや患者の臨床徴候・症状と併せて使用してください。本装置から得られた血行動 能値と患者の臨床症状が一致しない場合は、治療オプションに着手する前にトラブルシュー ティングを検討してください。(第1章)
- ECG 信号入力および心拍数測定から得られたすべてのパラメータは小児患者に対して評価さ れていないため、その患者群に対しては使用できません。(第1章)
- 感電の危険があります:濡れた手でシステムケーブルを抜き差ししないでください。システ ムケーブルを抜く前に、手が乾いているか確認してください。(第3章)
- 爆発の危険があります!空気、酸素または亜酸化窒素と可燃性麻酔の混合ガスが存在する場 所で、ヘモスフィアを使用しないでください。(第3章)
- 患者やユーザーの怪我、または機器の損傷に関するリスクを最小限に抑えるため、ヘモスフィ アはしっかりと設置して取り付け、すべてのコードおよびアクセサリーケーブルは適切に配 線してください。(第3章)
- へモスフィアの上に、他の機器または物を重ねないでください。(第3章)
- へモスフィアは、IPX1 耐水を確保するため、必ず垂直に設置してください。(第3章)
- モニター画面上に液体をこぼさないでください。液体が付着すると、タッチスクリーンの機 能が使用不能になる可能性があります。(第3章)
- へモスフィアは背面のポートへのアクセスや電源コードの取り外しが難しくなる位置に配置 しないでください。(➠ 3 章)
- 本機器は、電気外科手術や除細動器と併用可能です。電気メスまたは電気的外科装置による 干渉などにより、パラメータ測定値が不正確になる場合があります。(第3章)
- プリンターをはじめとするすべての IEC/EN 60950 機器は、患者のベッドから 1.5m 以上離し てください。(➠ 3 章)
- MRIを実施している間はヘモスフィアを使用しないでください。カテーテルの MRI 適合性 についてはカテーテルの添付文書を参照してください。(第3章)
- バッテリーが完全に挿入され、バッテリードアに正しくラッチがかかっていることを確認し てください。バッテリーが落下すると、患者や医師が重傷を負うおそれがあります。(第3章)
- へモスフィアには正規の Edwards 製バッテリーのみを使用してください。バッテリーパック をモニターから取り出した状態で充電しないでください。取り出した状態で充電すると、バッ テリーが損傷したり、ユーザーが怪我をしたりする場合があります。(第3章)
- 停雷時のモニタリング中断を予防するため、ヘモスフィアには常にバッテリーを装着して使 用してください。(➠ 3 章)
- 電源喪失時にバッテリーが消耗した場合、ヘモスフィアはシャットダウンの処理が行われま す。(➠ 3 章)
- 電源入力カバーを取り付けずにヘモスフィアを使用しないでください。カバーを取り付けず に使用すると、液体が浸入するおそれがあります。(第3章)
- 電源コードを接続する際は、延長コードやマルチタップを使用しないでください。付属の電 源コード以外の取り外し可能な電源コードを使用しないでください。(第3章)
- 感雷のリスクを回避するため、ヘモスフィアは(保護アースで)接地された雷源にのみ接続 してください。3本ピン電源コードを2本ピンに変換して使用しないでください。(第3章)
- 機器を「ホスピタルテー」、「ホスピタルグレード」というマークが付いたコンセントま たは同等のコンセントに接続した場合しか、接地の信頼性が得られません。(第3章)
- 電源コードのプラグを AC 電源から抜いて、AC 電源からモニターを切り離してください。モ ニターのオン/オフボタンでは、AC 雷源からシステムを切り離すことはできません。(第3章)
- エドワーズライフサイエンス株式会社が販売する正規のヘモスフィア用アクセサリー、ケー ブル、部品のみを使用してください。正規品以外のアクセサリー、ケーブル、または部品を 使用した場合、患者の安全または測定精度に影響することがあります。(第3章)
- 新規患者セッションを開始したら、デフォルトの生理的アラーム範囲(上限/下限)を必ず 確認して、所定の患者に適切な範囲になるようにしてください。(第6章)
- 新規患者をヘモスフィアに接続する際には必ず、[新規患者] を実行するか、患者データプロ ファイルを消去してください。これを行わないと、履歴表示に前患者のデータが表示される ことがあります。(➠ 6 章)
- へモスフィアのアナログ通信ポートは、カテーテルのトランスデューサから絶縁された共通 のアースを使用しています。複数のデバイスをヘモスフィアと接続する場合、すべてのデバ イスに対し絶縁された電源を提供し、すべての接続デバイスを電気的に絶縁する必要があり ます。(➠ 6 章)
- システム構成の安全性および漏れ電流は、医用電気システムに関する IEC 60601-1:2005/ A1:2012 に準拠している必要があり、またその準拠はユーザーの義務です。(第6章)
- モニターに接続する付属装置は、情報技術機器に関する IEC/EN 60950 または医用雷気機器に 関する IEC 60601-1:2005/A1:2012 に適合している必要があります。どのような装置の組み合 わせであっても、IEC 60601-1:2005/A1:2012 システム要件への準拠が必要です。(第6章)
- べッドサイドモニターを替える場合には、すべての表示された測定値が有効となることを確

認してください。必要に応じて、アナログパラメータ設定の電圧籪囲とパラメータ籪囲を再 設定するかキャリブレーションを実行してください。(第6章)

- 患者の安全性に問題を引き起こす可能性がある場合は、アラーム音をオフにしないでくださ い。(➠ 7 章)
- アラーム音量を適切にモニタリングできなくなる音量に下げないでください。適切な音量に 設定されていない場合、患者の安全性に問題が生じる可能性があります。(第7章)
- アラーム表示およびアラーム音は、画面上でパラメータがキーパラメータ(パラメータグロー ブ内に表示される1~4個のパラメータ)として選択され表示されている場合にしか作動し ません。パラメータパータとして選択されていない場合、アラーム音は消音され ます。(➠ 7 章)
- デモデータと臨床データを間違えないように、臨床設定でデモモードが起動していないこと を確認してください。(第7章)
- 分散形アラームシステムの一部として、ヘモスフィアを使用しないでください。ヘモスフィ アは、リモートアラームモニタリング/管理システムに対応していません。データはグラフ 作成のみを目的として記録および送信されます。(第8章)
- サーマルフィラメント周辺の血流が停止している場合は、CCO モニタリングを必ず中止して ください。臨床上、次の状況下では CCO モニタリングを中止する必要があります。また、他 にも中止を要するケースはあります。
	- 患者に心肺バイパスを使用しているとき
	- サーミスタが肺動脈に位置しないとき
	- 患者からカテーテルを取り外すとき(第9章)
- ぺースメーカー患者ー心停止や不整脈の発生時、レートメーターがペースメーカーレートを カウントし続ける場合があります。表示された心拍数に完全に依存しないでください。ぺー スメーカー患者を注意深くモニタリングしてください。本機器のペースメーカーのパルス除 去能力については、表 A-5 を参照してください。(第9章)
- オキシメトリーケーブルのファイバーがある主要部を巻くか、または10分以上もの長時間の 間患者の肌に直接置くことはしないでください。オキシメトリーケーブルの表面が45℃以上 となり、内部温度レベルを維持するために熱を放散する必要があります。内部温度が許容範 囲を超える場合、ソフトウェアによってフォルトが発生します。(第10章)
- オキシメトリーデータを再読み込みする「はい」ボタンを押す前に、表示されているデータ が現在の患者データと一致していることを確認してください。正確でないオキシメトリーキャ リブレーションデータや患者情報を読み㎰ࡳことは不正確な測定を引き㉫こします。
- エドワーズライフサイエンス株式会社が販売する正規のヘモスフィア用アクセサリー、ケー ブル、部品のみを使用してください。正規品以外のアクセサリー、ケーブル、または部品を 使用した場合、患者の安全または測定⢥度にᙫ㡢することがあります。(付録 B)
- へモスフィアには、ユーザーが修理できる部品は含まれていません。カバーを外したり、分 解等を行ったりすると、高電圧に触れる危険性があります。(付録 F)
- 感電または発火の危険があります!ヘモスフィア、モジュール、ケーブルを液体の中に浸さ ないでください。また、液体が装置内部に入らないようにしてください。(付録 F)
- 爆発の危険があります!バッテリーを開けたり、焼却したり、高温下で保管したり、短絡さ せたりしないでください。バッテリーが発火、爆発、液漏れ、発熱し、重傷や死亡の原因と なるおそれがあります。(付録 F)
- 指定外のアクセサリー、センサー、ケーブルを使用すると、雷磁放射の増加や雷磁イミュニティ の低下を招くことがあります。(付録 G)
- へモスフィアの改造は認められていません。(付録 G)
- 携帯形および移動形 RF 通信装置はヘモスフィアをはじめとする医療雷気機器すべてに影響 する可能性があります。 通信装置とヘモスフィアの適切な分離距離の維持に関するガイダン スは、表 G-4 に記載されています。(付録 G)

## 2.3 注意

以下は、本書で用いられている注意です。機能や手順に関して説明する際に用いられます。

- 連邦法(米国)により、本装置の販売は医師の指示による場合のみ認められます。
- へモスフィアと併用するアクセサリーや機器類はすべて、使用前に破損がないか確認してく ださい。破損の例として、亀裂、傷、へこみ、電気接続部の露出、あるいはハウジングが損 傷したと思われる何らかの形跡が挙げられます。
- ケーブルの抜き差しを行う場合は、ケーブルではなくコネクタ部を持ってください。コネク タをࡠじったり᭜ࡅたりしないでください。使用前にはすべてのセンサーおよびケーブルが 正しく完全に接続されているか確認してください。(第3章)
- へモスフィアに関するデータの破損を回避するため、除細動器を使用する前に、必ずモニター からカテーテル接続ケーブルとオキシメトリーケーブルを取り外してください。(第3章)
- へモスフィアを極端な温度にさらさないでください。付録Aの環境仕様を参照してください。 (➠ 3 章)
- へモスフィアを不潔な環境や埃っぽい環境にさらさないでください。(第3章)
- へモスフィアの換気口を塞がないでください。(第3章)
- 強い光によって液晶画面が見にくい状況ではヘモスフィアを使用しないでください。(第3章)
- 本モニターを手持ち機器として使用しないでください。(第3章)
- 本モニターを移動するときは、必ず電源を切り、電源コードを抜いてからにしてください。(第 3 章)
- へモスフィアを外部機器に接続する場合は、詳しい取扱方法について、当該外部機器の取扱 説明書を参照してください。臨床で使用する前に、システムが正しく機能することを確認し てください。(➠ 6 章)
- 適切な訓練を受けたスタッフのみが、ヘモスフィアのアナログポートのキャリブレーション を行ってください。(第6章)
- 連続 SVR の精度は、外部モニターからの MAP および CVP データの転送精度によって異な ります。外部モニターからの MAP および CVP のアナログ信号の質を本装置では確認できな いため、実際の値と本装置に表示される値に矛盾が生じる可能性があります。従って、連続 SVR の精度は保証されません。外部モニターに表示される MAP および CVP の値と本装置に 表示される値を定期的に比較すると、アナログ信号の質を判断するうえでの助けになります。 外部モニターからのアナログ出力信号に影響する可能性のある精度、キャリブレーション、 その他の変数については、外部入力デバイスの添付文書(取扱説明書)を参照してください。(第 6 章)
- ウィルスやマルウェアの感染を防ぐため、USB デバイスを挿入する前にウィルスチェックを 実施してください。(第8章)
- デフォルトを復元すると、すべての設定が工場出荷時の状態に戻ります。設定変更やカスタ マイズしたものはすべて失われます。患者のモニタリング中にデフォルトを復元しないでく ださい。(➠ 8 章)
- モジュールをスロットに押し込まないでください。モジュールに均等な力をかけて、カチッ と音がするまで差し込んでください。(第9章)
- 心拍出量の測定が不正確となる原因には、以下のような場合があります。
	- ・カテーテルの配置または位置が不正確
		- 極端な肺動脈血温度の変化 肺動脈血温度の変化を起こす原因を以下に挙げますが、この限りではありません。 \* 人工心肺手術後の状態
			- \* 冷却または加温した血液製剤溶液の中枢投与
			- \* シーケンシャルコンプレッションデࣁイスの使用
		- サーミスタトの血栓形成
		- •解剖学的構造の異常(例えば、心内シャント)
		- 患者の極端な体動
		- 雷気メスあるいは雷気的外科手術装置による雷気的 雷磁的干渉
	- •心拍出量の急激な変化 (第9章)
- 付録Eを参照して、コンピューテーション定数がカテーテルの添付文書の規定と同じである

ことを確認してください。コンピューテーション定数が違う場合、必要なコンピューテーショ ン定数を手入力してください。(第9章)

- 患者の運動やボーラス投薬管理などが原因で生じた肺動脈血液温度の突然の変化によって、 iCO または iCI 値の計算が実行される場合があります。曲線の誤ったトリガーを避けるため、 「注入」メッセージが表示されたら、なるべく早く注入を行う必要があります。(第9章)
- 取り付けたカテーテルが不必要に動かないよう、オキシメトリーケーブルがしっかり安定し ていることを確認してください。(➠ 10 章)
- オキシメトリーの正確な体外キャリブレーションを行うため、カテーテルとキャリブレーショ ンカップは必ず乾いた状態で行ってください。カテーテルルーメンのフラッシュは、体外キャ リブレーションの完了後に行ってください。(第10章)
- オキシメトリーカテーテルを患者に挿入した後に体外キャリブレーションを行うと、キャリ ブレーションが不正確になります。(➠ 10 章)
- 電気的外科装置の使用が SOI に影響することがあります。可能であれば電気的外科装置とケー ブルをヘモスフィアから離し、電源コードを別のAC コンセントに差し込んでください。そ れでもシグナルクオリティの問題が解決しない場合、最寄りのエドワーズライフサイエンス 株式会社にご相談ください。(第10章)
- キャリブレーションまたはデータ再読み込みの実行中に、オキシメトリーケーブルを取り外 さないでください。(➠ 10 章)
- オキシメトリーケーブルがヘモスフィアから別のヘモスフィアに付け替えられている場合は、 モニタリング開始前に、患者の身長、体重、BSA が正しいことを確認してください。必要に 応じて患者データを入力し直してください。(第10章)
- 使用ごとに、モニターとアクセサリーを清掃し保管してください。(付録 F)
- へモスフィア、アクセサリー、モジュール、ケーブルに液体をかけたり吹きかけたりしない でください。(付録 F)
- 指定した種類以外の消毒液は使用しないでください。(付録 F)
- 埜止事項:
	- 液体が雷源と接触すること
		- ・液体がコネクタまたはケースの開口部に入り込むこと

上記箇所のいずれかに液体が付着した場合は、本装置を操作しないでください。ただちに電 源を切り、貴施設のバイオメディカル部門または弊社の営業担当者へご連絡ください。(付録 F)

- すべてのケーブルを定期的に検査し、不具合がないか確認してください。収納時にケーブル をきつく巻かないでください。(付録 F)
- へモスフィアオキシメトリーケーブルを、高圧蒸気滅菌、放射線滅菌、EO 滅菌にかけないで ください。ヘモスフィアオキシメトリーケーブルを液体に浸さないでください。(付録 F)
- ケーブルコネクタが本装置に接続されており、本装置の電源がオンになっているときに、コ ネクタ部に電解質溶液(乳酸リンゲル液など)がかかった場合は、腐食および導電性の急激 な変化を引き起こす可能性があります。(付録 F)
- ケーブルコネクタを洗剤、イソプロピルアルコール、グルタルアルデヒドに浸さないでくだ さい。(付録 F)
- ケーブルコネクタの乾燥にドライヤーを使用しないでください。(付録 F)
- リチウムイオン電池は、国、都道府県、自治体の法令に従ってリサイクルまたは廃棄してく ださい。(付録 F)
- 本装置は IEC 60601-1-2 への適合について検査されており、この基準に適合しています。この 基準は典型的な医療施設において有害な干渉から妥当な保護を行うために考案されたもので す。本装置は高周波エネルギーを発生、使用し、放射する可能性があり、指示に従って設置 および使用しない場合、近くにある他の機器に有害な干渉を与える可能性があります。しか し特定の施設において干渉が起こらないという保証はありません。本装置が他の機器に有害 な干渉を起こす場合(装置の電源をオフにし再度オンにすることで分かります)、以下の対策 を1つまたは複数行って、干渉がなくなるように試みてください:
	- 受信器の向きを変えるまたは位置を変える。
	- ・装置間の距離を広げる。
	- ·最寄りのエドワーズライフサイエンス株式会社に間い合わせる。(付録 G)

## 2.4 ユーザーインターフェースの記号

以下は、ヘモスフィアの画面に表示されるアイコンです。画面の外観やナビゲーションの詳細 については、第5章「ヘモスフィアのナビゲーション」を参照してください。特定のアイコン は、所定の血行動熊テクノロジーモジュールや指定のケーブルでモニタリングを行っている間 のみ表示されます。

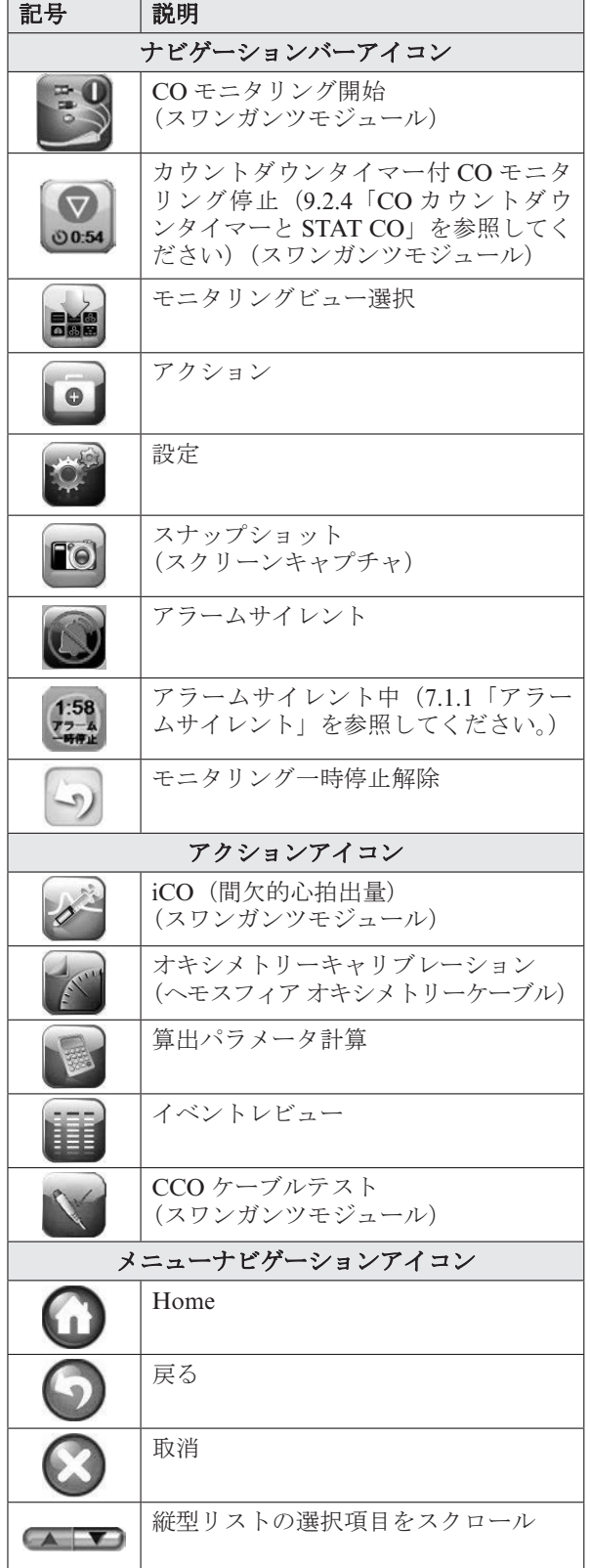

#### 表 **2-1** モニター表示記号

#### 表 2-1 モニター表示記号 (つづき)

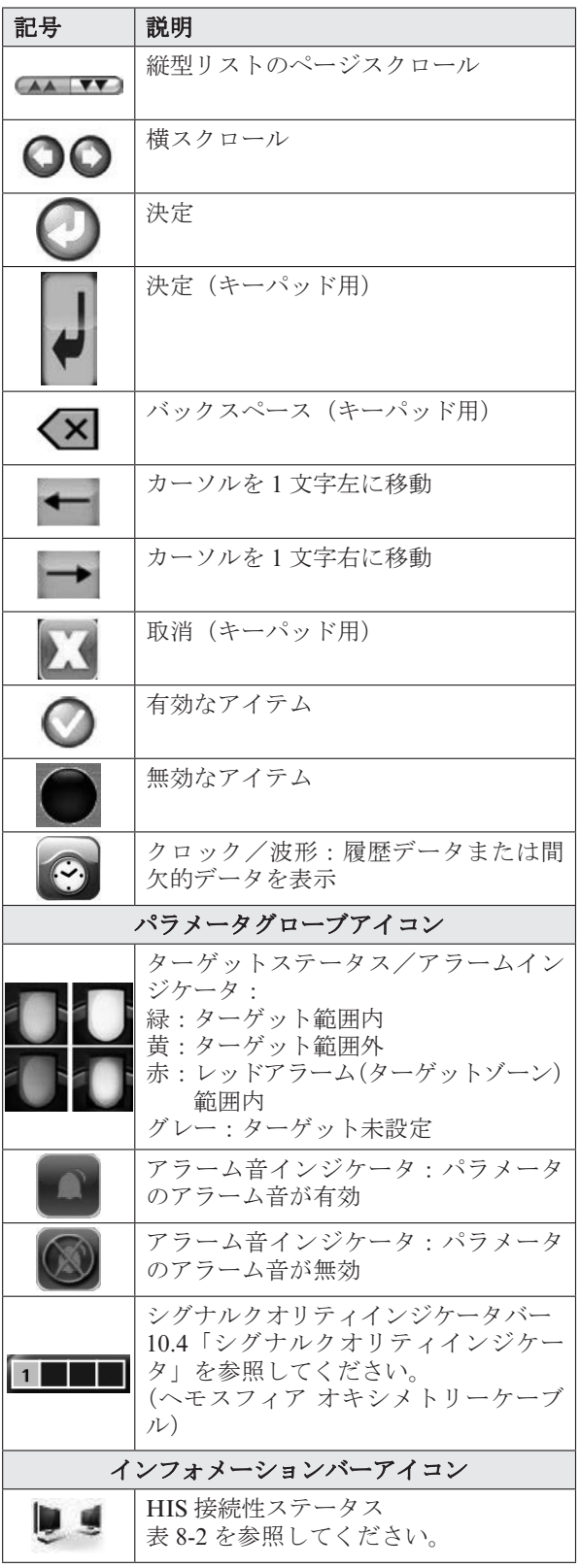

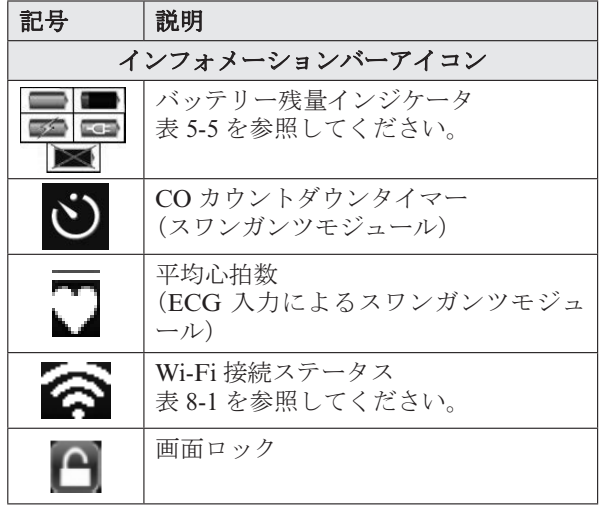

#### 表 2-1 モニター表示記号 (つづき)

表 2-1 モニター表示記号 (つづき)

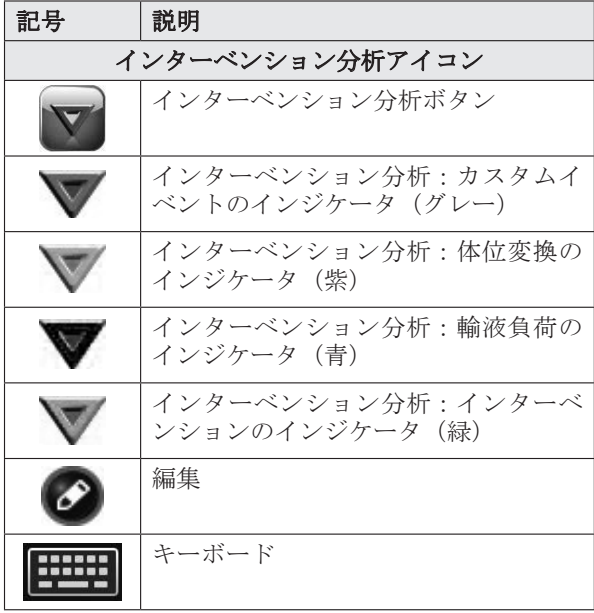

## 2.5 製品ラベル上の記号

ここでは、ヘモスフィアおよびその他の利用可能なヘモスフィアのアクセサリーに記載されて いる記号について説明します。

| 記号                               | 説明                                                                |
|----------------------------------|-------------------------------------------------------------------|
| الممم                            | 製造会社                                                              |
| м                                | 製造日                                                               |
| Rx only                          | 注意:米国連邦法では、本装置は医師<br>が使用する、または医師の指示によっ<br>て使用することだけが認められていま<br>す。 |
| IPX1                             | IPX1 規格に準拠し、真上から水がかか<br>った場合に耐水性があります。                            |
| IPX4                             | IPX4 規格に準拠し、水跳ねがあった場<br>合に耐水性があります。                               |
| ⊠                                | EC 指令 2002/96/EC に従い、廃電気電<br>子機器の分別を示すマーク                         |
| <b>e</b>                         | 特定有害物質使用制限(RoHS)指令<br>に準拠ー中国のみ                                    |
| FС                               | 連邦通信委員会 (FCC) に準拠ー米国<br>のみ                                        |
| $(\!(\!\!(\cdot)\!)$             | 本品には、本品に近接する他の機器と<br>のRF干渉を引き起こす可能性のある<br>非電離放射線送信機が含まれています。      |
| eifu.edwards.com<br>+18885704016 | 添付文書をお読みください。                                                     |

表 **2-2** 製品ラベル上の記号

表 2-2 製品ラベル上の記号 (つづき)

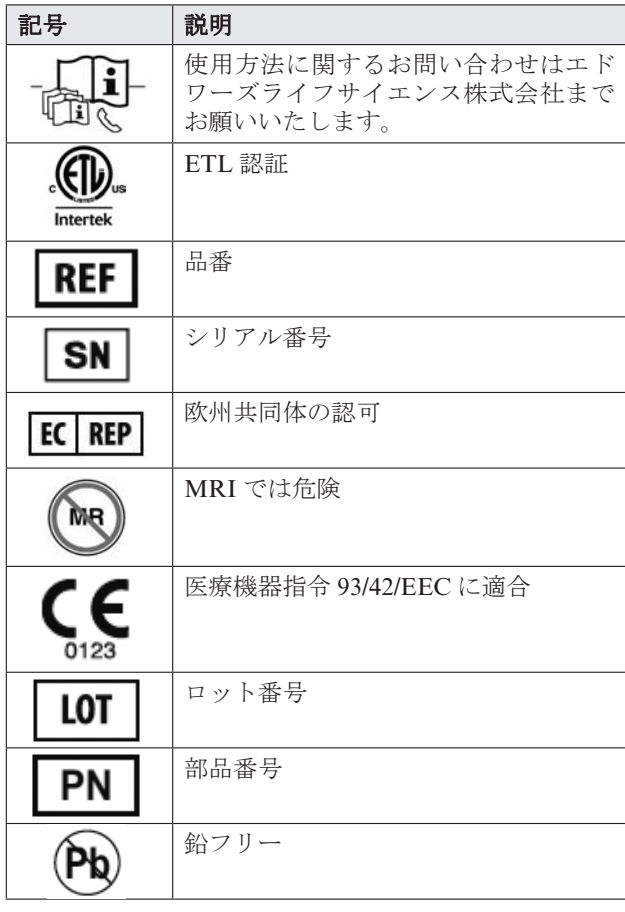

表 2-2 製品ラベル上の記号 (つづき)

表 2-2 製品ラベル上の記号 (つづき)

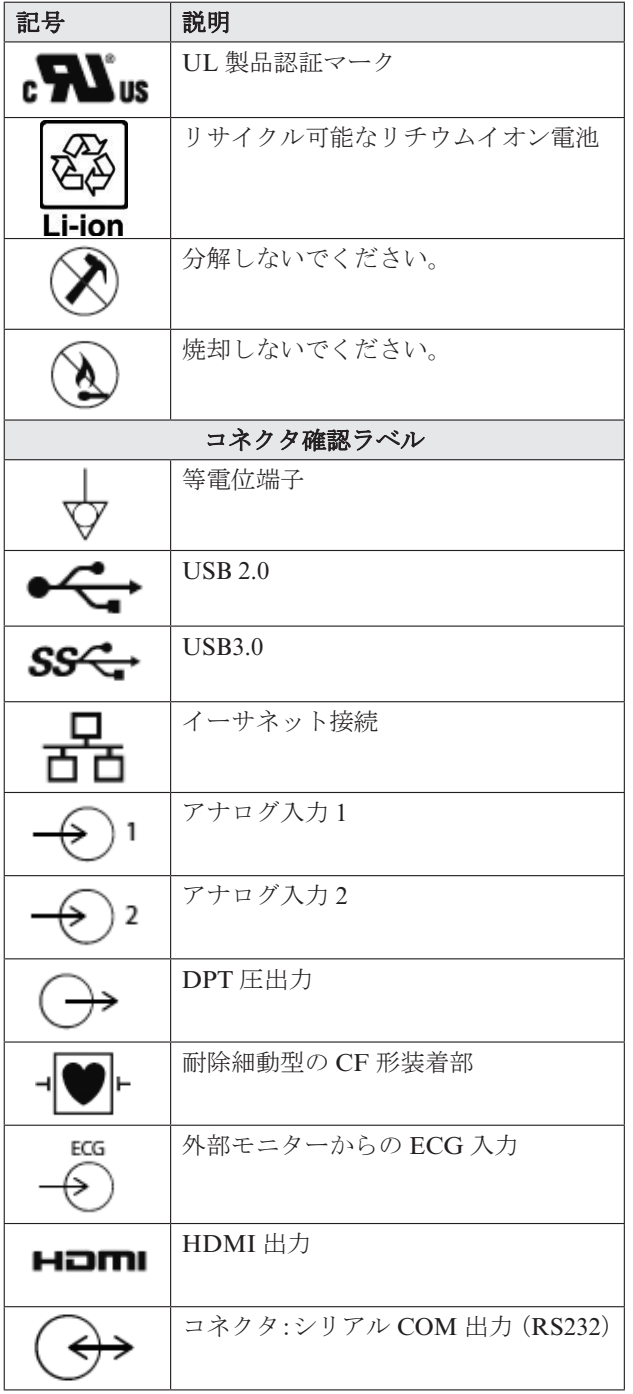

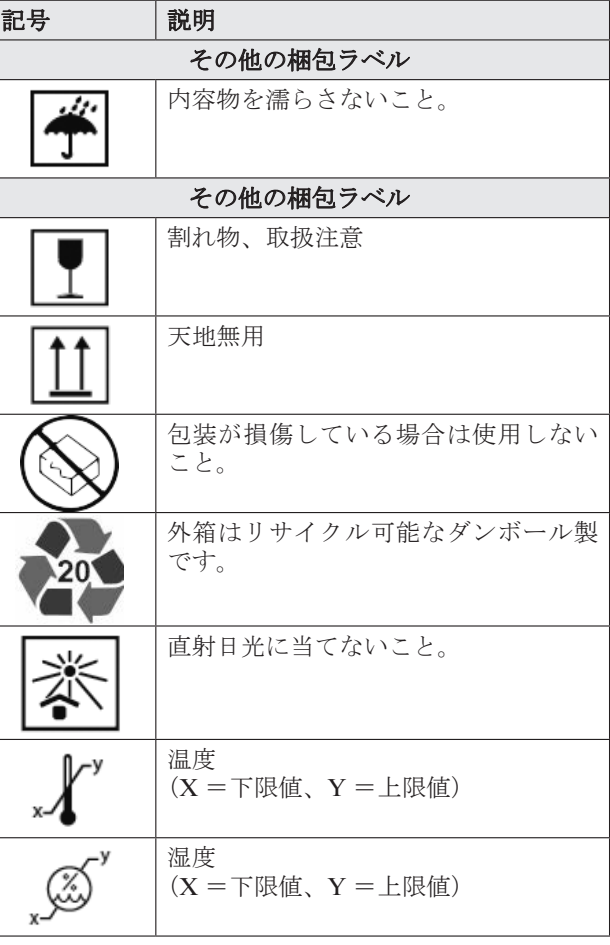

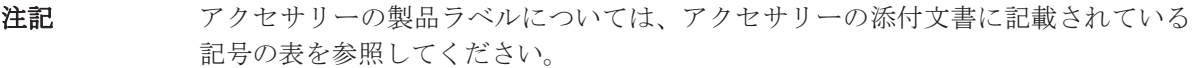

## 2.6 準拠規格

| 標準                       | タイトル                                                                                                    |
|--------------------------|----------------------------------------------------------------------------------------------------|
| IEC 60601-1:2005/A1:2012 | 医用電気機器-第1部:基礎安全及び基本性能に関する一般要<br>求事項+追補1 (2012)                                                                                                    |
| IEC 60601-1-2:2014       | 医用電気機器-第1-2部:基礎安全及び基本性能に関する一般<br>要求事項ー副通則:電磁妨害ー要求事項及び試験                                                                                                    |
| IEC 60601-2-49:2011      | 医用電気機器ー第2-49部:多機能患者監視機器の基礎安全及<br>び基本性能に関する特定要求事項                                                                                                    |
| <b>IEEE 802.11</b>       | IEEE Standard for Information technology-<br>Telecommunications and information exchange between systems<br>Local and metropolitan area networks-Specific requirements<br>Part 11: Wireless LAN Medium Access Control<br>(MAC) and Physical Layer (PHY) Specifications |
| IEC 60601-1-8:2006       | 医用電気機器-第 1-8 部:基礎安全及び基本性能に関する一般<br>要求事項ー副通則:医用電気機器及び医用電気システムのア<br>ラームシステムに関する一般要求事項,試験方法及び適用指針                                                                                                    |

表 2-3 準拠規格

## 2.7 ヘモスフィアの基本性能

モニターは、付録Aに示す仕様に準じて互換性があるスワンガンツカテーテルを用いる場合 に、連続的心拍出量および間欠的心拍出量を表示します。また、モニターは付録 A に示す仕 様に準じて互換性があるオキシメトリーカテーテルを用いる場合に、SvO<sub>2</sub>/ScvO<sub>2</sub>を表示しま す。該当する血行動態パラメータを正確に測定できない場合には、アラーム、警告、インジケー タ、システムステータスが表示されます。追加情報に関しては、付録 A「A.1 基本性能特性」 を参照してください。

**3**

## 開梱および初期設定

## 3.1 開梱

輸送中に破損した形跡がないかどうか、梱包箱を確認してください。何らかの破損を確認した 場合は、梱包箱の写真を撮影した上で、エドワーズライフサイエンス株式会社にお問い合わせ ください。梱包箱の中身に破損がないかを目視で確認してください。破損の例として、亀裂、傷、 へこみ、あるいは、その他モニター、モジュール、ケーブルハウジングが損傷したと思われる 何らかの形跡が挙げられます。外部に破損がある場合は報告してください。

#### 3.1.1 内容物

へモスフィアはモジュール式であるため、梱包箱の内容物は注文されたキットによって異なり ます。ヘモスフィアはベースキット構成で、内容物は、ヘモスフィア、電源コード、バッテリー パック、ブランクモジュール(2)、ブランクモジュール(大)(1)となっています。表 3-1 を 参照してください。その他のキット構成として、スワンガンツモジュール、カテーテル接続ケー ブル、ヘモスフィア オキシメトリーケーブルが追加品として同梱・出荷される場合がありま す。消耗品およびアクセサリーは別途配送される場合があります。注文した製品がすべて揃っ ていることをご確認ください。使用可能なアクセサリーの全一覧については付録 B「アクセサ リー」を参照してください。

表 **3-1** ヘモスフィアの構成品

| ヘモスフィア(ベースキット)   |  |
|------------------|--|
| ・ヘモスフィア          |  |
| ・バッテリーパック        |  |
| ・雷源コード           |  |
| ・ブランクモジュール(大)(1) |  |
| ・ブランクモジュール (2)   |  |

## 3.1.2 モニターのモジュールとケーブルに必要なアクセサリー

以下の表に、特定の血行動態モジュールまたはケーブルによってモニタリング・計算パラメー タを表示するためにᚪ要なアクセサリーを示します。

|                                            | モニタリング・計算パラメータ |            |             |            |     |           |
|--------------------------------------------|----------------|------------|-------------|------------|-----|-----------|
| 必要なアクセサリー                                  | CO             | <b>EDV</b> | <b>RVEF</b> | <b>SVR</b> | iCO | <b>SV</b> |
| カテーテル接続ケーブル                                |                |            |             |            |     |           |
| ECG インターフェースケーブル                           |                |            |             |            |     |           |
| アナログ圧力入力ケーブル                               |                |            |             |            |     |           |
| 注入液温度プローブ                                  |                |            |             |            |     |           |
| スワンガンツ熱希釈カテーテル                             |                |            |             |            |     |           |
| スワンガンツ CCO カテーテルまた<br>はスワンガンツ CCOmbo カテーテル |                |            |             | $\ast$     |     | $\ast$    |
| スワンガンツ CCOmbo V カテーテル                      |                |            |             |            |     |           |

表 **3-2** スワンガンツモジュールによるパラメータのモニタリングにᚪ要なアクセサリー

\*スワンガンツ CCO、CCOmbo、CCOmbo V カテーテルは、SVR と SV の測定に使用可能です。 小児患者においては全てのパラメータをモニタリング、測定可能ではありません。有用なパラメータに ついては表 1-1 を参照してください。

表 **3-3** ヘモスフィア オキシメトリーケーブルによるパラメータのモニタリングにᚪ要なアクセサリー

|                                                      | モニタリング・<br>計算パラメータ |                  |
|------------------------------------------------------|--------------------|------------------|
| 必要なアクセサリー                                            | SevO <sub>2</sub>  | SvO <sub>2</sub> |
| PediaSat オキシメトリーカテーテルまたは<br>適合する中心静脈オキシメトリーカテーテ<br>ル | $\blacksquare$     |                  |
| スワンガンツオキシメトリーカテーテル                                   |                    |                  |

#### 警告 感電の危険があります:濡れた手でシステムケーブルを抜き差ししないでください。 システムケーブルを抜く前に、手が乾いているか確認してください。

注意 ファーブルの抜き差しを行う場合は、ケーブルではなくコネクタ部を持ってください。 コネクタをねじったり曲げたりしないでください。使用前にはすべてのセンサーお よびケーブルが正しくᏰ全に接続されているか確認してください。

へモスフィアに関するデータの破損を回避するため、除細動器を使用する前に、必 ずモニターからカテーテル接続ケーブルとオキシメトリーケーブルを取り外してく ださい。

## 3.2 ヘモスフィアの接続ポート

下図は、接続ポートおよびヘモスフィアの正面、背面、側面パネルのその他の主な特徴を示し ています。

## 3.2.1 モニター正面

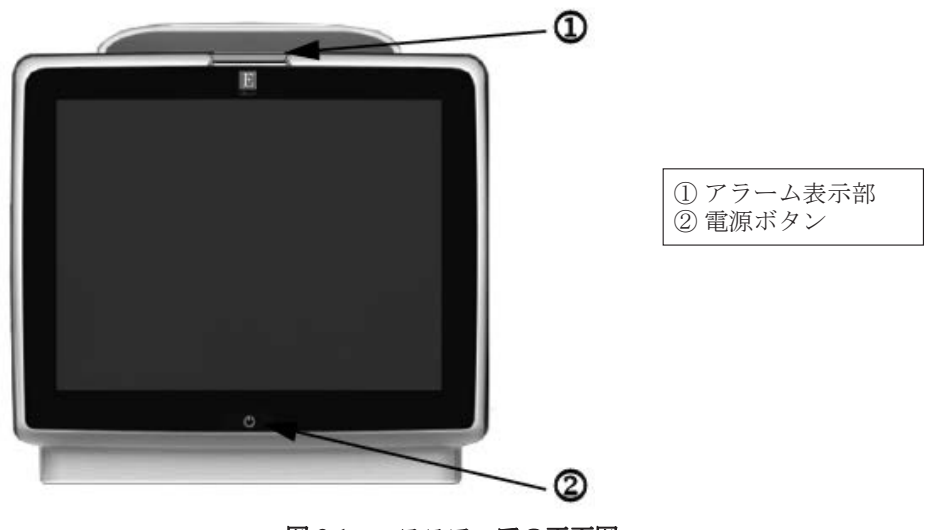

図 **3-1** ヘモスフィアの正面図

## 3.2.2 モニター背面

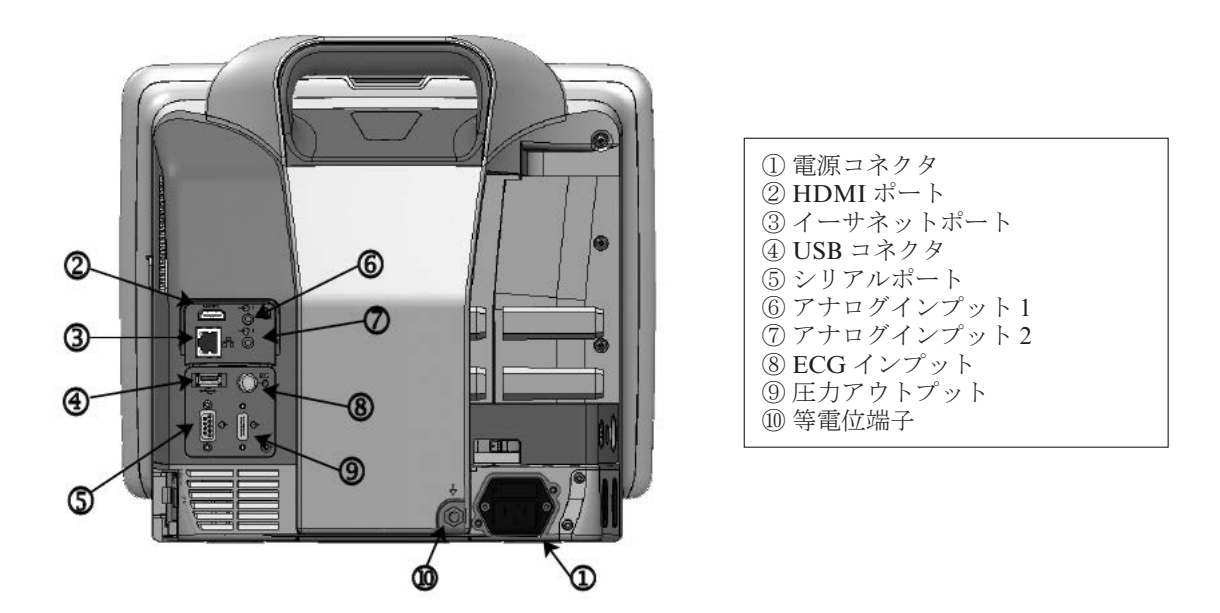

図 3-2 へモスフィアの背面図 (スワンガンツモジュールと合わせて表示)

3.2.3 モニターの右パネル

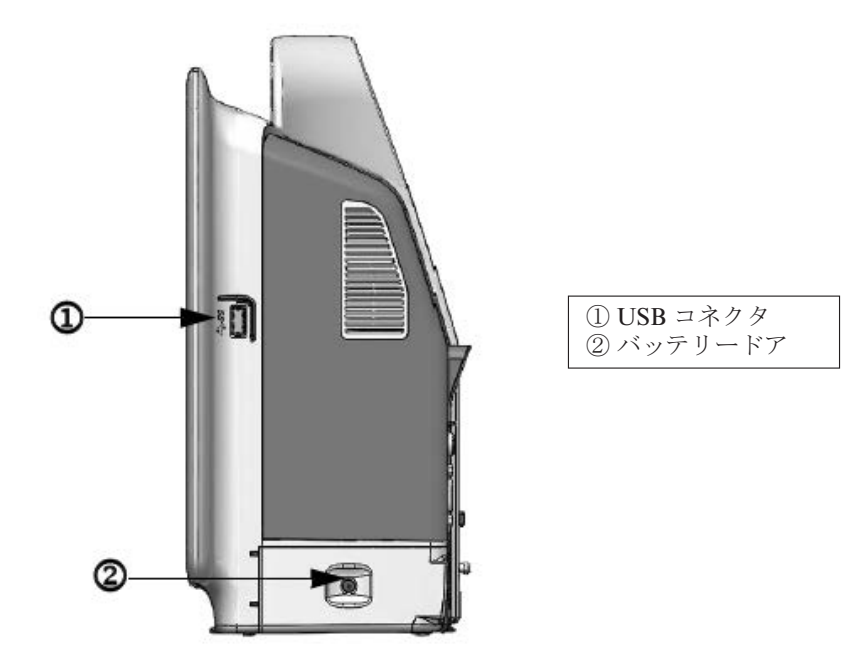

図 3-3 ヘモスフィアの右パネル

3.2.4 モニターの左パネル

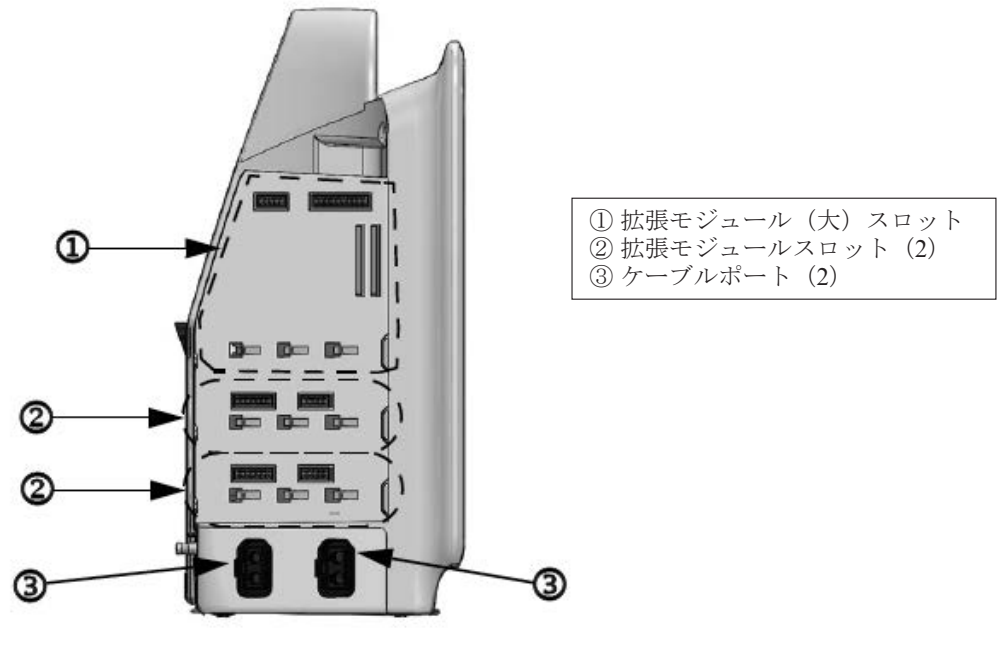

図 3-4 へモスフィアの左パネル (モジュールなし)

## 3.3 ヘモスフィアの設置

#### 3.3.1 取り付け用オプションと推奨事項

へモスフィアは、お使いになる施設の診療状況に応じて、安定した平面に設置するか、互換性 があるスタンドにしっかり取り付けてください。ヘモスフィア用のロールスタンドはオプショ ンのアクセサリーとして利用可能です。詳細は B.2「アクセサリーに関する追加説明」を参照 してください。

その他の取り付け用オプションに関する推奨事項については、弊社の営業担当者にご相談くだ さい。

#### 警告 爆発の危険があります!空気、酸素または亜酸化窒素と可燃性麻酔の混合ガスが存 在する場所で、ヘモスフィアを使用しないでください。

患者やユーザーの怪我、または機器の損傷に関するリスクを最小限に抑えるため、 へモスフィアはしっかりと設置して取り付け、すべてのコードおよびアクセサリー ケーブルは適切に配線してください。

へモスフィアの上に、他の機器または物を重ねないでください。

へモスフィアは、IPX1 耐水を確保するため、必ず垂直に設置してください。

モニタリングスクリーン上に液体をこぼさないでください。液体が付着すると、タッ チスクリーンの機能が使用不能になる可能性があります。

へモスフィアは背面のポートへのアクセスや電源コードの取り外しが難しくなる位 置に配置しないでください。

本機器は、電気外科手術や除細動器と併用可能です。電気メスまたは電気的外科装 置による干渉などにより、パラメータ測定値が不正確になる場合があります。

 プリンターをはじめとするすべての IEC/EN 60950 機器は、患者のベッドから 1.5m 以上離してください。

MRI を実施している間はヘモスフィアを使用しないでください。カテーテルの MRI 滴合性についてはカテーテルの添付文書を参照してください。

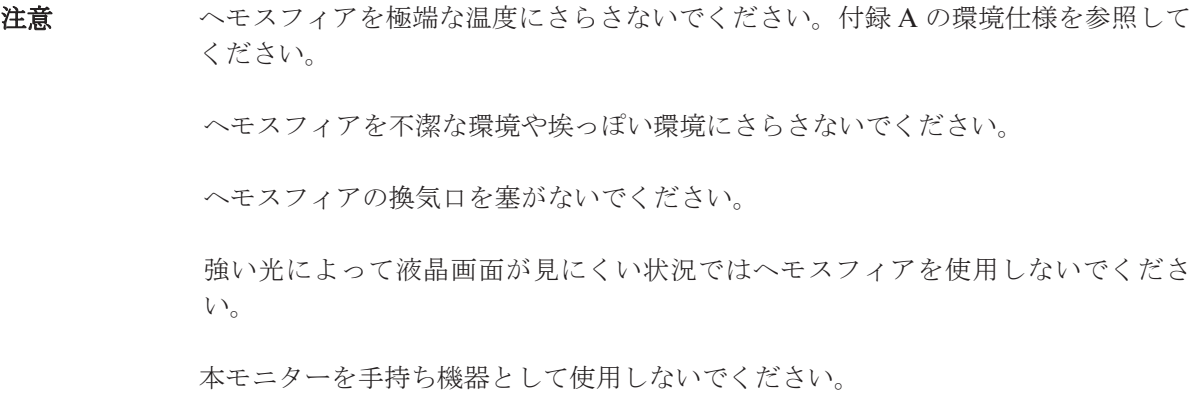

#### 3.3.2 バッテリーの装着

バッテリードア(図 3-3)を開き、バッテリーをバッテリースロットに挿入し、バッテリーパッ クが完全に挿入され、固定されていることを確認します。 バッテリードアを閉め、ラッチがしっ かりかかっていることを確認します。以下の指示に従って電源コードを接続し、バッテリーを 宗全に充電します。宗全に充電されている場合を除き、新しいバッテリーパックを電源として 使用しないでください。

注記 イッテリー残量がモニターに正しく表示されるようにするには、初めて使用する前 にバッテリーのコンディショニングを行ってください。バッテリーのメンテナンス とコンディショニングに関する情報については、F.7.1「バッテリーのメンテナンス」 を参照してください。

> バッテリーパックは、停電時のバックアップ電源として機能し、一定期間のモニタ リングに対する電力供給のみに対応できます。

警告 バッテリーが完全に挿入され、バッテリードアに正しくラッチがかかっていること を確認してください。バッテリーが落下すると、患者や医師が重傷を負うおそれが あります。

> ヘモスフィアには正規の Edwards 製バッテリーのみを使用してください。バッテ リーパックをモニターから取り出した状態で充電しないでください。取り出した状 熊で充電すると、バッテリーが損傷したり、ユーザーが怪我をしたりする場合があ ります。

> 停電時のモニタリング中断を予防するため、ヘモスフィアには常にバッテリーを装 着して使用してください。

> 電源喪失時にバッテリーが消耗した場合、ヘモスフィアはシャットダウンの処理が 行われます。

#### 3.3.3 電源コードの接続

電源コードをモニター背面パネルに接続する前に、電源入力カバーが取り付けられていること を確認してください。

- 1 雷源入力カバーがすでに取り付けられている場合、電源入力カバーをモニターの背 面パネルに取り付けている2本のねじ(図 3-5)を取り外します。
- 2 着脱式雷源コードを接続します。プラグがしっかり差し込まれていることを確認し ます。
- 3 カバーの開口部に電源コードを通して配線し、プラグの上に電源入力カバーを配置 します。その後雷源入力カバーのガスケットが付いた面をモニターの背面パネルに 押し当てながら2つのねじ穴の位置を揃えます。
- 4 ねじをねじ穴に戻して締め、カバーをモニターに取り付け直します。
- 5 雷源コードのプラグをホスピタルグレードのコンセントに差し込みます。

警告 雷源入力カバーを取り付けずにヘモスフィアを使用しないでください。カバーを取 り付けずに使用すると、液体が浸入するおそれがあります。

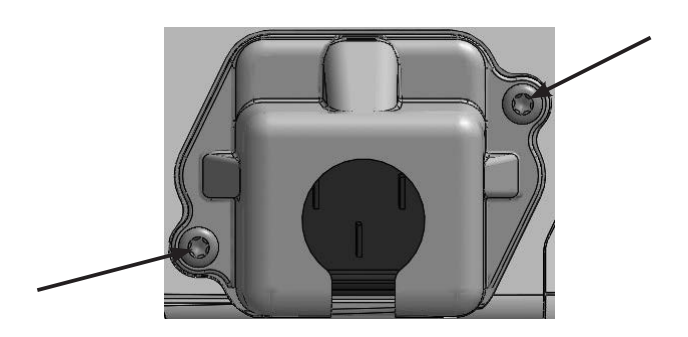

#### 図 3-5 へモスフィア 電源入力カバーーねじの位置

#### 3.3.3.1 等雷位接続

本モニターの操作中は、必ず接地してください (IEC 60601-1 準拠のクラス I 機器)。病院用コ ンセントまたは3本ピンコンセントが利用できない場合は、施設の電源管理者に相談して必ず 正しく接地してください。モニターの背面パネル (図 3-2) には等雷位端子があり、等雷位接 ᆀシステム(➴電నケーブル)を接続できます。

警告 雷源アダプタに接続する際は、延長コードやマルチタップを使用しないでください。 付属の電源コード以外の取り外し可能な電源コードを使用しないでください。

感電のリスクを回避するため、ヘモスフィアは(保護アースで)接地された電源に のみ接続してください。3本ピン雷源コードを2本ピンに変換して使用しないでく ださい。

機器を「ホスピタルオンリー」、「ホスピタルグレード」というマークが付いたコン セントまたは同等のコンセントに接続した場合しか、接地の信頼性が得られません。

電源コードのプラグを AC 電源から抜いて、AC 電源からモニターを切り離してく ださい。モニターのオン/オフボタンでは、AC 電源からシステムを切り離すこと はできません。

注意 とりの様器を移動するときは、必ず電源を切り、電源コードを抜いてからにしてください。

#### 3.3.4 血行動態モニタリングモジュールの接続および取り外し

へモスフィアには、出荷時にブランクモジュール 2 個とブランクモジュール(大) 1 個が付属 しています。新しいモニタリングモジュールを挿入する前に、取り外しボタンを押して空のモ ジュールのラッチを外し、ブランクモジュールをスライドさせて取り外します。取り付ける前 に、新しいモジュールの外部に破損がないか調べてください。使用するモニタリングモジュー ルに均等な力をかけて開いたスロットに挿入し、カチッと音がするまで差し込みます。

#### 3.3.5 血行動態モニタリングケーブルの接続および取り外し

モニタリングケーブルの2つのポートは磁気ラッチ機構を備えています。接続する前に、ケー ブルの外部に破損がないか調べてください。モニタリングケーブルをポートに正しく挿入する と、パチンという音がします。ケーブルを取り外すには、プラグを持ってモニターから抜きま す。

#### 3.3.6 外部機器からのケーブル接続

へモスフィアは、取得したモニタリングデータを利用して特定の血行動態パラメータを算出します。

モニタリングデータには、圧入力や ECG 入力データポートからのデータを含みます。取得し たケーブル接続はすべてモニターの背面パネル (図 3-2)にこあります。パラメータ算出に有用 なケーブル接続の一覧は、3.1.2「モニターのモジュールとケーブルに必要なアクセサリー」を 参照してください。アナログ圧ポートの設定に関する詳細は、6.2.5「アナログ入力」を参照し てください。

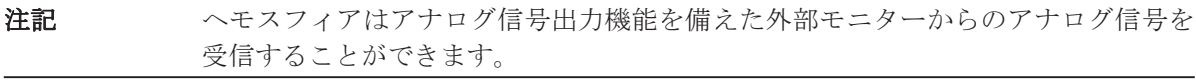

**警告** エドワーズライフサイエンス株式会社が販売する正規のヘモスフィア用アクセサ リー、ケーブル、部品のみを使用してください。正規品以外のアクセサリー、ケー ブル、または部品を使用した場合、患者の安全または測定精度に影響することがあ ります。

#### 3.4 初回起動

#### 3.4.1 起動手順

モニターをオン/オフするには、正面パネルの電源ボタンを押します。モニターの電源を入れ ると、Edwards の画面に続いて電源オン・セルフテスト (POST) 画面が表示され、POST が 始まります。セルフテストは毎回システムの雷源を入れるたびに実施され、主要なハードウェ アコンポーネントの機能を実行することで、モニターが基本的な動作要件を満たしていること を確認します。セルフテストのステータスメッセージは起動画面上に、シリアル番号やソフト ウェアのバージョン番号といったシステム情報と一緒に表示されます。

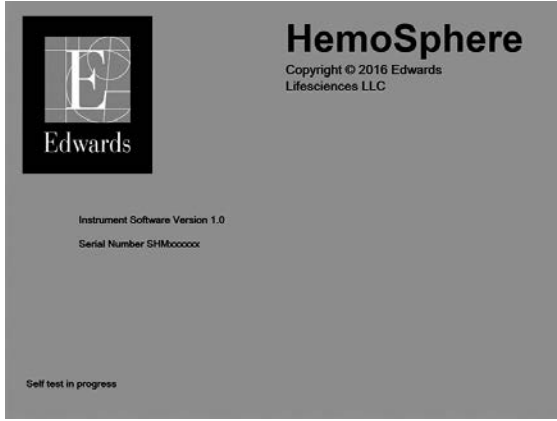

図 **3-6** ㉫ິ画面

注記 診断テストでエラー状態が検出されると、スタートアップ画面からシステムエラー 画面に変わります。第11 章: 「トラブルシューティング」または付録 F: 「システム のメンテナンス、点検およびサポート」を参照してください。あるいは、弊社の営 業担当者にご相談ください。

### 3.4.2 言語の選択

へモスフィアの初回起動時には、言語選択画面が表示されます。これは、表示言語、時刻と日 付の表示形式、測定単位に反映されます。言語選択画面は、ソフトウェアの初期化および POST が終了すると表示されます。言語を選択すると、表示単位や時刻と日付の表示形式もそ の言語のデフォルト設定に設定されます。付録 D:「モニターの設定とデフォルト値」を参照 してください。
言語選択に関連する各設定は、別途、[モニター設定]画面の[日付/時刻]画面や、[モニター 設定]→[基本設定]から言語オプションで変更することができます。

言語選択画面が表示されたら、使用する言語を選択します。

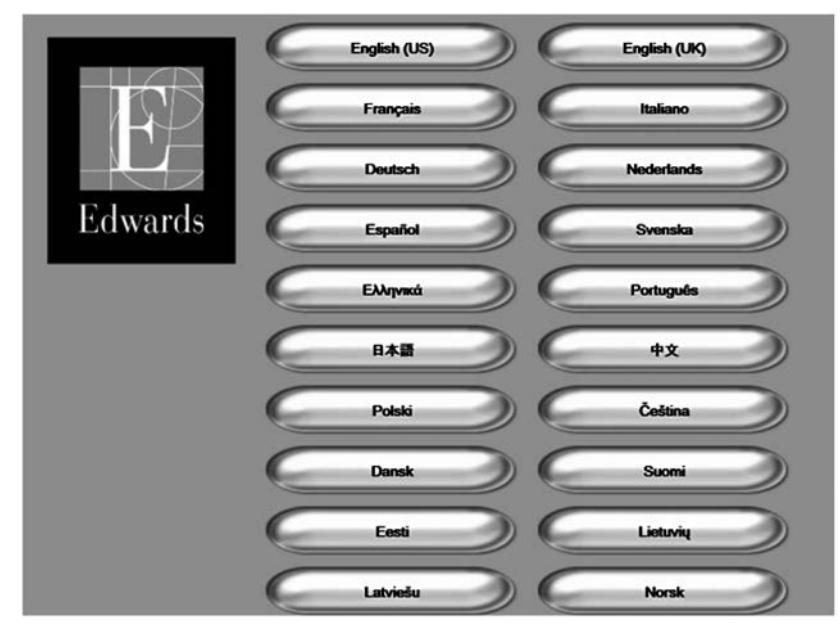

図 **3-7** 言語選択画面

注記 図3-6 および図 3-7 は起動画面および言語選択画面の例です。

**4**

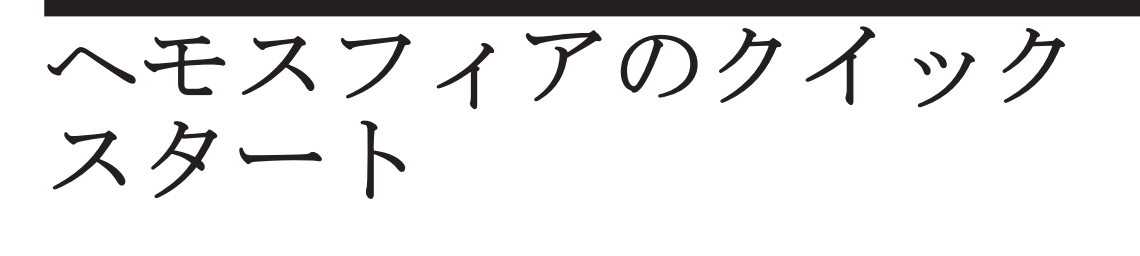

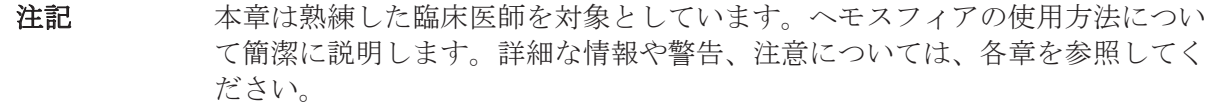

# 4.1 スワンガンツモジュールによる心拍出量モニタリング

スワンガンツモジュールモニタリングの接続については、図 4-1 を参照してください。

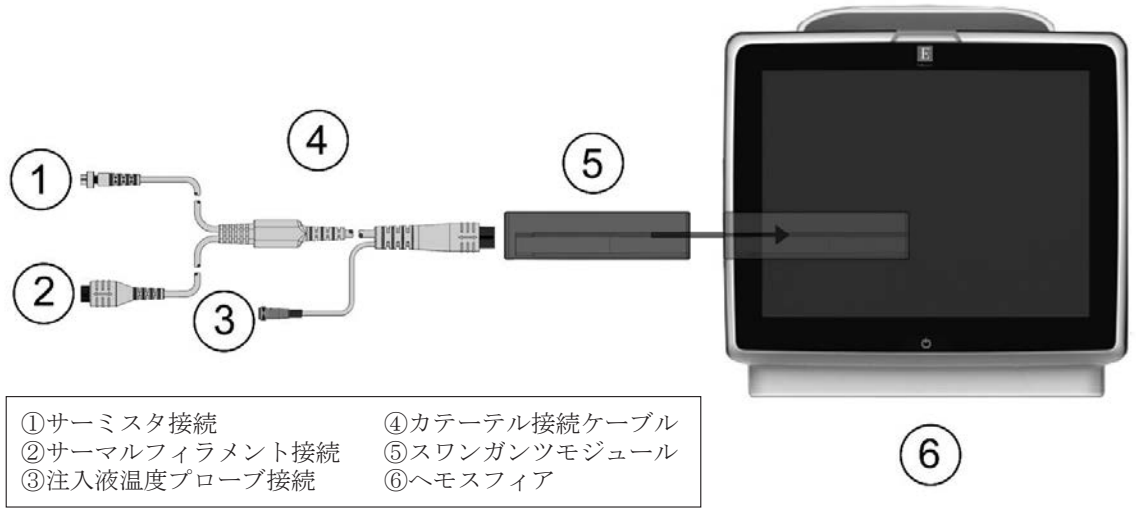

図 **4-1** スワンガンツモジュールモニタリング接続の概要

- 1 へモスフィアの電源がオフであることを確認した後、スワンガンツモジュールをモ ニターに挿入します。モジュールが正しくはめ込まれると、カチッという音がしま す。
- 2 電源ボタンを押して、ヘモスフィアの電源を入れます。すべての機能はタッチスク リーンをして操作できます。
- 3 [同じ患者で継続]ボタンを選択するか、[新規患者]ボタンを選択して新しい患者 データを入力します。
- 4 カテーテル接続ケーブルをスワンガンツモジュールと接続します。
- 5 「モニタリングビュー選択]アイコン おぼをタッチして、使用するモニタリング画面 を選択します。
- 6 パラメータグローブの外側をタッチして、パラメータポップアップから使用する キーパラメータを選択します。
- 7 パラメータグローブ内をタッチして、[アラーム/ターゲット]を調整します。
- 8 カテーテルの種類に応じて、下記セクションいずれかのステップ9に進みます。
- 連続心拍出量モニタリングの場合、4.1.1 項
- •間欠的心拍出量モニタリングの場合、4.1.2 項
- •連続拡張終期容量モニタリングの場合、4.1.3 項

### 4.1.1 連続心拍出量モニタリング

- 9 サーミスタ①とサーマルフィラメント②のスワンガンツカテーテル接続部 (図 4-1) をカテーテル接続ケーブルに取り付けます。
- 10 患者にカテーテルが適切に挿入されていることを確認します。
- 11 [CO モニタリング開始]アイコン ミッをタッチします。カウントダウンタイマーが [CO モニタリング停止]アイコン 3... に表示され、最初の CO 値表示までの時間が

示されます。約3~6分後、十分なデータが得られると、CO 値がパラメータグロー ブに表示されます。

- 12 次の CO 測定までの時間がインフォメーションバーに表示されます。CO 測定の間 㝰が㛏くなる場合には、STAT CO(sCO)をキーパラメータとして選択します。 sCOは、CO値の推定値です。
- 13 [CO モニタリング停止]アイコン sess をタッチして、CO モニタリングを停止しま す。

#### 4.1.2 間欠的心拍出量モニタリング

以下に進む前に、4.1 項の最初のステップ 1~8に従ってください。

- 9 スワンガンツカテーテルのサーミスタ接続部 (図 4-1 1) をカテーテル接続ケーブ ルに取り付けます。
- 10 注入液温度プローブを、カテーテル接続ケーブルの注入液温度プローブ接続部③に 接続します。注入液温度プローブの種類(インラインまたはバス)が自動的に検出 されます。
- 11 [アクション]アイコン o → [iCO] アイコン ダ をタッチします。
- 12 Swan-Ganz iCO 画面で、以下の設定を選択します。
	- •注入液容量 (3mL、5mL、または 10mL) <注入液温度(バス)プローブのみ>
	- ・࢜テーテルのサイズ(**5.5F**、**6F**、**7F**、**7.5F**、または **8F**)
	- •コンピューテーション定数(自動または手動:選択すると手入力用のキーパッ ドが表示されます)
- 注記 コンピューテーション定数は、注入液温度プローブの種類、注入液容量、カテーテ ルサイズに応じて、自動的に計算されます。コンピューテーション定数が手入力さ れると、注入液容量とカテーテルサイズの選択は自動に設定されます。

#### •ボーラスモード(自動または手動)

- 13 「ボーラスセット開始]ボタンをタッチします。
- 14 自動ボーラスモードでは、ベースラインが確立されるまで「お待ちください] (お待ちください) がハイライト表示されます。手動ボーラスモードでは、ベースライン が確立されると、[測定準備完了] (ne ####7) がハイライト表示されます。まず [注 入]ボタンをタッチし、ボーラス処置を開始します。
- 15 [注入] ( 注入 ) がハイライト表示されている時に、迅速かつ円滑に、連続的な動作 で事前に選択した容量をボーラス注入してください。
- 16 「計算中]( ##+ ) がハイライト表示された後、結果の iCO 測定値が表示されます。
- 17 ステップ 14 ~ 16 を最大 6 回まで必要に応じて繰り返します。
- 18 [レビュー] ボタンをタッチし、必要であればボーラスシリーズを編集します。
- 19 [有効化] ボタンをタッチします。

### 4.1.3 連続拡張終期容量モニタリング

以下に進む前に、4.1 項の最初のステップ 1~8 に従ってください。

- 9 サーミスタ①とサーマルフィラメント②の Swan-Ganz 容量測定カテーテル接続部 (図 4-1) をカテーテル接続ケーブルに取り付けます。
- 10 患者にカテーテルが適切に挿入されていることを確認します。
- 11 ECG インターフェースケーブルの片方の端をヘモスフィアの背面パネルに、もう 一方をベッドサイドモニターの ECG 信号出ງ部に接続します。
- 12 [CO モニタリング開始]アイコン ミンをタッチして、CO/EDV モニタリングを開始 します。
- 13 カウントダウンタイマーが [CO モニタリング停止]アイコン © に表示され、最 初の CO/EDV 値までの時間が示されます。約6~9分後、十分なデータが得られ ると、EDV や RVEF の値がパラメータグローブに表示されます。
- 14 次の CO 測定までの時間がインフォメーションバーに表示されます。CO 測定の間 隔が長くなる場合には、STAT パラメータ (sCO、sEDV、sRVEF) をキーパラメー タとして選択します。sCO、sEDV、sRVEFは CO、EDV、RVEF の推定値です。
- 15 [CO モニタリング停止]アイコン ◎■をタッチして、CO/EDV モニタリングを停止 します。

# 4.2 ヘモスフィアオキシメトリーケーブルモニタリング

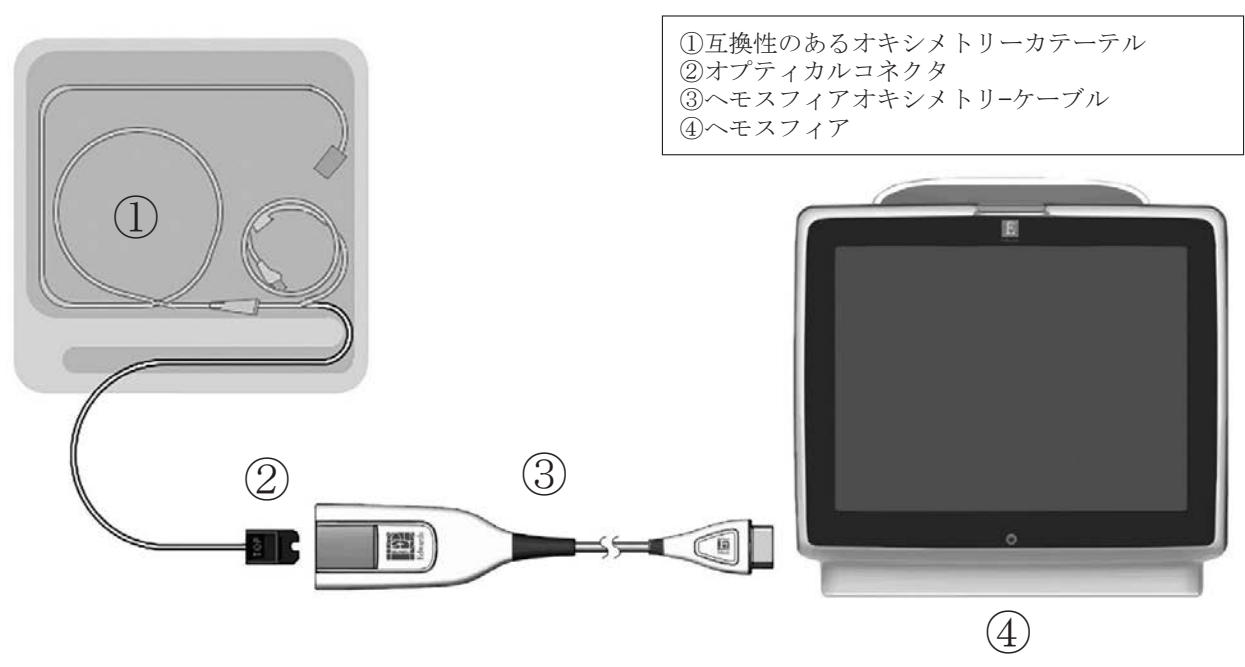

図 **4-2** オキシメトリー接続の概要

1 へモスフィアオキシメトリーケーブルをヘモスフィアの左側面に接続します。図 4-2 を参照してください。

- 2 電源ボタンを押して、ヘモスフィアの電源を入れます。すべての機能はタッチスク リーンを介して利用できます。
- 3 [同じ患者で継続]ボタンを選択するか、[新規患者] ボタンを選択して新しい患者 データを入力します。
- 4 各モニタリングセッションの前に、ヘモスフィアオキシメトリーケーブルを必ず キャリブレーションしてください。体外キャリブレーションの説明は 4.2.1 項、体 内キャリブレーションの説明は 4.2.2 㡧に続きます。

## 4.2.1 体外キャリブレーション

- 1 カテーテルトレイの蓋の一部をはがし、オプティカルコネクタを露出させます。
- 2 カテーテルのオプティカルコネクタの「TOP」側を上にして、オキシメトリーケー ブルに挿入し、エンクロージャーをカチッと音がするまで閉めます。
- 3 [アクション] アイコン ◎→ [オキシメトリーキャリブレーション] アイコン ト、あタッチします。
- 4 **[オキシメトリータイプ]を ScvO**, また SvO, から選択します。
- 5 [体外キャリブレーション]ボタンをタッチします。
- 6 患者のヘモグロビン (HGB) またはヘマトクリット (Hct) 値のいずれかを入力し ます。患者の HGB または Hct が分かるまで、デフォルト値を使うこともできます。
- 7 「キャリブレーションヿボタンをタッチします。
- 8 キャリブレーションが正常に終了すると、以下のメッセージが表示されます。 体外キャリブレーション OK- カテーテルを挿入してください
- 9 カテーテルの添付文書の記載に従って、カテーテルを挿入します。
- 10 「開始] ボタンをタッチします。
- 11 ScvO<sub>2</sub>/SvO<sub>2</sub> が現在のキーパラメータではない場合、パラメータグローブの外側の 表示パラメータラベルをタッࢲし、パラメータポップアップから **ScvO2**/**SvO2** をキー パラメータとして選択します。
- 12 ScvO./SvO. パラメータグローブ内をタッチして、[アラーム/ターゲット]を調整 します。

### 4.2.2 体内キャリブレーション

- 1 カテーテルの添付文書の記載に従って、カテーテルを挿入します。
- 2 カテーテルのオプティカルコネクタの「TOP」側を上にして、オキシメトリーケー ブルに挿入し、カチッとはめます。
- 3 [アクション] アイコン ◎→ [オキシメトリーキャリブレーション] アイコン をタッࢲします。
- 4 [オキシメトリータイプ]を ScvO<sub>2</sub> また SvO<sub>2</sub> から選択します。
- 5 [体内キャリブレーション]ボタンをタッチします。

設定に失敗した場合、以下のメッセージが表示されます。

警告:血管壁アーチファクトまたはカテーテルの楔入が検出されました。 カテーテルの位置を変更してください。

または

#### 警告:信号が不安定です。

6 「血管壁アーチファクトまたはカテーテルの楔入が検出されました。」または「信号 が不安定です。ࠕのメッセージが表示されたら、➠ 10 章:ࠔヘルプとトラブルシュー ティング」の指示に従って問題の解決をした後、「再キャリブレーションヿボタン をタッチしてベースラインセットアップを再実行します。 または

[次へ] ボタンを選択して吸引操作に進みます。

- 7 ベースラインキャリブレーションを完了したら、[吸引]ボタンをタッチして、血 液サンプルを吸引します。その後、血液サンプルを検査室に送ってコ・オキシメー ターによる測定分析を行います。
- 8 検ᰕ値を受㡷したら、**HGB** または **Hct** と **ScvO2**/**SvO2** をථງします。
- 9 [キャリブレーション]ボタンをタッチします。
- 10 [モニタリングビュー選択] アイコン おりをタッチして、使用するモニタリング画 面表示を選択します。
- 11 パラメータグローブの外側の表示パラメータラベルをタッチし、パラメータポップ アップウィンドウから **ScvO2**/**SvO2** をキーパラメータとして選択します。
- 12 ScvO<sub></sub>/SvO<sub>2</sub> パラメータグローブ内をタッチして、[アラーム/ターゲット]を調整 します。

**5**

ヘモスフィアのナビゲーション

## 5.1 ヘモスフィアの画面表示

すべてのモニタリング機能は、タッチスクリーンの該当箇所をタッチすることで実行できます。 画面の左側にあるナビゲーションバーには、モニタリングの開始・停止、画面のスクロールや 選択、アクションの実行、システム設定の調整、スクリーンショットのキャプチャ、アラーム サイレント(ᾐ音)など、様々な操作アイコンがあります。

へモスフィアの画面表示の主な構成を、以下の図 5-1 に示します。メインウィンドウには、現 ᅹのモニタリングビューまたはメニュー画面が表示されます。モニタリングビューの⛸㢦につ いての詳細は、5.3「モニタリングビュー」を参照してください。その他の画面機能の詳細に ついては、図 5-1 に記載の㡧を参照してください。

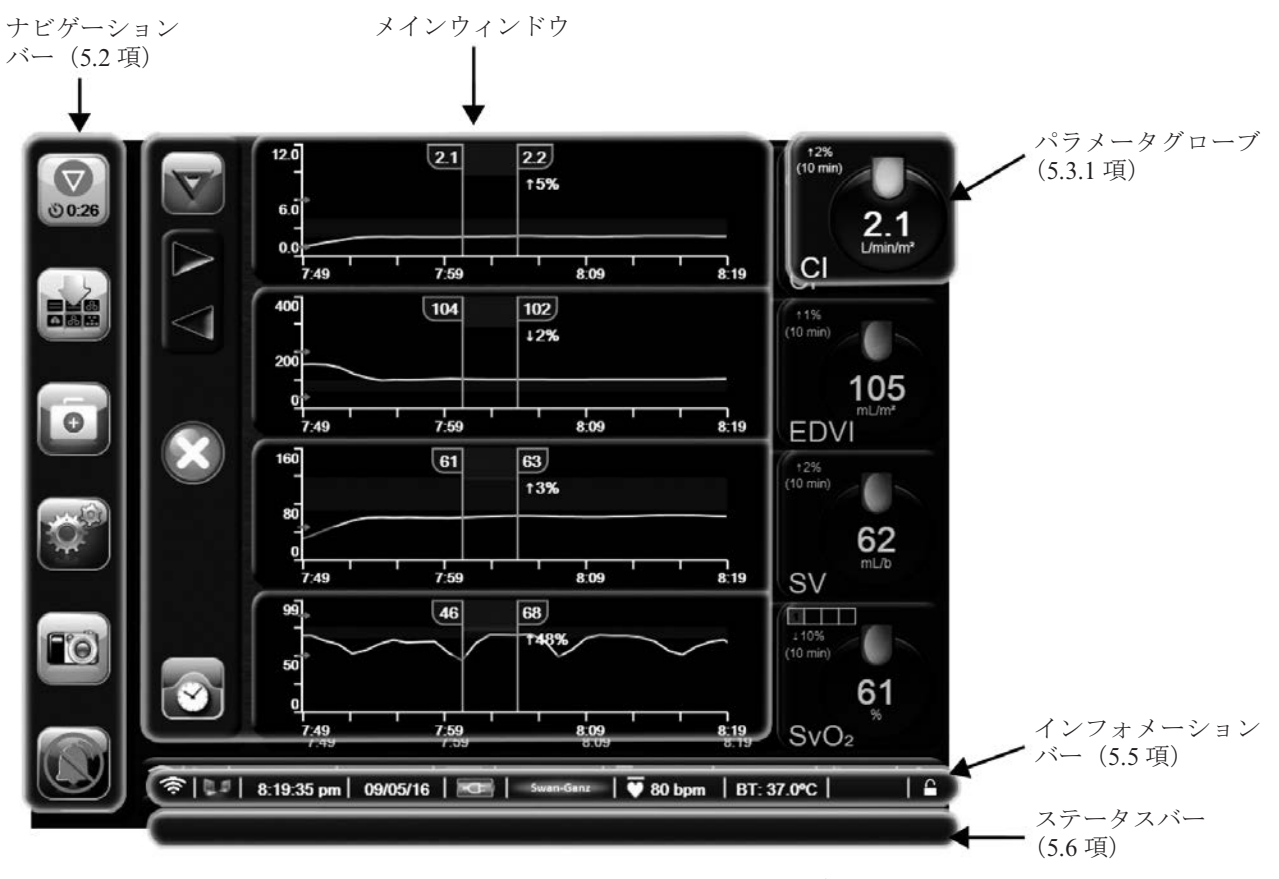

図 **5-1** ヘモスフィア画面表示の構成

# 5.2 ナビゲーションバー

ナビゲーションバーはほとんどの画面に表示されます。例外は、起動画面とヘモスフィアのモ ニタリング停止時に表示される画面です。

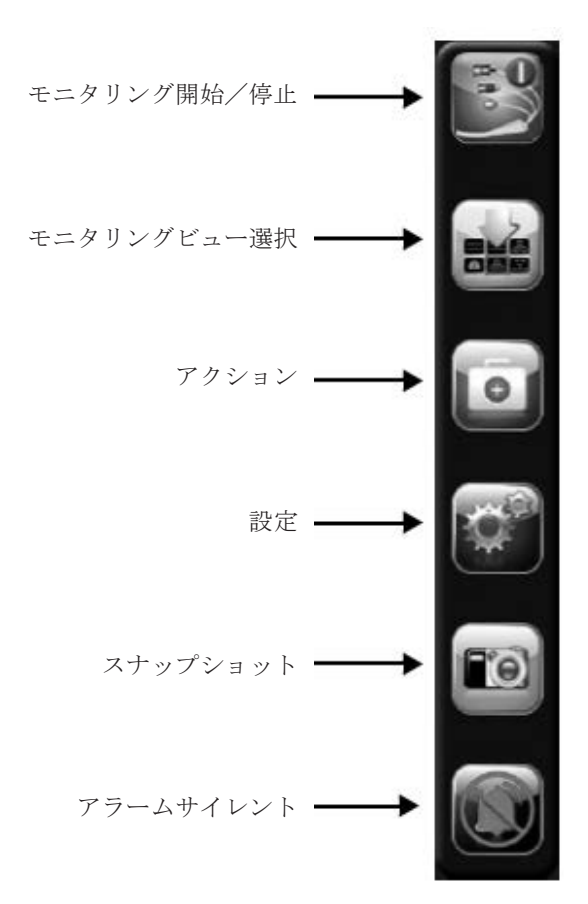

図 **5-2** ナビゲーションࣁー㸢スワンガンツモジュールによるモニタリング

- CO モニタリング開始:スワンガンツモジュールによるモニタリング中、「CO モニタリング開 始] アイコンをタッチすると、ナビゲーションバーから直接 CO モニタリングを開始すること ができます。9.2「連続心拍出量」を参照してください。
- CO モニタリング停止:「モニタリング停止]アイコンは、スワンガンツモジュールによる CO  $\bigodot$ モニタリングが進行中であることを示します。このアイコンをタッチすると、ただちにモニタ 00:54 リングを停止することができます。
- モニタリングビュー選択!「モニタリングビュー選択]アイコンをタッチすると、表示するパ **BHM** ラメータの数と、それらを表示するために使用するモニタリングビューの⛸㢦を選択できます。 選択されたものは色でハイライト表示されます(図 5-3「モニタリングビュー選択ウィンドウ の例」参照)。モニタリングビューを選択すると、そのモニタリングモードがただちに表示さ れます。

直前に表示していたモニタリングビューに戻すには、[取消]アイコン おをタッチします。

アクション:[アクション] アイコンをタッチすると、以下のアクションにアクセスすること  $\bullet$ ができます。

- 算出パラメータ計算
- イベントレビューࠈ・
- ・ࠈ**iCO**(スワンガンツモジュール)

CCO ケーブルテスト (スワンガンツモジュール)

・ࠈオキシメトリーキャリブレーション(ヘモスフィアオキシメトリーケーブル)

算出パラメータ計算およびイベントレビューについては本章で説明します(5.4.1 㡧および 5.4.2 項を参照)。上記以外のアクションについての詳細は、指定のモジュールまたはケーブルに関 する章を参照してください。

設定:「設定]アイコンをタッチすると、以下の設定画面にアクセスすることができます。

- 患者データ:第6章:「ユーザーインターフェースの設定」を参照
- モニター設定:第6章:「ユーザーインターフェースの設定」を参照
- 高度な設定:第7章:「アラーム/ターゲット」、第7章:「スケール調整」、第8章:「デー タのエクスポートと接続性」を参照
- データのエクスポート:第8章:「データのエクスポートと接続性」を参照
- デモモード: 第7章:「デモモード」を参照
- エンジニアリング:第7章:「エンジニアリング」を参照
- ヘルプ: 第11 章:「画面上のヘルプ」を参照

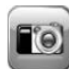

スナップショット:「スナップショット]アイコンをタッチすると、現在の画面の画像がキャ プチャされます。画像を保存するには、ヘモスフィアの2つの USB ポート(背面および右面 パネル)のいずれか1つに USB デバイスを取り付けることが必要です。

アラームサイレント:このアイコンをタッチすると、すべてのアラームが2分間消音されます。 この2分間は新たに発生する生理的アラームも消音されます。2分経過すると、再びアラーム 音が鳴り始めます。フォルトについては、フォルトが解消されるか、再度発生するまで消音し ます。新しいフォルトが発生すると、再びアラーム音が鳴り始めます。

アラームサイレント中:アラームが一時的に消音されていることを示します。2分間カウント  $1:58$ グウンするタイマーと「アラーム一時停止」の文字が表示されます。

モニタリング一時停止解除:「アラームサイレントヿアイコンを3秒間タッチし続けると、モ ニタリングを一時停止するか確認するポップアップが表示されます。この機能は、モニタリン グを一時停止したいときに使用します。確認後、ナビゲーションバーにある「アラームサイレ ントフアイコンが「モニタリング一時停止解除」アイコンに切り替わり、「モニタリングの中断」 と表示されます。モニタリングを再開するには、「モニタリング一時停止解除]アイコンをタッ チします。

## 5.3 モニタリングビュー

モニタリングビューには、「グラフトレンド」、「表トレンド」、「グラフ/表分割画面」、「フィ ジオビュー」、「コックピット」、「フィジオツリー」の6種類があります。これらの画面には、 1 度に最大4つのパラメータを表示することができます。

モニタリングビューを選択するには、

1 [モニタリングビュー選択]アイコン おりをタッチします。[モニタリングビュー選 択]メニューには、モニタリングビューの外見に応じたアイコンが表示されていま す。

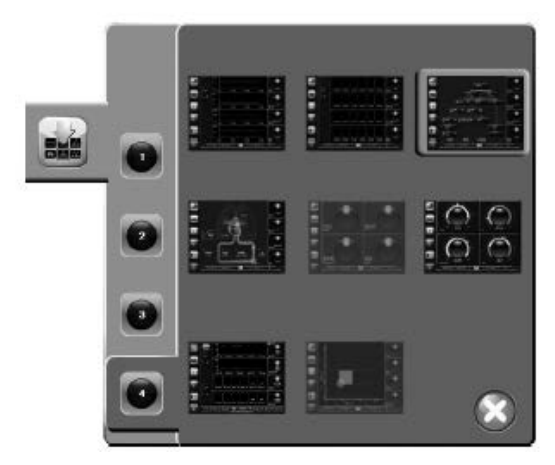

図 **5-3** モニタリングビュー選択ウィンドウのౚ

- 2 丸で囲まれた番号 1、2、3、4は、モニタリングビューに表示されるパラメータの 数を表しています。␊号をタッࢲし、パラメータの数を選択します。
- 3 表示したいモニタリングビューを選択・タッチすると、選択したモニタリング ビューでパラメータが表示されます。

### 5.3.1 パラメータグローブ

パラメータグローブは、ほとんどのモニタリングビューで右側に表示されます。コックピット モニタリングビューはさらに大きなフォーマットパラメータグローブで構成され、以下に示す ような共通の機能があります。

### 5.3.1.1 パラメータの変更

- 1 表示パラメータを変更するには、パラメータグローブの外側(表示パラメータの外 ᯗ)をタッࢲします。
- 2 ポップアップウィンドウに、選択されたパラメータがハイライト表示され、ウィン ドウ上の他のパラメータには、色付きの外枠が表示されます。選択可能なパラメー タは、画面上にࣀイライトなしで表示されます。図 5-4 に、スワンガンツモジュー ルで連続パラメータおよびモニタリングを選択している際に表示されるポップアッ プウィンドウを示します。

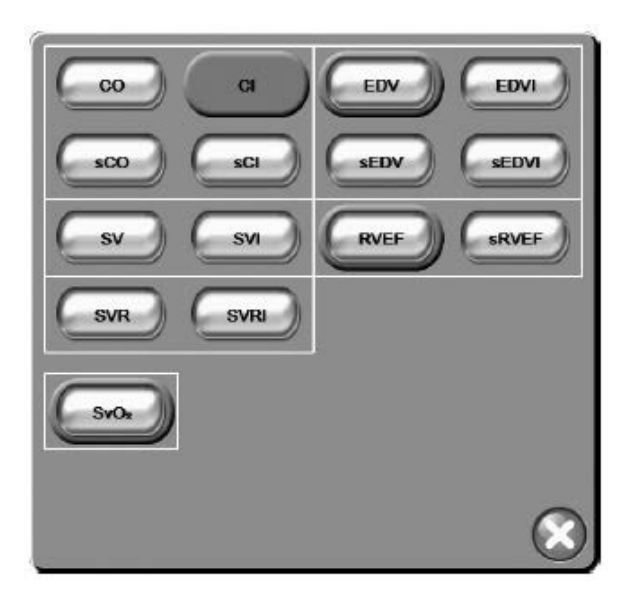

図 **5-4** キーパラメータ選択ポップアップウィンドウのౚ

3 選択可能なパラメータを1つタッチして、新しいパラメータを選択します。

## 5.3.1.2 アラーム/ターゲットの変更

「アラーム/ターゲット]ポップアップ画面では、選択したパラメータのアラームおよびター ゲット値の確認・設定、またはアラーム音およびターゲット設定の有効化/無効化を行うこと ができます。さらに、ターゲット設定値は数字のキーパッド、もしくは微調整が必要な場合は スクロールボタンを使って調整することができます。このポップアップ画面には、モニタリン グしているパラメータグローブの内側をタッチするか、パラメータ設定画面からアクセスしま す。詳細については、7.1「アラーム/ターゲット」を参照してください。

注記 ポップアップ画面は 2 分間無操作状態が続くと、元の画面に戻ります。

## 5.3.1.3 ステータスインジケータ

各パラメータグローブの上部にあるターゲットステータスインジケータ(ランタン)は、患者 の現在の状態を示します。患者の状態が変化すると、色も変化します。パラメータグローブに は、さらに以下の情報が表示される場合があります。

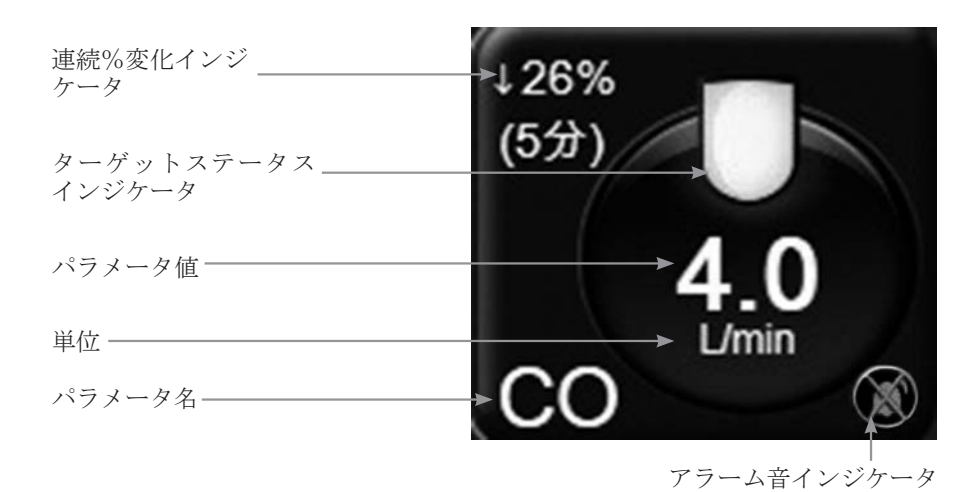

図 **5-5** パラメータグࣞーブ

フォルト:フォルトが発生すると、フォルト状態が解消されるまで、ステータスバーにフォル トメッセージが表示されます。々数のフォルト、警告またはアラームがある場合、メッセージ は2秒ごとに切り換わります。

フォルトが発生すると、パラメータの計算が停止し、影響を受けた各パラメータグローブには、 パラメータが᭩ᚃに測定された時点の値、時刻、日付が表示されます。

連続的%変化インジケータ:このインジケータは、変化率(%)と変化の時間間隔を示します。 設定オプションについては、6.2.4「時間の間隔/平均」を参照してください。

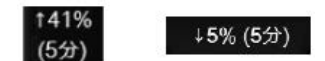

ターゲットステータスインジケータ:各パラメータグローブの上部に表示されるカラーインジ ケータは、患者の状態を示します。インジケータの色とそれが示す状態については、表 7-1「ター ゲットステータスインジケータのⰅࠕを参照してください。

## 5.3.2 グラフトレンド

グラフトレンド画面は、モニタリングパラメータの現在のステータスおよび履歴を表示します。 表示する履歴の量は、時間スケールを調整することによって変更できます。

パラメータのターゲット飾開が有効になっている場合、グラフの線の色でプロットラインが分 類されます。緑色はターゲット範囲ターゲット範囲外であるが、設定されたアラー ム範囲内であること、赤色はアラーム範囲外を示します。尚、パラメータのターゲット範囲が 無効になっている場合、グラフの線は白色になります。パラメータのターゲット範囲が有効に なっている場合、グラフトレンド画面では、これらの色はパラメータグローブのターゲットス テータスインジケータ(ランタン)の色と一致します。各パラメータのアラーム制限値は、グ ラフの Y 軸上にカラー矢印で表示されます。

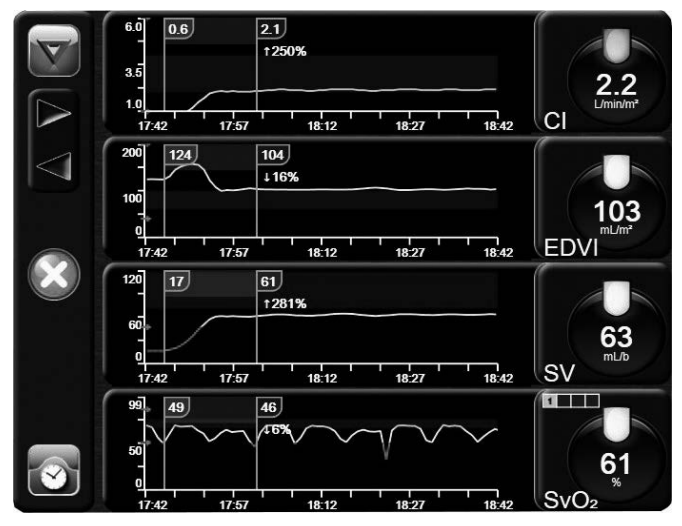

図 **5-6** グラフトレンド画面

表示されているパラメータの時間スケールを変更するには、X 軸または Y 軸に沿ったグラフ 領域の外側をタッチし、スケールのポップアップメニューを表示します。「グラフ時間単位 ボタンの値入力部にタッチすると、様々な時間間隔を選択することができます。

### 5.3.2.1 グラフトレンドのスクロールモード

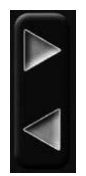

過去ヘスクロールすることで、最大72時間分のデータを見ることができます。スクロー ル中はパラメータのデータ上に日付が表示されます。2つの日付が表示されることもあ ります。スクロールを開始するには、[スクロールモード] ボタンをタッチします。[ス クロールモード「ボタンを長押しすると、スクロールの速度が上がります。「スクロールヿ ボタンをタッチしてから2分後、または「戻る」ボタンをタッチすると、画面は元の表 示形式に戻ります。スクロール速度は「スクロールヿボタンの下に表示されます。

| スクロールの設定 | 説明                              |
|----------|---------------------------------|
| >>       | 現在の時間スケールの2倍でスクロール              |
| >        | 現在の時間スケールでスクロール(グラフ幅1<br>つ分)    |
|          | 現在の時間スケールの半分でスクロール(グラ<br>フ幅の半分) |

表 5-1 グラフトレンドのスクロール単位

スクロールモードでは現在表示されている時間スケールより古いデータまでスクロールするこ

とができます。

注記 最新データより先のデータ、または最も古いデータより前のデータにはタッチでき ません。グラフはデータがあるところまでしかスクロールしません。

## 5.3.2.2 インターベンションイベント

[グラフトレンド]画面で [インターベンション] アイコン ↓ を選択すると、インターベンショ

ンタイプとリ⣵のメニュー、およびࢿートセクションが表示されます。

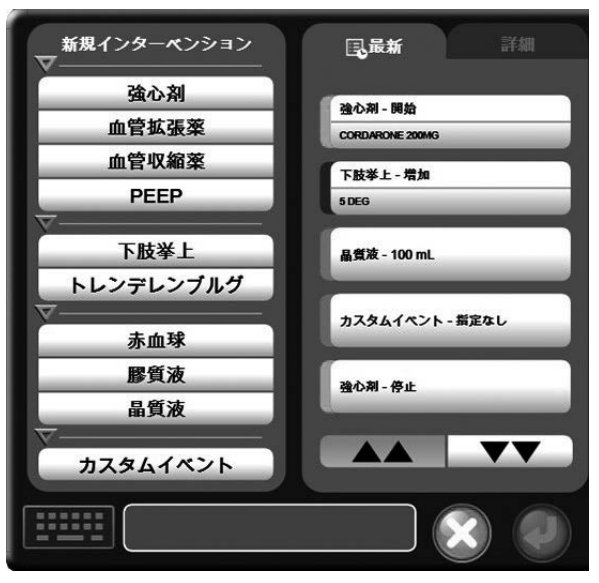

図 **5-7** グラフトレンド㸢インターベンションウィンドウ

新規のインターベンションを入力するには:

- 1 左側の [新規インターベンション] メニューから [インターベンション] タイプを 選択します。
- 2 右側のメニュータブから「詳細]を選択します。デフォルトでは「指定なし]になっ ています。
- 3 [キーボード] アイコン | | | | を選択してノートを入力します (オプション)。
- 4 [決定]アイコン をタッチします。

前回使用したインターベンションを入力するには:

- 1 [最新] 一覧タブから [インターベンション] を選択します。
- 2 ノートを追加、編集、削除するには、[キーボード] アイコン ニョンタッチします。
- 3 [決定] アイコン ●をタッチします。

| インターベンション | インジケータ | 種類                                   |
|-----------|--------|--------------------------------------|
| インターベンション | (緑)    | 強心剤<br>血管拡張薬<br>血管収縮薬<br><b>PEEP</b> |
| 体位        | (紫)    | 下肢挙上<br>トレンデレンブルグ                    |
| 輸液        | (青)    | 赤血球<br>膠質液<br>晶質液                    |
| カスタム      | (グレー)  | カスタムイベント                             |

表 **5-2** インターベンションイベント

インターベンションのタイプを選択すると、インターベンションを示すマーカーがすべてのグ ラフに視覚的に表示されます。これらのマーカーを選択すると、詳しい情報を知ることができ ます。マーカーをタッチすると、情報バルーンが表示されます。図 5-8「グラフトレンド画面 -インターベンション情報バルーン」を参照してください。情報バルーンは特定のインターベ ンション、日付、時刻、およびインターベンションに関連したノートを表示します。「編集] アイコンをタッチすると、インターベンションの時刻、日付、ノートを編集できます。「終了] ボタンを押すと、バルーンが閉じます。

注記 インターベンション情報バルーンは2分経過すると消えます。

インターベンションの編集: 各インターベンションの時刻、日付、関連するノートは、最初の 入力後に編集できるようになります。

- 1 編集するインターベンションに関連したインターベンションイベントインジケータ ■ をタッチします。
- 2 情報バルーン上の [編集]アイコン をタッチします。
- 3 選択したインターベンションの時刻を変更するには、「時刻の調整]をタッチして、 キーパッドで更新後の時間を入力します。
- 4 日付を変更するには、「日付の変更]をタッチして、キーパッドで更新後の日付を 入力します。
- 5 [キーボード]アイコン | 第25 さタッチして、ノートを入力または編集します。
- 6 [決定] アイコン きタッチします。

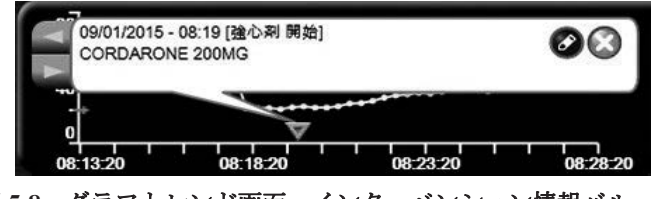

**図 5-8 グラフトレンド画面-インターベンション情報バルーン** 

## 5.3.3 表トレンド

[表トレンド]画面は、選択したパラメータとその履歴を表形式で表示します。

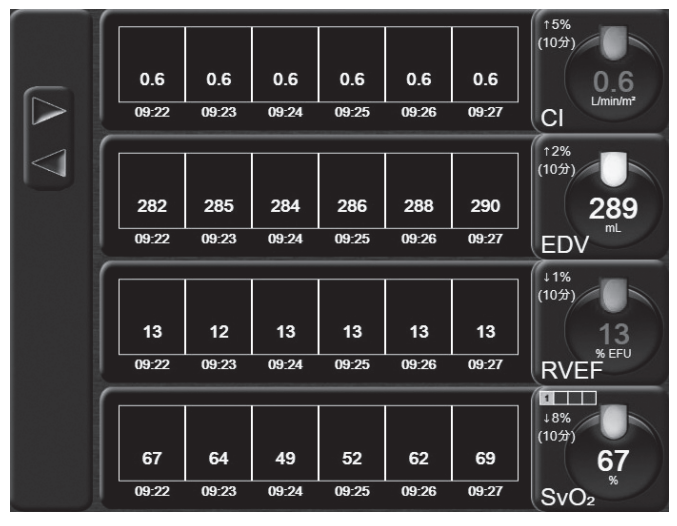

図 **5-9** 表トレンド画面

- 1 値の間隔を変更するには、表の内側をタッチします。
- 2 「表示間隔】ポップアップが表示されるので、値を選択します。

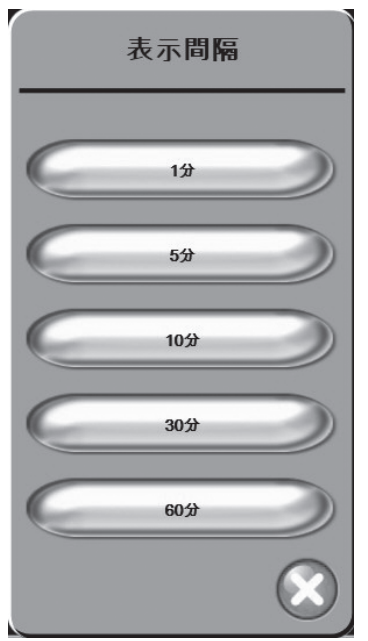

図 **5-10** 表トレンドの表示間㝰ポップアップ

### 5.3.3.1 表トレンドのスクロールモード

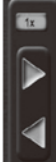

過去へスクロールすることで、最大72時間分のデータを見ることができます。スクロー ルモードはセルの数に応じて決まります。3 つのスクロール速度 (1x、6x、40x) から 選択することができます。

画面のスクロール中は、表の上に日付が表示されます。時間間隔が2日間にまたがって いる場合、両方の日付が表示されます。

1 スクロールを開始するには、グレーの矢印の1つを長押しします。[スクロール] アイコンの上にスクࣞール㏷度が表示されます。

| 設定  | 時間    | 速度  |
|-----|-------|-----|
| 1x  | 1セル   | 遅い  |
| 6x  | 6セル   | 中程度 |
| 40x | 40 セル | 凍い  |

表 5-3 表トレンドのスクロール速度

2 スクロールモードを終了するには、スクロール矢印から手を離すか、「戻る]アイ コン うをタッチします。

注記 スクロール矢印アイコンから手を離して2分後、または [戻る] アイコンをタッチ すると、画面は元の画面に戻ります。

## 5.3.4 グラフ/表分割

「グラフ/表分割]画面は、グラフトレンドモニタリングビューと表トレンドモニタリング ビューを組み合わせて表示します。この表示形式では、モニタリングしているパラメータの現 在と過去のデータをグラフ形式で、モニタリングしているその他のパラメータを表形式で、同 時に表示できます。

2つのパラメータを選択した場合は、1つ目のパラメータはグラフトレンド形式で表示され、2 つ目のパラメータは表トレンド形式で表示されます。パラメータは、パラメータグローブの外 側(表示パラメータの外枠)をタッチすると変更できます。2 つ以上のパラメータを選択した 場合は、最初の2つのパラメータがグラフトレンド形式で表示され、3つ目と4つ目(4つ目 を選択した場合)のパラメータが表トレンド形式で表示されます。すべてのパラメータのグラ フトレンドビューに表示されるデータのタイムスケールは、表トレンドビューに表示されるタ イムスケールとは連動していません。グラフトレンドビューに関する詳細については、5.3.2「グ ラフトレンド」を参照してください。表トレンドビューに関する詳細については、5.3.3「表ト レンド」を参照してください。

## 5.3.5 フィジオビュー画面

[フィジオビュー]画面は心臟、血液、血管系の相互関係を動画で示します。連続的パラメー タの値は、動画と共に表示されます。

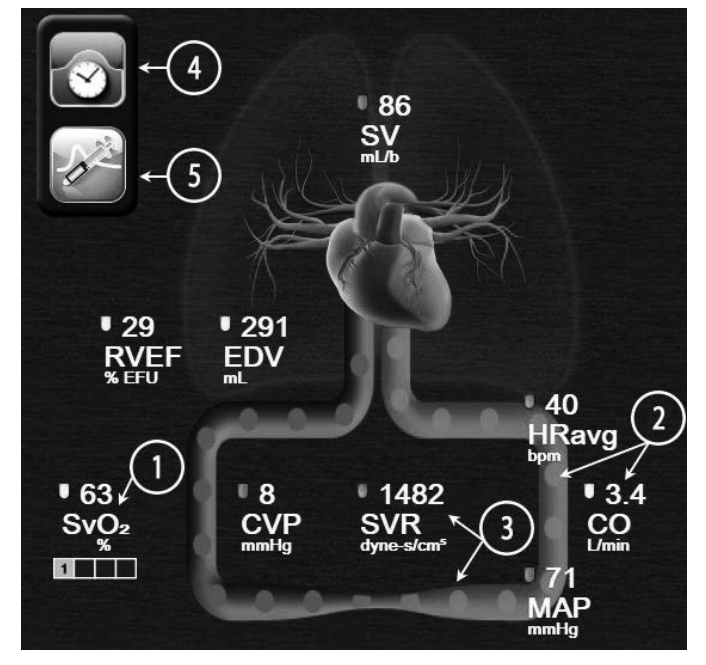

図 **5-11** フィジオビュー画面

フィジオビューの画面では、拍動中の心臓は心拍を図示するものであり、1分間の拍動数を正 確に表すものではありません。この画面の主な機能は図 5-11 に番号入りで図示されています。 この例は、スワンガンツモジュールでモニタリングし、ECG、MAP、CVP 信号を取得する際 の連続したフィジオビュー画面を示しています。

- 1 へモスフィア オキシメトリーケーブルが接続され、静脈血酸素飽和度をモニタリ ングしている間は、ScvO2/SvO2 パラメータのデータとシグナルクオリティインジ ケータ (SOI) がこの部分に表示されます。
- 2 心拍出量 (CO/CI)は血管系の動画の動脈側に表示されます。血流速度を表す動画 は、CO/CI 値とそのパラメータに選択されたターゲット範囲(下限/上限)を基 に動作が変化します。
- 3 体血管抵抗は、CO/CI のモニタリング中と、接続された患者モニターからの MAP および CVP のアナログ圧入力信号 (SVR = [(MAP-CVP)/CO] \*80) を使用して いる間、血管系を表す動画の中央に表示されます。体抵抗状態は、算出された SVR 値とそのパラメータに選択されたターゲット範囲(下限/上限) を基に変化 します。
- 注記 |アラーム/ターゲット]設定は、[アラーム/ターゲット]設定画面(7.1.4「アラー ム/ターゲット設定画面」を参照)から変更できます。あるいは、目的のパラメー タをキーパラメータとして選択し、パラメータグローブの中をタッチすることによ り、このパラメータの「アラーム/ターゲット]ポップアップウィンドウにアクセ スすることでも変更できます。
	- 4 連続モードから、左上の [クロック/波形] アイコンをタッチして、[間欠的フィ ジオビュー]画面に移動します。このアイコンは、間欠的履歴データがある場合に のみ表示されます。下記の 5.3.5.1「フィジオビュー履歴画面」を参照してください。
	- 5 [iCO] アイコンをタッチして iCO 画面に進み、ボーラス投与時の心拍出量測定を 行います。

## 5.3.5.1 フィジオビュー履歴画面

[フィジオビュー履歴]画面には、心臓と循環系の画像を重ねた間欠的ボーラスデータと連続 データのスナップショットの両方が表示されます。循環系には、血管の圧縮等、ボーラス設定 時の患者の状態を示すいくつかのバリエーションがあります。

画面上部に沿った水平タブから、最大36のフィジオビュー履歴を確認することができます。

### 5.3.6 コックピット画面

図 5-12 に示したこのモニタリング画面では、モニタリングしているパラメータの値が大きな パラメータグローブ(円)に表示されます。コックピットパラメータグローブはアラーム/ター ゲット範囲と値を視覚的に表示し、現在のパラメータ値は針インジケータで表示されます。標 準パラメータグローブと同様に、パラメータがアラーム領域内にある場合には、そのグローブ 内の値が点⁓します。

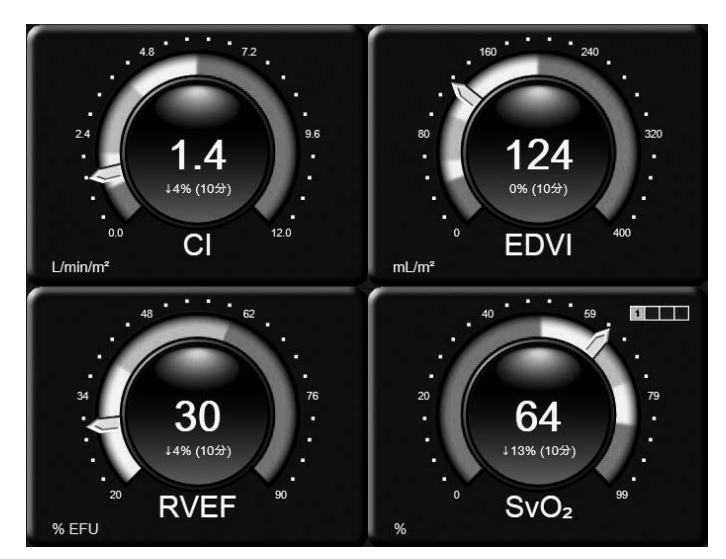

図 **5-12** コックピット画面

コックピット画面に表示されるキーパラメータグローブは、標準パラメータグローブより複雑 なターゲットとアラームインジケータを表示します。パラメータの表示範囲は、グラフトレン ドの最小値と最大値の設定を使用したゲージスケールによって形成されます。針は円形のゲー ジスケールで現在値を示します。ターゲット範囲が有効になっている場合、ターゲットとアラー ム領域を示す円の外周は、赤(アラームゾーン)、黄(注意ターゲットゾーン)、緑(許容ター ゲットゾーン)で表示されます。ターゲット範囲が有効になっていない場合、円の外周はすべ てグレーとなり、ターゲットとアラームインジケータは表示されません。スケールの限界を超 えた時点で、矢印が変化して示します。

## 5.3.7 フィジオツリー

フィジオツリー画面では、酸素運搬量(DO2)と酸素消費量(VO2)のバランスが表示されます。 パラメータ値が変化すると自動的に更新されるため、常に最新の値が表示されます。パラメー タを結んでいる線は、それぞれのパラメータ同士の関係性をハイライトします。

## 5.3.7.1 連続モードと履歴モード

フィジオツリー画面には、連続モードと履歴モードの2つがあります。連続モードでは、間欠 的値と算出パラメータ値は常に入手不能と表示されます。

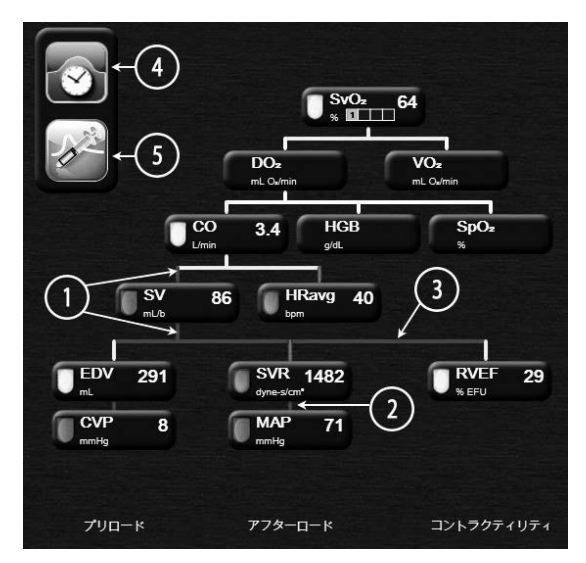

図 **5-13** フィジオツリー画面

- 1 パラメータの上下の縦線は、そのパラメータのターゲットステータスインジケータ (ランタン)と同じ色で表示されます。
- 2 2つのパラメータを直接結ぶ縦線は、下のパラメータのターゲットステータスイン ジケータ(ランタン)と同じ色で表示されます(SVR と MAPの間など)。
- 3 横線はその上の線と同じ色です。
- 4 左上のアイコンは、ボーラスセットが実行されると表示されます。[クロック/波形] アイコンをタッチすると、履歴データが表示されます(図 5-13 参照)。
- 5 「iCO]アイコンをタッチすると、Swan-Ganz iCO 画面が開きます。

注記 蔡希釈設定を実行する前および数値を入力するまでは(以下の 5.3.7.2「パラメータ ボックス」を参照)、[クロック/波形] アイコンと [iCO] アイコンは表示されま せん。取得可能な連続パラメータのみが表示されます。

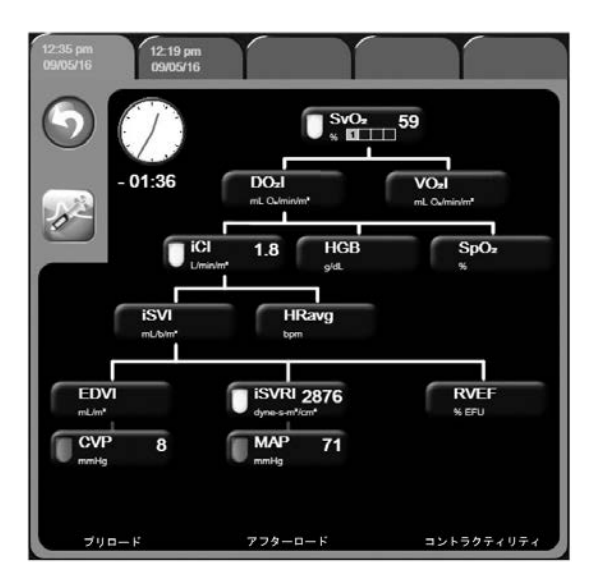

図 **5-14** フィジオツリーᒓṌ画面

注記 「フィジオツリー履歴]画面には、その時点においてシステムで得られるほとんどの パラメータが表示されます。この画面ではパラメータ間は線で結ばれ、それぞれの パラメータの関連性をハイライトします。「フィジオツリー履歴]画面では、画面右 側に設定した(1~4)キーパラメータが表示されます。画面の上部の水平タブによ り、過去のデータ記録を確認することができます。記録時間は、熱希釈ボーラスセッ トと算出パラメータ計算に対応します。

> フィジオツリー履歴画面では、直近の記録上においてのみ、パラメータを入力して 算出パラメータ **DO2** と **VO2** を計算することができます。ථງする値は記録時点の もので、現時点のものではありません。

> [フィジオツリー履歴]画面へは、[連続フィジオツリー]画面にある [クロック/ 波形]アイコンからアクセスします。連続フィジオツリー画面に戻るには、「戻る] アイコン うをタッチします。この画面については、2分間で自動的に元の画面に 戻ることはありません。

> DO<sub>2</sub> および VO<sub>2</sub> を計算するには、動脈血酸素分圧(PaO<sub>2</sub>)と静脈血酸素分圧(PvO<sub>2</sub>) が必要です。[フィジオツリー履歴]画面では、PaO2 と PvO2 の値にゼロ (0) を使 います。PaO<sub>2</sub> と PvO<sub>2</sub> の値にゼロ (0) 以外の値を使って DO<sub>2</sub> および VO<sub>2</sub> を計算す るには、算出パラメータ計算(5.4.1 項参照)を使います。

### 5.3.7.2 パラメータボックス

それぞれのパラメータボックスは、以下の情報を表示します。

- パラメータ名
- パラメータの単位
- パラメータの値 (入手可能な場合)

ターゲットステータスインジケータ (値が入手可能な場合)

パラメータがフォルト状態の場合、値はブランクになり、その時点で入手不能であることを示 します。

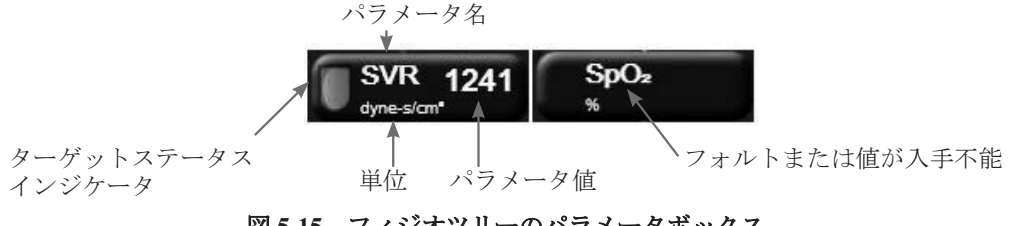

図 **5-15** フィジオツリーのパラメータ࣍ックス

## 5.3.7.3 ターゲットの設定とパラメータ値の入力

ターゲット設定を変更または数値を入力するには、パラメータをタッチして「ターゲット/入 力] ポップアップを表示します。フィジオツリーの [ターゲット/入力] ポップアップは、以 下のフィジオソリーの小さなパラメータボックスをタッチした場合に表示されます。

- ・ **HGB**
- $SpO<sub>2</sub>$
- ・ **SvO2**/**ScvO2**(ヘモスフィアオキシメトリーケーブル測定がฺ用できない場合)
- CVP (アナログ圧力信号が入力されていない場合)
- · MAP<sup>(アナログ</sup>圧力信号が入力されていない場合)
- HRavg (ECG 信号が入力されていない場合)

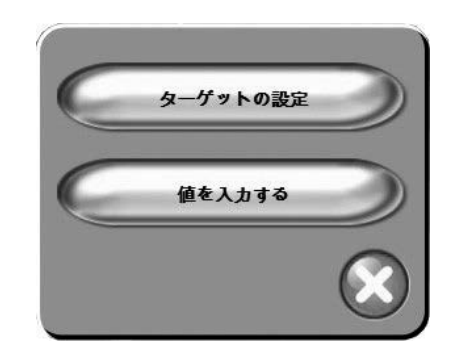

図 **5-16** フィジオツリーのターゲット㸤ථງポップアップ

値を確定すると、᩺しいタイムスタンプでフィジオツリーᒓṌ記録が作成されます。これには 以下の内容が含まれます。

- ・ ⌟ᅹの連続パラメータデータ
- 入力した値および計算値

[フィジオツリー履歴] 画面は新しく入力された記録を使用して表示されます。その後、残り の手入力値を入力すると、算出パラメータが計算できます。

## 5.4 アクション

アクションメニューのほとんどのオプションは、現在のモニタリングモード(スワンガンツモ ジュールでモニター中など)に関連します。モニタリングモード全体で利用できるアクション は以下のとおりです。

### 5.4.1 算出パラメータ計算

**算出パラメータ計算**では、特定の血行動能パラメータを計算でき、これらのパラメータを一括 計算のために表示できます。

パラメータとして、DO2、VO2、SVR、LVSWI、RVSWI を算出できます。

- 1 [アクション]アイコン o → [算出パラメータ計算] アイコン るの順にタッチ します。
- 2 必要な値を入力すると、自動的に計算され、表示されます。
- 3 [Home] アイコン おをタッチしてモニタリング画面に戻ります。

## 5.4.2 イベントレビュー

モニタリング中に起きたパラメータ関連のイベントおよびシステムイベントをレビューするに は、イベントレビューを使用します。最大72時間分のイベントが、最新のイベントが一番上 に来るように記録されます。

- 1 [アクション]アイコン o→ [イベントレビュー]アイコン iii の順にタッチし ます。
- 2 上下にスクロールするには、矢印キーをタッチします。

3 [Home] アイコン をタッチしてモニタリング画面に戻ります。

イベントレビュー記録には、以下のイベントが含まれます。

| イベント             | 記録時                                                   |
|------------------|-------------------------------------------------------|
| COモニタリングの開始      | COモニタリングが開始された時。                                      |
| CO モニタリングの停止     | ユーザーまたはシステムがCOモニタリング<br>を停止した時。                       |
| CCOケーブルテストに合格    | CCOケーブルテストを行って合格した時。                                  |
| 血液吸引             | 「吸引]オプションが「体内キャリブレーショ<br>ン] 画面で選択された時。                |
| HGB アップデート       | オキシメトリーケーブルのアップデートが、<br>HGBのアップデートプロセス後に完了した<br>時。    |
| iCO ボーラスを実施      | iCO ボーラスが実施された時。                                      |
| 体外キャリブレーション      | オキシメトリーケーブルのアップデートが体<br>外キャリブレーションのプロセス終了後に完<br>了した時。 |
| 体内キャリブレーション      | オキシメトリーケーブルのアップデートが体<br>内キャリブレーションのプロセス終了後に完<br>了した時。 |
| 光が範囲外            | オキシメトリーの光の範囲にフォルトが発生<br>した時。                          |
| モニタリングの中断        | アラーム音とパラメータモニタリングを防止<br>するためモニタリングが一時停止された時。          |
| モニタリング再開         | 通常のモニタリングが再開された時。アラー<br>ム音とパラメータモニタリングは有効です。          |
| オキシメトリー接続なし      | オキシメトリーケーブルの取り外しが検出さ<br>れた時。                          |
| オキシメトリーデータの再読み込み | 読み込まれたオキシメトリーキャリブレー<br>ションデータをユーザーが許可した時。             |
| システム再起動リカバリー     | 通電後、システムがプロンプトなしにモニタ<br>リングを再開した時。                    |
| 時間変更             | システムクロックが更新された時。                                      |

表 **5-4** レビューできるイベント

# 5.5 インフォメーションバー

インフォメーションバーはすべてのアクティブなモニタリングビューと、ほとんどのアクショ ン画面に表示されます。インフォメーションバーには、現在の時刻、日付、モニタリングモー ド、バッテリー状態、画面ロックアイコンが表示されます。スワンガンツモジュールによるモ ニタリング中は、COカウントダウン、血液温度、心拍数も表示される場合があります。モニター が HIS または Wi-Fi に接続している場合には、そのステータスが表示されます。Wi-Fi ステー タスの記号については表 8-1 を、HIS 接続ステータスの記号については表 8-2 を参照してくだ さい。図 5-17 に、スワンガンツモジュール (ECG 入力あり)でモニタリング中のインフォメー ションバーの例を示します。

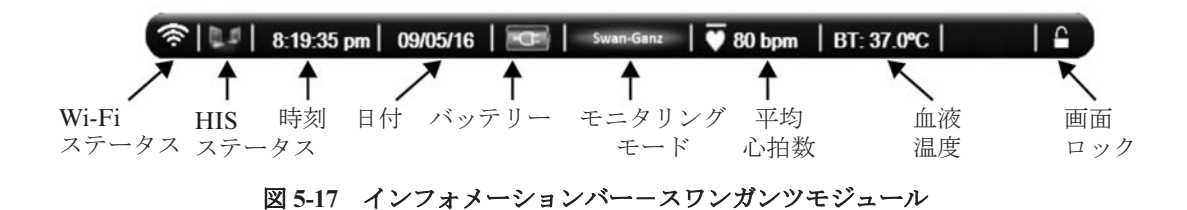

注記 マンコン 図 5-17 は、米国標準デフォルトのインフォメーションバーの例です。すべての言語 のデフォルトについては、表 D-6「言語デフォルト設定」を参照してください。

### 5.5.1 バッテリー

バッテリーパックを装着していれば、ヘモスフィアは停電時にもモニタリングを継続できます。 バッテリー残量は、インフォメーションバー上に表 5-5 に示すアイコンで表示されます。バッ テリーの取付け方法の詳細については、3.3.2「バッテリーの装着」を参照してください。モニ ターに表示されるバッテリーの充電ステータスが正しいことを確認するために、バッテリーの コンディショニングを行って定期的にバッテリー状態を確認することを推奨します。バッテ リーのメンテナンスとコンディショニングの詳細については、F.7.1「バッテリーのメンテナ ンス」を参照してください。

| バッテリー<br>アイコン | 意味                            |
|---------------|-------------------------------|
|               | 充電残量は50%以上です。                 |
|               | 充電残量は50%未満です。                 |
|               | 充電残量は20%未満です。                 |
|               | 充電中で、電源に接続されてい<br>ます。         |
|               | 充電は完了し、電源に接続され<br>ています。       |
|               | バッテリーが装着されていませ<br>$h_{\circ}$ |

表 5-5 バッテリー状態

警告 クランド電時のモニタリング中断を避けるため、ヘモスフィアは常にバッテリーを装着し た状能で使用してください。停雷時やバッテリーの消耗時には、モニターは自動的 にシャットオフされます。

### 5.5.2 画面ロック

モニターを清掃または移動するときなど、画面をロックしたい場合に使用します。清掃の説明 については、F.2「モニターとモジュールの清掃」を参照してください。内部タイマーによっ てロック解除のカウントダウンが始まると、画面のロック解除は自動的に行われます。

- 1 「画面ロック] アイコンをタッチします。
- 2 「画面ロック】ポップアップから、画面をロックしたい時間をタッチします。

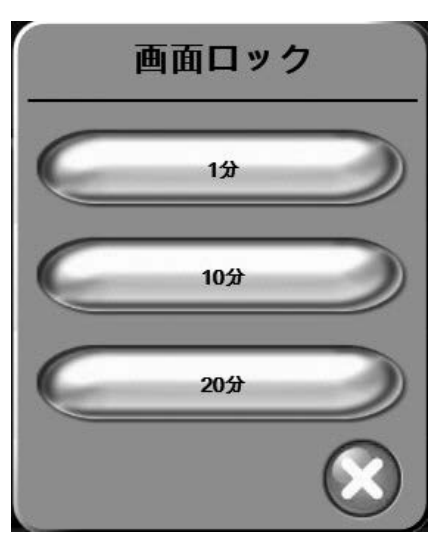

図 **5-18** 画面ࣞック

- 3 インフォメーションバーとステータスバーの右側に大きなロックアイコンが表示さ れます。
- 4 画面ロックを解除するには、[画面ロック]アイコン 一を長押しします。

## 5.6 ステータスバー

ステータスバーは、すべてのモニタリングビューの下部に表示されます。ここにはフォルト、 アラーム、警告、一部の注意と通知が表示されます。複数のフォルト、警告またはアラームが ある場合、メッセージは2秒ごとに切り換わります。

フォルト: CO-サーマルフィラメントの位置を確認してください

図 **5-19** ステータスࣁー

# 5.7 モニタリングビューのナビゲーション

モニタリングビューには、いくつかの標準的な操作手順があります。

### 5.7.1 縦スクロール

画面によっては、画面上に一度に表示しきれない情報をᣚつものがあります。レビューリスト に縦向きの矢印が表示された場合には、上矢印/下矢印をタッチすると次の項目を表示できま す。

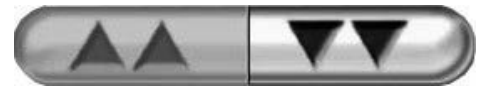

リストから選択する場合は、縦スクロール矢印をタッチすると1回に1項目ずつ上下に移動し ます。

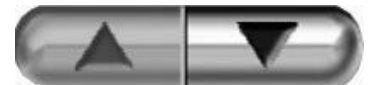

## 5.7.2 ナビゲーションアイコン

一部のアイコンは常に同じ機能を実行します。

Home: [Home] アイコンをタッチすると、直前に見ていたモニタリングビューに戻り、 画面上のデータへの変更が保存されます。

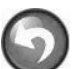

**戻る**: [戻る] アイコンをタッチすると、1つ前のメニュー画面に戻り、画面上のデー タへの変更が保存されます。

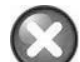

取消: [取消] アイコンをタッチすると、すべての入力が取り消されます。

患者データ画面など一部の画面には「取消〕アイコンはありません。患者データが入力 されると、ただちにシステムによって保存されます。

リストボタン:一部の画面には、2つの部分に分かれているボタンがあります。

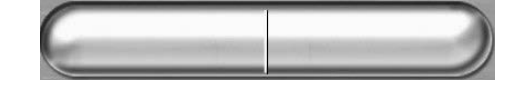

この場合、ボタンのどこかをタッチすると、選択可能な項目のリストが表示されます。ボタン の右側には現在の選択項目が表示されます。

バリューボタン:一部の画面には以下のような四角いボタンがあります。このボタンをタッチ すると、キーパッドが表示されます。

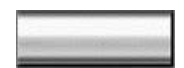

トグルボタン:オン/オフのように2つの選択肢から1つを選ぶような場合、「トグルヿボタ ンが表示されます。

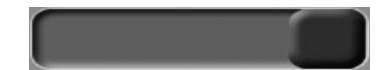

ボタンの反対側をタッチすると、選択肢が切り替わります。

3 <■ バックスペース  $\overline{1}$  $\overline{2}$  $5\overline{5}$ 6  $\overline{4}$  $\lambda$ - 取消  $\overline{7}$ 8 9 - 決定 0 ■ 小数点キー

キーパッド·キーパッドのキーをタッチして、数字データを入力します。

キーボード:キーボードのキーをタッチして、英数字データを入力します。

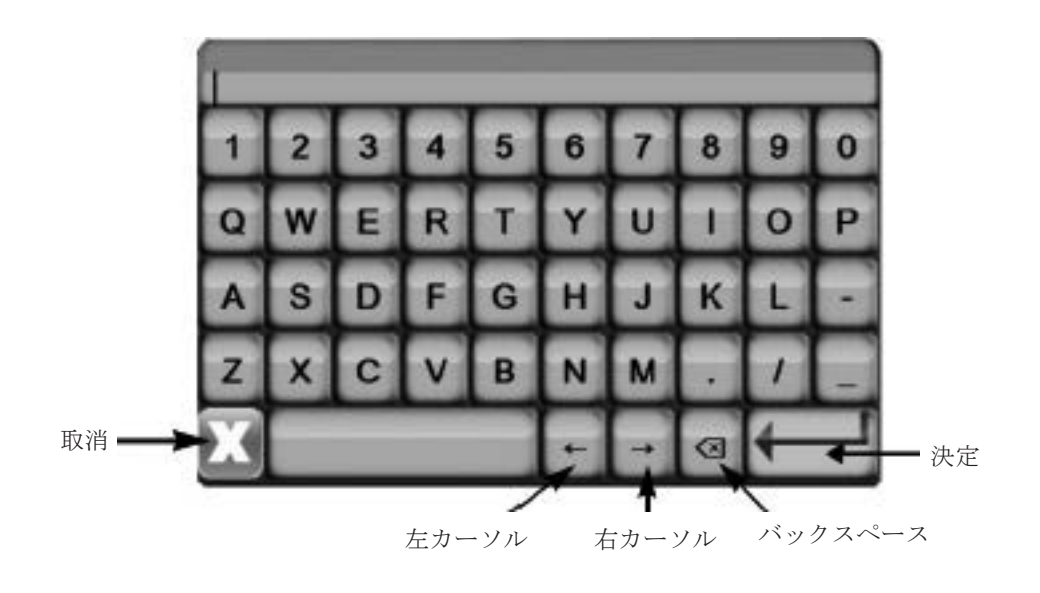

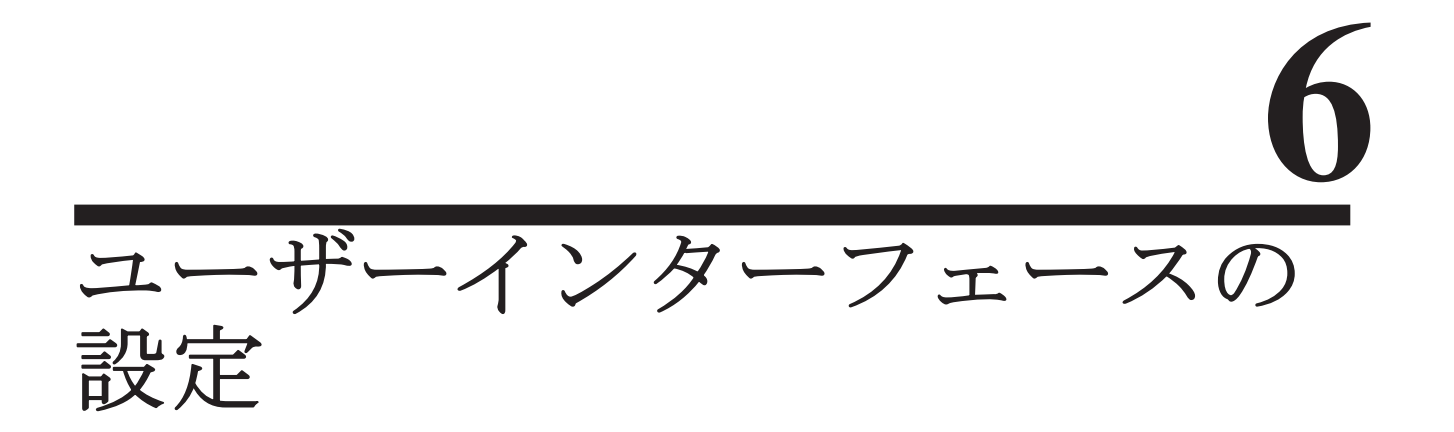

## 6.1 患者データ

システムの電源を入れた後、ユーザーは、最後の患者のモニタリングを続けるか、新しい患者 のモニタリングを開始するか、いずれかを選択できます。以下の図 6-1 を参照してください。

注記 最後にモニタリングした患者データが 12 時間以上前のものである場合、新規患者の モニタリングを開始する選択肢のみ表示されます。

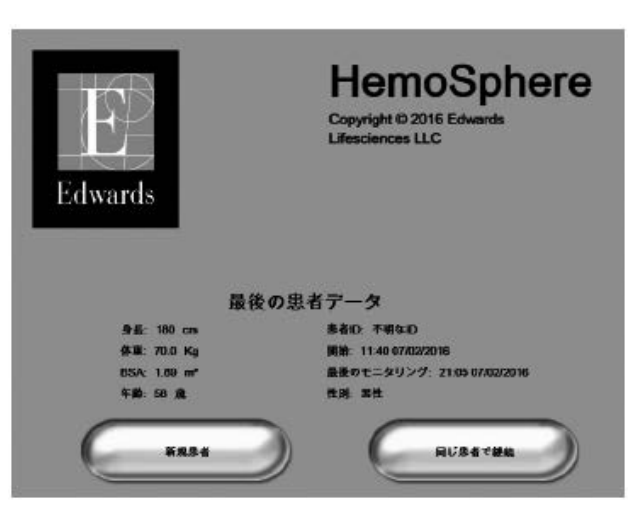

図 6-1 新規または継続選択画面

## 6.1.1 新規患者

新規患者モニタリングを開始すると、前の患者データはすべて消去されます。アラーム範囲と 連続パラメータは、それぞれの初期値に設定されます。

警告 新規患者セッションを開始したら、デフォルトの生理的アラーム範囲(上限/下限) を必ず確認して、所定の患者に適切な範囲になるようにしてください。

新規患者のデータ入力は、システムの初回スタートアップ時だけでなく、システム作動中にも 実施することができます。

警告 オポ規患者をヘモスフィアに接続する際には必ず、「新規患者】を実行するか、患者デー タプロフィールを消去してください。これを行わないと、履歴表示に前患者のデー タが表示されることがあります。

1 モニターの電源を入れた後、新規または継続選択画面が表示されます(図 6-1)。 [新規患者] をタッチして、ステップ6に進みます。

または

モニターの電源が既に入っている場合、[設定] アイコン をタッチしてステッ

プ2に進みます。

- 2 [患者データ]ボタンをタッチします。
- 3 「新規患者】ボタンをタッチします。
- 4 確認画面で [はい] ボタンをタッチして、新規患者を開始します。
- 5 「新規患者データ]画面が表示されます。図 6-2 を参照してください。

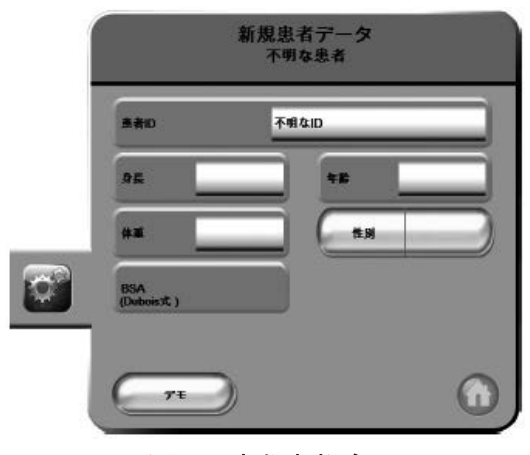

図 **6-2**ࠈ᩺ぜ患者データ画面

- 6 患者情報を入力し、キーパッドの [決定] キー | をタッチしてデータを保存し、 患者データ画面に戻ります。
- 7 「患者 IDI ボタンをタッチし、キーボードを使って患者の院内 ID を入力します。
- 8 「身長】ボタンをタッチし、キーパッドを使って患者の身長を入力します。表示言 語における単位の初期設定は、キーパッドの右上に表示されます。測定単位を変更 するには、「単位」をタッチします。
- 9 「年齢】をタッチし、キーパッドを使って患者の年齢を入力します。
- 10 「体重】をタッチし、キーパッドを使って患者の体重を入力します。表示言語にお ける単位の初期設定は、キーパッドの右上に表示されます。測定単位を変更するに は、「単位」をタッチします。
- 11 [性別]をタッチし、男性または女性を選択します。
- 12 身長と体重から BSA (DuBois 式) が計算されます。
- 13 「Home]アイコン おをタッチします。適切な血行動態モニタリングテクノロジー によるモニタリングの開ጙについての説明を参照してください。

注記 患者データがすべて入力されるまで、[Home] アイコンは無効です。

#### 6.1.2 患者モニタリングの継続

最後の患者のデータが 12 時間以内の場合、システムの電源を入れると、患者の基本データと 患者 ID が表示されます。その患者のモニタリングを継続すると、患者データが読み込まれ、 トレンドデータが復帰します。最後に閲覧していたモニタリング画面が表示されます。[同じ 患者で継続]をタッチします。

### 6.1.3 患者データの閲覧

- 1 [設定] アイコン できをタッチします。
- 2 「患者データ】ボタンをタッチして患者データを表示します。画面には「新規患者】 ボタンも表示されます。
- 3 「戻る」アイコン うをタッチすると、設定画面に戻ります。

### 6.2 モニター設定

[モニター設定] 画面では、モニターに関連するいくつかの設定を変更することができます。

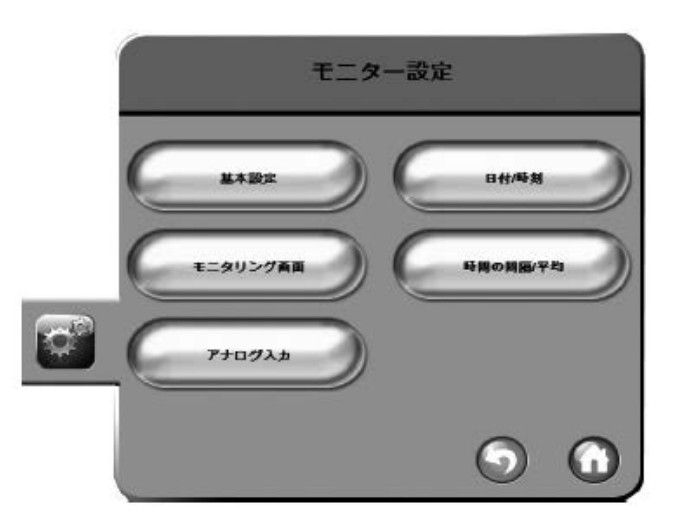

図 **6-3**ࠈモニター設定

注記 操作しない状態が2分間続くと、モニタリングビューに戻ります。

## 6.2.1 モニターの基本設定

基本設定はすべての画面に反映されるものです。表示言語、使用する単位、アラーム音量、ス ナップショット音があります。

へモスフィアは、複数の言語に対応しています。ヘモスフィアを初めて起動すると、言語選択 画面が表示されます。図 3-7「言語選択画面」を参照してください。2回目以降の起動時に言 語選択画面は表示されませんが、表示言語の変更はいつでも行うことができます。 言語を選択すると、デフォルトの時刻と日付の表示形式が決定します。選択した言語とは関係 なく、それぞれ変更することも可能です。

注記 ヘモスフィアが電源を喪失し復旧した場合、アラーム設定、アラーム音量、ターゲッ ト設定、モニタリングビュー、パラメータ設定、言語、単位の設定などのシステム 設定は、自動的に電源喪失前の設定に復元されます。

## 6.2.1.1 言語の変更

- 1 [設定] アイコン おっをタッチします。
- 2 「モニター設定] ボタンをタッチします。
- 3 [基本設定] ボタンをタッチします。

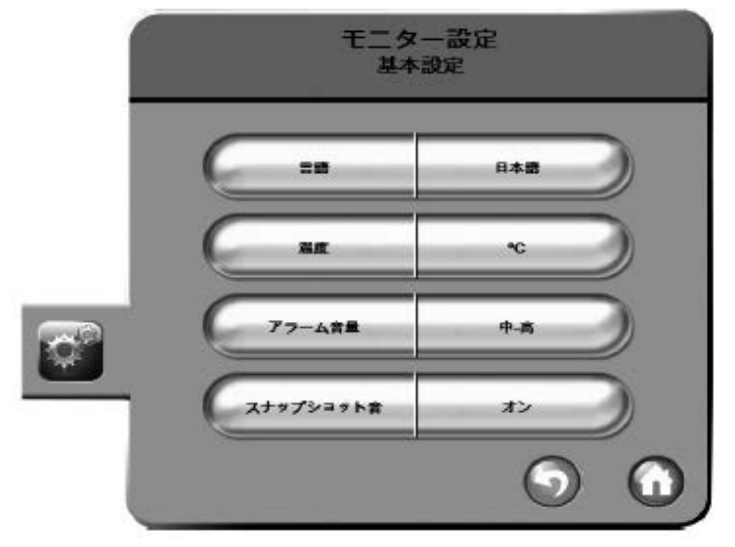

図 6-4 モニター基本設定

- 4 [言語]ボタンの値入力部分をタッチし、画面で使用する表示言語を選択します。
- 5 [Home] アイコン をタッチしてモニタリング画面に戻ります。

注記 全言語のデフォルト設定については付録Dを参照してください。

## 6.2.2 日付と時刻表示形式の変更

English (US) の日付の初期設定は MM/DD/YYYY、時刻の初期設定は 12 時間表示です。 国際言語を選択した場合、日付の初期設定は付録D:「モニターの設定と初期値」に記載の形 式で、時刻の初期設定は 24 時間表示になります。

- 1 [設定] アイコン できをタッチします。
- 2 [モニター設定]ボタンをタッチします。
- 3 [日付/時刻] ボタンをタッチします。

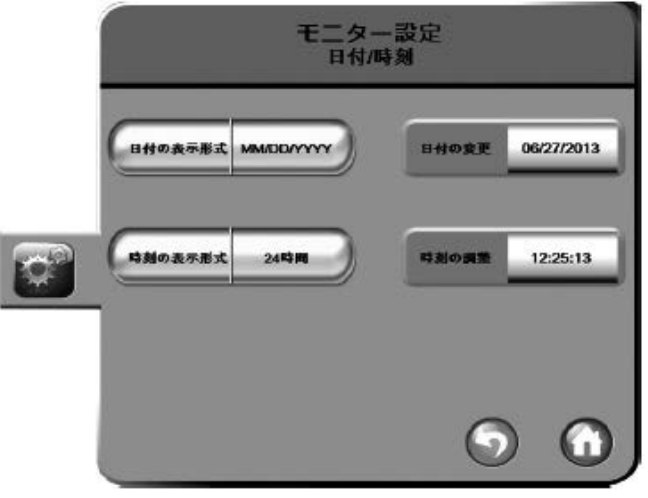

図 6-5 日付/時刻設定

4 [日付の表示形式]ボタンの値入力部分をタッチして、使用する形式をタッチします。

- 5 「時刻の表示形式ヿボタンの値入力部分をタッチして、使用する形式をタッチします。
- 6 [Home] アイコン をタッチして、モニタリングビューに戻ります。

### 6.2.2.1 日付または時刻の調整

システムの時刻は、必要に応じてリセットできます。日付または時刻を変更すると、トレンド データが更新されます。保持されているデータは、時刻の変更を反映するように更新されます。

注記 へモスフィアの時計は、サマータイム (DST) に自動調整されません。サマータイ ムの調整は、以下の手順で行う必要があります。

- 1 [設定] アイコン 後者をタッチします。
- 2 「モニター設定] ボタンをタッチします。
- 3 [日付/時刻]をタッチします。
- 4 日付を変更するには、[日付の変更]ボタンの値部分をタッチして、キーパッドで 日付を入力します。
- 5 時刻を変更するには、「時刻の調整]ボタンの値部分をタッチして、キーパッドで 時刻を入力します。
- 6 [Home] アイコン おをタッチして、モニタリングビューに戻ります。

### 6.2.3 モニタリング画面の設定

[モニタリング画面]の設定画面では、フィジオビューとフィジオツリーのオプションを設定 できます。

- 1 [設定] アイコン おをタッチします。
- 2 「モニター設定】ボタンをタッチします。
- 3 「モニタリング画面]ボタンをタッチします。
- 4 「フィジオピュー]および「フィジオツリー]画面で、パラメータのトグルボタン の係数または係数なしを選択します。

#### 6.2.4 時間の間隔/平均

「時間の間隔/平均]画面では、連続%変化の時間間隔を選択できます。

注記 操作しない状態が2分間続くと、モニタリングビューに戻ります。

- 1 [設定] アイコン 参考タッチします。
- 2 「パラメータ設定] ボタンをタッチします。
- 3 「時間の間隔/平均]ボタンをタッチします。
- 4 [連続的%変化間隔]ボタンの値入力部分をタッチし、以下の時間間隔のオプショ ンから 1 つを選択します。

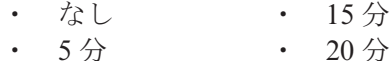

- $10 \frac{\triangle}{\Omega}$   $30 \frac{\triangle}{\Omega}$ 
	-

5 [Home] アイコン をタッチして、モニタリングビューに戻ります。

## 6.2.5 アナログ圧力信号入力

CO モニタリングの実施中、ヘモスフィアは、接続した患者モニターから得られるアナログ圧 力信号入力を利用して SVR の計算もできます。

注記 外部入力デバイスに接続すると、追加情報を表示できます。たとえば、MAP と CVP はベッドサイドモニターから連続的に取得可能で、パラメータグローブに配置 すると SVR を表示できます。MAP と CVP はフィジオツリー画面とフォジオビュー 画面に表示されます。

警告 ヘモスフィアのアナログ通信ポートは、カテーテルのトランスデューサから絶縁さ れた共通のアースを使用しています。複数のデバイスをヘモスフィアと接続する場 合、すべてのデバイスに対し絶縁された電源を提供し、すべての接続デバイスを電 気的に絶縁する必要があります。

> システムの最終設定における安全性および漏れ電流は、医用電気システムに関する IEC 60601-1:2005/A1:2012 に準拠している必要があり、またその準拠はユーザーの 義務です。

> モニターに接続する付属装置は、情報技術機器に関する IEC/EN 60950 または医用 電気機器に関する IEC 60601-1:2005/A1:2012 に適合しているᚪ要があります。どの ような装置の組み合わせであっても、IEC 60601-1:2005/A1:2012 システム要件への 準拠が必要です。

注意 イモスフィアを外部機器に接続する場合は、詳しい取扱方法について、当該外部機 器の取扱説明書を参照してください。臨床で使用する前に、システムが正しく機能 することを確認してください。

べッドサイドモニターを所定のパラメータ出力に設定し、インターフェースケーブルを使って、 へモスフィア上の選択したアナログ入力ポートに接続してください。

注記 ベッドサイドモニター用の正しいヘモスフィアのアナログ入力インターフェース ケーブルについては、お近くの Edwards 代理店にお問い合わせください。

以下の手順は、ヘモスフィアのアナログ入力ポートの設定方法です。

- 1 [設定] アイコン をタッチします。
- 2 「モニター設定] ボタンをタッチします。
- 3 [アナログ入力] ボタンをタッチします。
- 4 MAP が接続されたアナログポート番号(1または2)の[パラメータ]リストボ タンから、**MAP** を選択します。MAP の初期設定値が表示されます。
- 注記 アンティングデートでアナログ信号が検出されない場合は、「未接続」というメッセージ が「ポート】リストボタンの下に表示されます。 アナログ入力の接続または未接続が最初に検出された場合は、ステータスバーに短 い通知メッセージが表示されます。
	- 5 CVP が接続されたアナログポート番号の「パラメータ]リストボタンから、CVP を選択します。CVP の初期設定値が表示されます。

注記 イングリング入力に、同時に同じパラメータは設定できません。

6 使用するベッドサイドモニターに対して初期値が正しければ、[Home] アイコン ●■をタッチします。ベッドサイドモニターに対して初期値が正しくない場合(ベッ ドサイドモニターの取扱説明書を参照)、電圧範囲、フルスケール範囲を修正するか、 本章の 6.2.5.1 㡧で説明するキャリブレーションオプションを実⾔できます。

「フルスケール範囲]の値ボタンをタッチして、表示範囲を変更します。以下の表 6-1 に、利 用可能なパラメータについて変更可能な全スケール範囲を示します。

パラメータ フルスケール範囲 MAP  $100 \sim 510 \text{ mmHg} (13.3 \text{ kPa} \sim 68 \text{ kPa})$ 

CVP  $10 \sim 110 \text{ mmHg} (1.3 \text{ kPa} \sim 14.6 \text{ kPa})$ 

表 6-1 アナログ入力パラメータ範囲

[電圧範囲] リストボタンをタッチして、表示される電圧範囲を変更します。全パラメータに ついて、選択可能な電圧範囲は以下の通りです。

- $\cdot$  0  $\sim$  1V
- $\cdot$  0  $\sim$  5V
- $0 \sim 10V$
- カスタム(6.2.5.1「キャリブレーション」参照)

警告 別のベッドサイドモニターに切り替える場合は、表示されたすべての測定値が有効 となることを確認してください。必要に応じて、電圧範囲および対応するパラメー 夕範囲を再設定またはキャリブレーションしてください。

## 6.2.5.1 キャリブレーション

初期値が正しくない場合または電圧範囲が不明な場合、キャリブレーションオプションが必要 です。キャリブレーションプロセスでは、ベッドサイドモニターから受信したアナログ信号を 使って、ヘモスフィアを設定します。

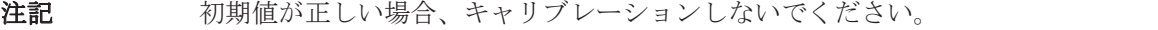

#### 注意 滴切な研修を受けたスタッフのみが、ヘモスフィアのアナログポートのキャリブレー ションを⾔ってください。

- 1 [設定]アイコン 意味をタッチします。
- 2 [モニター設定] ボタンをタッチします。
- 3 「アナログ入力] ボタンをタッチします。
- 4 「ポート]リストボタンから使用するポート番号(1または2)を選び、「パラメータ] リスト࣍タンから対応するパラメータ(**MAP** または **CVP**)を選択します。
- 5 電圧値ポップアップ画面から [カスタム]を選びます。[アナログ入力のカスタム

注記 電圧表示値ゼロは、自動的に圧力の最低表示値 0mmHg (0kPa)にセットされます。 [フルスケール範囲]は、選択した [電圧範囲]のフルスケールまたは最大圧力表示 値です。

設定】画面が表示されます。

- 6 ベッドサイドモニターから選択したアナログ入力ポートまでのフルスケール信号 を、ヘモスフィア上でシミュレーションします。
- 7 最大パラメータ値をフルスケール信号値と同じ値に設定します。
- 8 [最高値をキャリブレーション]ボタンをタッチします。[最大 A/D]値が [アナ ログ入力のカスタム設定】画面に表示されます。
- 注記 アナログ接続が検出されない場合は、[最高値をキャリブレーション]および [最低 値をキャリブレーション]ボタンが無効になり、「A/D の読取値]が [未接続]に 切り替わります。
	- 9 同じ方法で、最小パラメータ値に対して設定します。
	- 10 「決定】ボタンをタッチして、表示されているカスタム設定を確定し、アナログ入 力画面に戻ります。
	- 11 必要であればステップ4~10を繰り返してもう一方のポートをキャリブレーショ ンします。または、[Home] アイコン おタッチしてモニタリングビューに戻り ます。
- 注意 SVR の連続測定値の精度は、外部モニターからの MAP および CVP データの転送 ⢥度によって異なります。本装⨠では、外部モニターからの MAP および CVP のア ナログ信号の精度を確認できないため、実際の値と本装置に表示される値(すべて の派生パラメータを含む)は異なる可能性があります。従って、SVR の連続測定値 の精度は保証されません。アナログ信号の精度を判断するために、外部モニターに 表示される MAP および CVP の値と本装置のフィジオツリー画面に表示される値と を定期的に比較してください。外部モニターからのアナログ出力信号に影響する可 能性のある精度、キャリブレーション、その他の変数については、外部入力デバイ スの取扱説明書を参照してください。
**7**

# パラメータの高度な設定

# 7.1 アラーム/ターゲット

へモスフィアには2種類のアラームがあります。

- 1 生理的アラーム: 医師が設定するアラームで、設定した連続するキーパラメータの アラーム範囲の上限または下限を示します。
- 2 テクニカルアラーム:このアラームはデバイスフォルトまたは警告を示します。

アラームは優先度が「中」または「高」のときに起こります。アラームおよびアラーム音が有 ຝになるのは表示されているパラメータ(キーパラメータ)のみです。

生理的パラメータのうち、CO/CI、sCO/sCI、SV/SVI、ScvO<sub>2</sub>/SvO<sub>2</sub>については、アラーム優先 度の上限(レッドゾーン)が「中」、アラーム優先度の下限(レッドゾーン)は「高」です。 生理的パラメータが SVR/SVRI、EDV/sEDV、EDVI/sEDVI、RVEF/sRVEF の場合には、アラー ムの優先度は常に「中」です。D.5「アラームの優先度」を参照してください。

テクニカルアラームの中でフォルトは優先度が「中」であり、発生時には関連するモニタリン グ動作が停止します。警告は優先度が「低」であり、モニタリング動作は停止しません。警告 よりもフォルトの優先度が高いため、フォルトの発生中は警告のアラームは発生しません。

すべてのアラーム発生時には、ステータスバーに関連するメッセージが表示されます。発生中 のアラームメッセージは、ステータスバーに順番に表示されます。さらに、アラーム発生中は 表 7-1 に示す視覚的アラームインジケータが表示されます。詳細については 11.2 「モニタース テータスランプ」の表 11-1 を参照してください。

| アラームの優先度 | 色  | 点灯パターン |
|----------|----|--------|
| 高        | 赤色 | 点滅     |
| 中        | 黄色 | 点滅     |
| 低        | 黄色 | 継続してオン |

表 7-1 視覚的アラームインジケータの色

視覚的アラームインジケータは発生中のアラームの中で最も高い優先度について表示します。 アラーム音も発生中のアラームの中で最も高い優先度に応じた音が鳴ります。優先度が同じ場 合は、フォルトや警告より生理的アラームが優先されます。すべてのテクニカルアラームはシ ステムが検出した時点で発生します。アラームごとの固有の遅延はありません。生理的アラー ムの場合、㐔ᘇはḗのパラメータの計算にかかる時間となります。

•スワンガンツモジュール 連続的心拍出量および関連するパラメータ:変動するが典型的 には約 57 秒 (9.2.4 「CO カウントダウンタイマーと STAT CO」参照)

・オキシメトリー:2 ⛂

すべてのアラームは患者ごとに記録・保管され、データエクスポート機能を使って見ることが できます (8.1.1「データのダウンロード」を参照してください)。ダウンロード用データは、 新規患者を開始する際に消去されます (6.1.1「新規患者」を参照してください)。現在の患者 のデータには、システムの電源を切った後最大12時間までアクセスすることができます。

## 7.1.1 アラームサイレント

## 7.1.1.1 生理的アラーム

生理的アラームは、[アラームサイレント]アイコン きタッチすることで、モニタリング

ビューから直接アラームを消音できます。

生理的アラーム音は2分間消音されます。この2分の間、この間に新しく発生した生理的アラー ムを含め、すべての生理的アラームのアラーム音が消音されます。この2分間にテクニカルア ラームが発生した場合、アラーム音の消音が解除され、アラーム音が再開します。また、アラー ム音の消音中に「アラームサイレント」アイコンを再度タッチすれば、手動でアラームの消音 を解除できます。2分間が経過すると、発生中の生理的アラームのアラーム音が再開します。 生理的アラームの優先度が「中」の場合は、視覚的アラームインジケータ(黄色で点滅)も、 2分間非表示になります。優先度が「高」の視覚的アラームインジケータ(赤で点滅)は、非 表示にできません。生理的アラームの優先度に関する詳細については、D.5「アラームの優先度」 を参照してください。

注記 生理的パラメータは、アラームを無しに設定することができます。7.1.5 項、7.1.7 項を参照してください。

**警告** ま者の安全性に問題を引き起こす可能性がある場合は、アラーム音をオフにしない でください。

## 7.1.1.2 テクニカルアラーム

テクニカルアラームの発生中に [アラームサイレント] アイコン すをタッチすると、アラー

ム音を消音し、視覚的アラームインジケータ(優先度「中」および「低」)を消すことができ ます。視覚的アラームインジケータとアラーム音は、元のテクニカルアラームが一度解消され 再度発生するか、別のテクニカルアラームもしくは生理的アラームが発生するまで再開しませ  $\lambda$ 

## 7.1.2 アラーム音量の設定

アラーム音量の範囲は「低」から「高」で、デフォルトは「中」です。これは生理的アラーム、 テクニカルフォルト、警告に適用されます。アラーム音量はいつでも変更することができます。

- 1 [設定]アイコン をタッチします。
- 2 [モニター設定] ボタンをタッチします。
- 3 「基本設定] ボタンをタッチします。
- 4 [アラーム音量]リストボタンの右側をタッチして、音量を選択します。
- 5 [Home] アイコン おをタッチして、モニタリングビューに戻ります。

警告 アラーム音量を適切にモニタリングできなくなる音量に下げないでください。適切 な音量に設定されていない場合、患者の安全性に問題が生じる可能性があります。

## 7.1.3 ターゲット設定

ターゲットとは医師が設定する視覚的インジケータ(ランタン)です。患者が望ましいターゲッ トゾーン内か(緑)、警告ターゲットゾーン内か(黄)、アラームゾーン内か(赤)を示します。 ターゲットゾーンの使用は医師によって有効/無効にすることができます。アラーム(上限/

下限)は、ターゲットゾーンと異なり、アラームパラメータ値が点滅してアラーム音が鳴りま す。

「アラーム」が使えるパラメータは「アラーム/ターゲットヿ設定画面に「アラーム音インジケー タ]アイコン で表示されます。デフォルトのアラーム (上限/下限) も、そのパラメータ の注意ゾーン(赤)の範囲になります。アラーム(上限/下限)が設定できないパラメータは、 [アラーム/ターゲット]設定画面にベルアイコンが表示されませんが、ターゲット範囲は設 定することができます。

色 意味 緑色 │緑色のターゲットゾーンは、医師が設定した ターゲット範囲内にあることを示します。 黄色 |黄色のターゲットゾーンはターゲット範囲外 であり、医師によって設定されたアラームま たは注意の範囲には入っていないが、警告範 囲内にあることを視覚的に示します。 **赤色 │赤色アラームやターゲットゾーンは、アラー** ム/ターゲット画面にベルのアイコンで示さ れている「アラーム」状態と考えられます。 初期設定の高/低アラームは、当該パラメー タの赤色の注意ゾーンの範囲でもあります。 高/低アラームを設定できないパラメータに は、アラーム/ターゲット画面でベルのアイ コンがありませんが、これらのパラメータに もターゲット範囲は設定できます。アラーム またはターゲットゾーンの範囲は、医師が設 定します。 灰色 → ターゲットが設定されていない場合、ステー タスインジケータは灰色で表示されます。

表 7-2 ターゲット状態インジケータの色

## 7.1.4 アラーム/ターゲット設定画面

「アラーム/ターゲット】設定画面では、各キーパラメータのアラームおよびターゲットを確 認し、設定することができます。 [高度な設定] の中の [パラメータ設定] メニュー内にある [ア ラーム/ターゲットを調整し、アラーム音の有効化/無効化を選択で きます。[高度な設定]メニューからアクセスする機能はすべてパスコードで保護されていま すので、熟練した医師のみが変更してください。各キーパラメータの設定はパラメータボック スに表示されます。現在設定されているキーパラメータが、最初に表示されます。残りのキー パラメータは決められた順番で表示されます。パラメータはターゲット範囲が[カスタムデフォ ルト]、[Edwards デフォルト]、[変更] のいずれに基づいているかも示します。

| デフォルトの名称      | 説明                                                       |
|---------------|----------------------------------------------------------|
| カスタムデフォルト     | カスタムデフォルトのターゲット範囲が当該パラメータ用に設<br>定され、そのデフォルト値から変更されていません。 |
| Edwards デフォルト | <sup>1</sup> パラメータのターゲット範囲はオリジナル設定から変更されて<br>いません。       |
| 変更            | パラメータのターゲット範囲が患者用に変更されています。                              |

表 **7-3** ターゲットのデフォルト

注記 そうじ 視覚/音声アラーム設定は、表示されているパラメータに対してのみ適用可能です。

アラーム/ターゲットを変更するには:

- 1 [設定] アイコン をタッチします。
- 2 「高度な設定]ボタンをタッチして、必要なパスワードを入力します。
- 3 「パラメータ設定] ボタン→「アラーム/ターゲット] ボタンをタッチします。
- 4 パラメータボックス内のどこかをタッチして、当該パラメータのアラーム/ター ゲットポップアップを表示します。

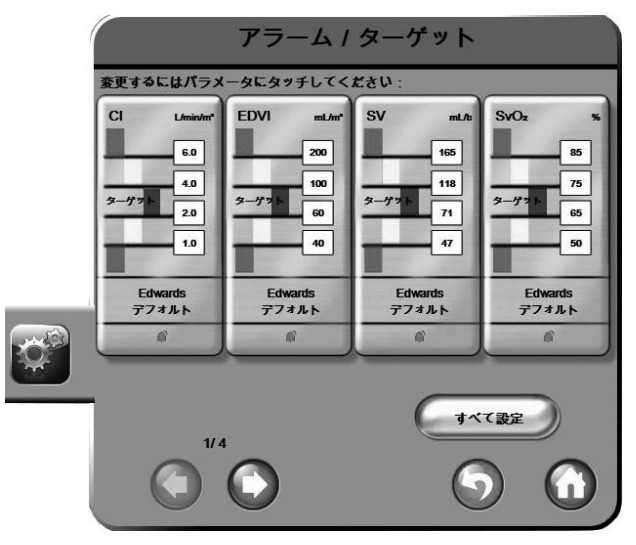

図 **7-1**ࠈアラーム㸤ターゲット構成

#### 注記 この画面は、2分間無操作状態が続くと、元の画面に戻ります。

赤色、黄色、緑色の長方形の形は固定されており、大きさ/形は変わりません。

## 7.1.5 ターゲットの一括設定

すべてのターゲットに対して容易に、同時に設定変更ができます。[すべて設定]画面では、 以下の操作を行うことができます。

- すべてのパラメータのアラームとターゲットの設定をカスタムデフォルトに設定。
- すべてのパラメータのアラームとターゲットの設定をカスタムデフォルトに復元。
- すべてのパラメータのアラームとターゲットの設定を Edwards デフォルトに復元。
- すべての適用可能パラメータについて、音声アラームを有効化または無効化。
- すべてのパラメータについて、ターゲット範囲を有効化または無効化。
- 1 [設定] アイコン 総 をタッチします。
- 2 「高度な設定]ボタンをタッチして、必要なパスワードを入力します。
- 3 [パラメータ設定]ボタン→ [アラーム/ターゲット]ボタンをタッチします。
- 4 「すべて設定] ボタンをタッチします。
- 5 すべてのパラメータの音声アラームを一括で有効化または無効化するには、「アラー ム音 「ボックス内の「すべて無効にする おたたは「すべて有効にする 」ボタンをタッ チします。
- 6 ターゲット範囲をサポートするパラメータのターゲットをすべて有効/無効化する には、 [ターゲットのオン/オフ]トグルボタンをタッチします。
- 7 すべての設定をカスタムデフォルトに戻すには、[すべてをカスタムデフォルトに 復元ーをタッチします。「すべてのアラーム/ターゲットをカスタムデフォルトに 復元します」というメッセージが表示されます。
- 8 確認ポップアップ画面の [次へ] ボタンをタッチして、復元を確認します。
- 9 すべての設定を Edwards デフォルトに戻すには、「すべてを Edwards デフォルトに 復元]をタッチします。「すべてのアラーム/ターゲットを Edwards デフォルトに 復元します」というメッセージが表示されます。
- 10 確認ポップアップ画面の [次へ] ボタンをタッチして、復元を確認します。

## 7.1.6 カスタムデフォルト設定

カスタムデフォルトを設定するには、「すべて設定ヿ画面または個々の「アラーム/ターゲッ トの設定]画面からいつでも有効または無効にすることができます。

- 1 [設定] アイコン 参考タッチします。
- 2 [高度な設定]ボタンをタッチして、必要なパスワードを入力します。
- 3 │パラメータ設定 ボタン→ 「アラーム/ターゲット ボタンをタッチします。
- 4 「すべて設定] ボタンをタッチします。
- 5 「カスタムデフォルト設定]ボタンをタッチします。

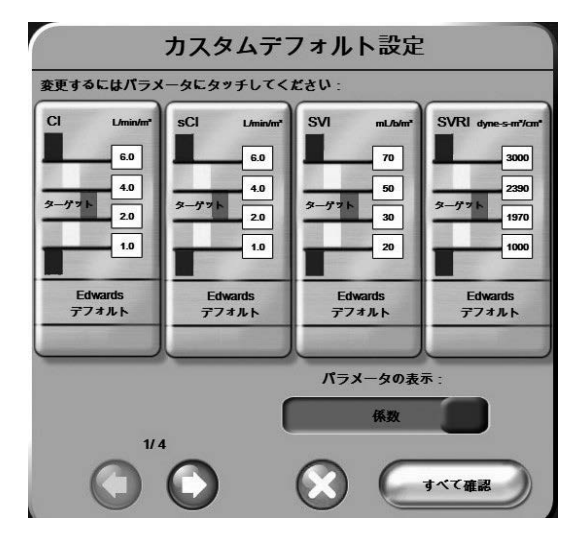

図 **7-2**ࠈアラーム㸤ターゲットの࢜スタムデフォルトの設定

- 6 デフォルトは [係数] または [係数なし] で表示される場合があります。 [パラメー タの表示:1トグルボタンで使用するフォーマットを選択します。
- 7 設定するパラメータをタッチします。
- 8 各ターゲット設定値の値ボタンをタッチして、値を入力します。当該パラメータに 対して、対応する係数ありまたは係数なしの値が自動的に設定されます。
- 9 各パラメータについて、ステップ7と8を続けます。画面下の右/左矢印をタッチ すると、次/前のパラメーター覧が表示されます。
- 10 パラメータをすべて変更したら、[すべて確認]をタッチします。

## 7.1.7 1つのパラメータのターゲット/アラーム設定

[アラーム/ターゲット] ポップアップでは、選択したパラメータのアラームとターゲットの 値を設定できます。また、アラーム音を有効または無効にすることもできます。ターゲット設 定値は数値キーパッド、また微調整であればスクロールボタンを使って調整することができま す。

- 1 パラメータグローブ内をタッチして、パラメータの「アラーム/ターゲット]ポッ プアップを開きます。[アラーム/ターゲット] ポップアップは、フィジオツリー 画面のパラメータをタッࢲしても開きます。
- 2 パラメータのアラーム音を無効にするには、ポップアップの右上にある「アラーム 音インジケータ] アイコン 心をタッチします。

注記 高/低アラームを設定できないパラメータでは、「アラーム/ターゲットヿポップアッ プ上に[アラーム音インジケータ]アイコン は表示されません。

- 3 パラメータの視覚的ターゲットを無効にするには、ポップアップ左上の有効になっ た「有効なアイテムヿアイコン●をタッチします。当該パラメータのターゲット インジケータは灰色になります。
- 4 矢印を使って範囲を調整するか、値入力部をタッチして数値キーパッドで入力しま す。

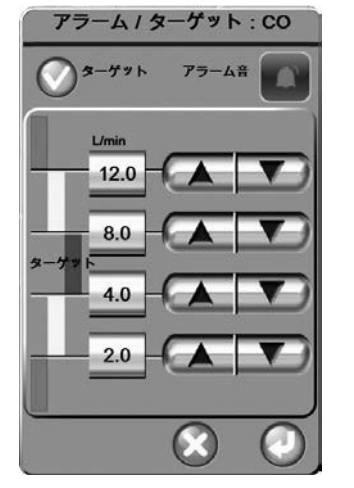

図 **7-3**ࠈ々のパラメータアラームおよびターゲットの設定

5 値が正しければ、[決定] アイコン きタッチします。 6 キャンセルするには、[取消] アイコン ※をタッチします。

警告 アラーム表示およびアラーム音は、画面上でパラメータがキーパラメータ (パラメー タグローブ内に表示される1~4個のパラメータ)として選択され表示されている 場合にしか作動しません。パラメータがキーパラメータとして選択されていない場 合、アラーム音はᾐ音されます。

# 7.2 スケールの調整

グラフトレンドデータはグラフの左から右に描かれ、最新のデータが右に表示されます。パラ メータのスケールは縦軸、時間スケールは横軸です。

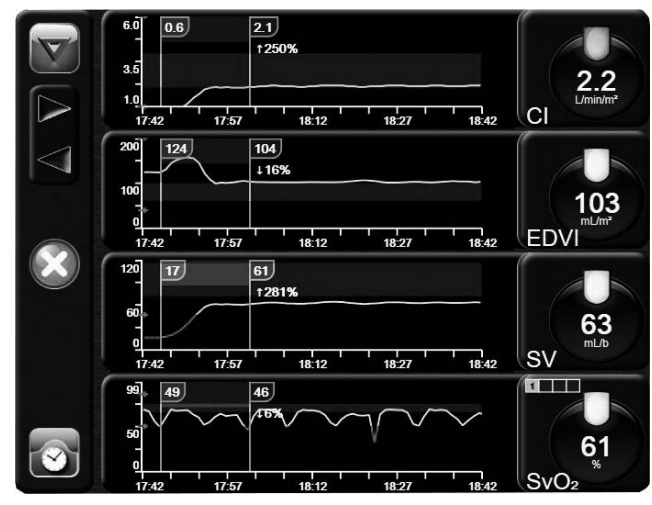

図 **7-4**ࠈグラフトレンド画面

スケール設定画面では、パラメータと時間の両方のスケールを設定することができます。選択 されているパラメータ(キーパラメータ)がリストのトップにあります。追加のパラメータを 確認するには [横スクロール] アイコン ●● を使用します。

- 1 [設定] アイコン おきをタッチします。
- 2 [高度な設定]ボタンをタッチして、必要なパスワードを入力します。
- 3 「パラメータ設定】ボタン→「スケール調整】ボタンをタッチします。

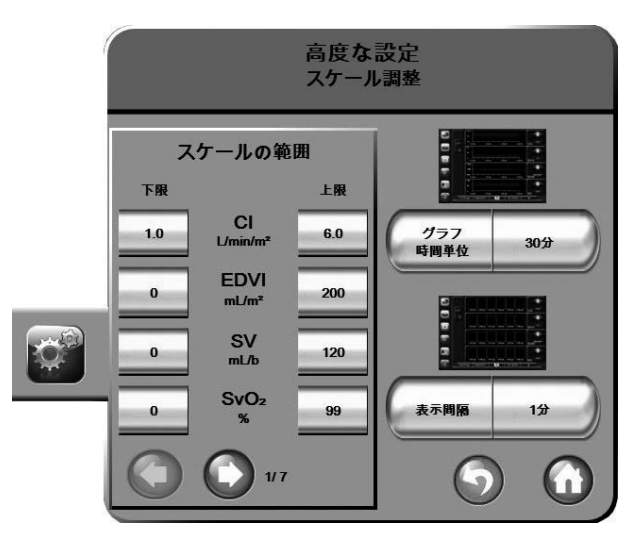

図 7-5 スケール調整

注記 <br>注記 操作しない状態が2分間続くと、モニタリングビューに戻ります。

4 各パラメータについて、「下限」ボタンをタッチして、グラフに設定したい下限値

を入力します。[上限]ボタンをタッチして、上限値を入力します。その他のパラメー

タを確認するには、[横スクロール]アイコン ●● を使用します。

- 5 「グラフ時間単位7の値入力部をタッチして、グラフに表示する総時間を設定します。 選択肢は以下の通りです。
	- 3分 1時間 12時間
	- 5分 2時間 (デフォルト) 18 時間
	- 10分 4時間 24時間
	- 15分 6時間 98時間
	- 30分
- 6 「表示間隔】の値入力部をタッチして、各タブの時間を設定します。選択肢は以下 の通りです。
	- 1分 (デフォルト) 30分
	- $\cdot$  5  $\oplus$  60  $\oplus$
	- $10 \nleftrightarrow$

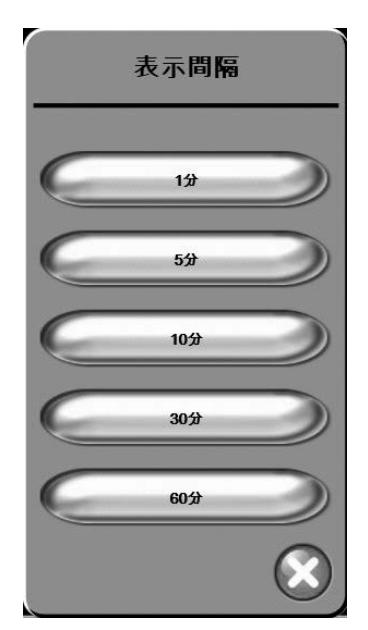

図 **7-6**ࠈ表トレンドの表示間㝰ポップアップ

- 7 次のパラメータセットに進むには、左下にある矢印をタッチします。
- 8 [Home] アイコン をタッチして、モニタリングビューに戻ります。

# 7.3 シリアルポートのセットアップ

[シリアルポートのセットアップ] 画面を使用して、シリアルポートをデジタルデータ転送用 に設定します。画面は [戻る] アイコン うをタッチするまで表示されます。

- 1 [設定] アイコン にゅうにタッチします。
- 2 [高度な設定]ボタンをタッチして、必要なパスワードを入力します。
- 3 [シリアルポートのセットアップ]ボタンをタッチします。
- 4 シリアルポートセットアップパラメータのリストボタンをタッチして、表示されて

いるデフォルト値を変更します。

5 終了後、[戻る] アイコン をタッチします。

注記 IFM アウトプࣞトコルによる患者モニタリングシステムをサポートするため、リア ルタイム㏳信用に 9 ピンの RS232 シリアルポートがあります。

## 7.4 デモモード

デモモードは研修やデモ目的で、患者データをシミュレートする際に使用します。 デモモードでは保存されたデータが表示され、保存データが繰り返し使用されます。デモモー ドのヘモスフィアのユーザーインターフェースは、通常の使用状態と同じように機能します。 スワンガンツテクノロジーの機能をデモするためには、架空の患者データを入力する必要があ ります。実際にモニタリングしているときのように、画面をタッチすることができます。 デモモードに入ると、トレンドデータおよびイベントが画面から消去され、患者モニタリング を再開するときのために保存されます。

- 1 [設定] アイコン できをタッチします。
- 2 [デモモード]ボタンをタッチします。

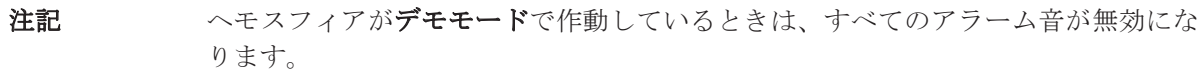

- 3 [デモモード]確認画面で [はい]をタッチします。
- 4 スワンガンツモジュールによるモニタリングの詳細については、第9章:「スワン ガンツモジュールによるモニタリング」を参照してください。
- 5 患者モニタリングを行う前に、ヘモスフィアを必ず再起動します。

警告 デモデータと臨床データを間違えないように、臨床設定でデモモードが起動してい ないことを確認してください。

# 7.5 エンジニアリング

エンジニアリング画面は、エドワーズライフサイエンス株式会社のエンジニアのみが操作でき、 パスワードによって保護されています。エラーが発生した場合は、最初に第11章:「トラブル シューティング」を参照してください。